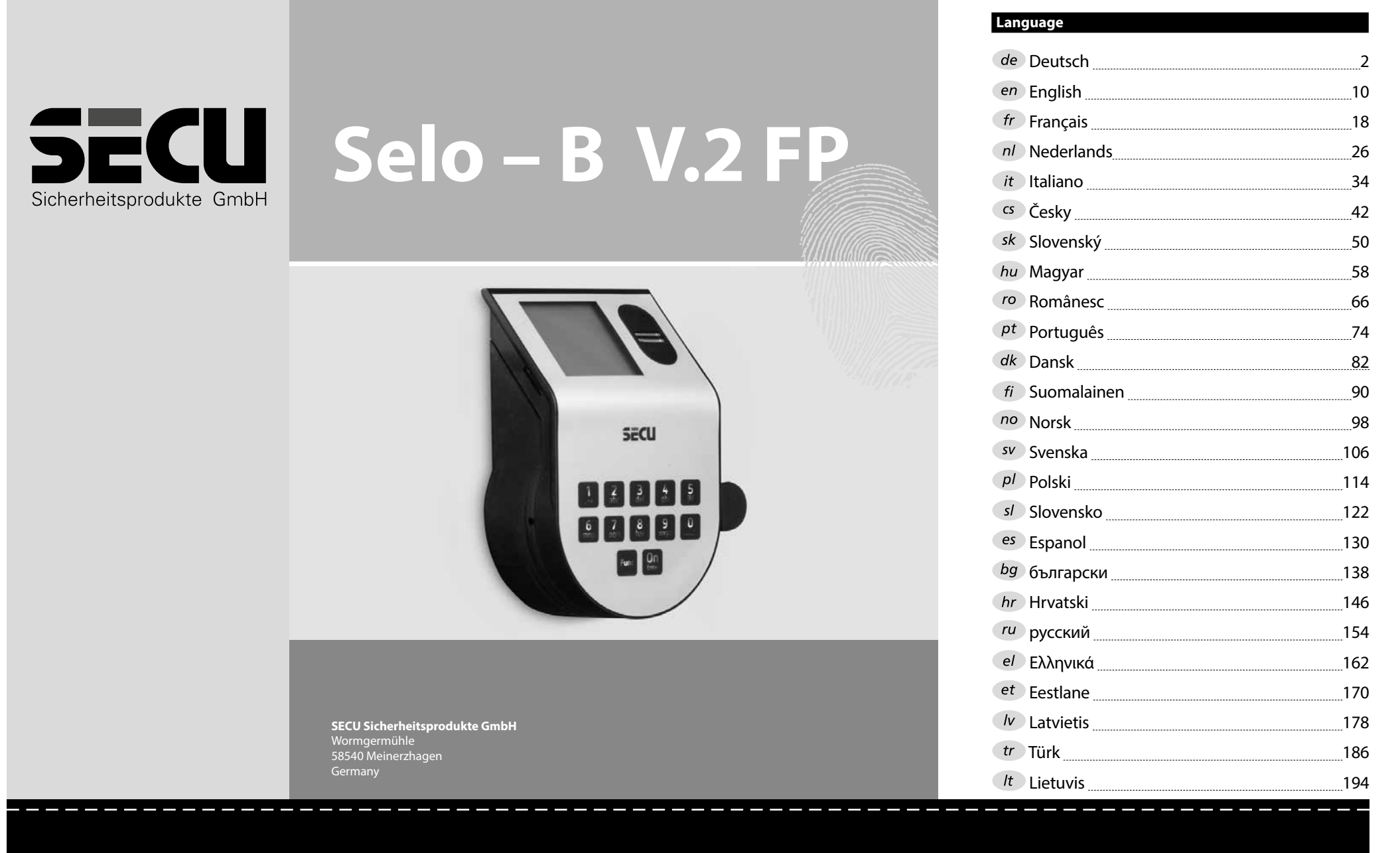

**www.secu.biz**

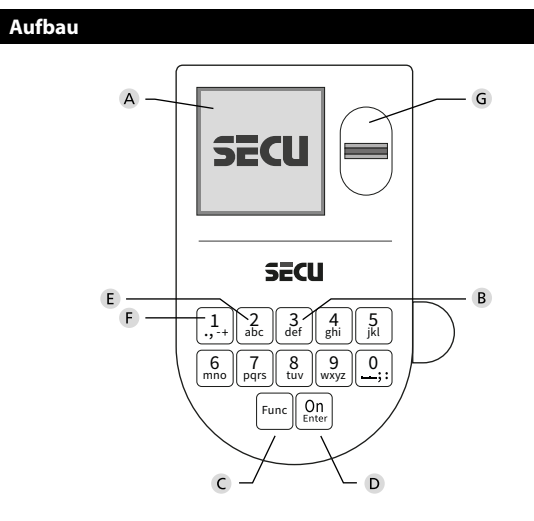

## **Display**

#### **Ziffer-Tasten**

Die Ziffern "1"- "0" werden zur Eingabe verwendet z. B. bei der Codeeingabe.

#### "**Func"-Taste**

Die "Func"-Taste passt ihre Funktion an die Situation an. Entweder wechselt man durch Betätigen der Taste in die vorherige Menüebene bzw. man entfernt ein eingegebenes Zeichen oder man wechselt

in das Hauptmenü. Das Display zeigt die aktuelle Funktion der Taste (s. Abschnitt 3).

# "**On/Enter"-Taste**

Die "On/Enter"-Taste startet das System bzw. wählt den aktuellen Menüpunkt aus.

# **"1"-Taste**

Wenn mehrere Auswahlmöglichkeiten bestehen, kann über die Taste nach oben gescrollt werden. Ist dies möglich, so zeigt das Display dies an (s. Abschnitt 3).

#### **"2"-Taste**

Wenn mehrere Auswahlmöglichkeiten bestehen, kann über die Taste nach unten gescrollt werden. Ist dies möglich, so zeigt das Display dies an (s. Abschnitt 3).

#### **Fingerprint-Sensor**

Über den Fingerprint-Sensor können Fingerabdrücke eingespeichert oder zum Öffnen des Tresors verwendet werden.

#### Sehr geehrter Kunde,

vielen Dank, dass Sie sich für ein Schloss mit der SECU Elektronik SECU Selo – B V.2 FP entschieden haben. Diese Elektronik ist nach ECB Klasse B zertifiziert.

Sie haben hiermit ein Produkt erworben, welches extrem hohe Sicherheitsanforderungen erfüllt und nach aktuellen technischen Standards entwickelt und produziert wurde. Dieses Schloss ist entsprechend EN 1300:2018 zertifiziert. (Wertbehältnisse-Klassifizierung von Hochsicherheitsschlössern nach ihrem Widerstandswert gegen unbefugtes Öffnen).

#### **Wichtig: Bitte lesen Sie die gesamte Bedienungsanleitung vor der Programmierung und heben Sie diese Anleitung gut auf, um jederzeit darin nachschlagen zu können.**

Wir wünschen Ihnen viel Freude mit Ihrem neuen SECU Schloss. Ihre SECU Sicherheitsprodukte GmbH

# **Allgemeines**

# **Aktivierung**

Das Einschalten der Elektronik erfolgt über die -Taste der Tastatur. Diese leuchtet anschließend auf. Zeitgleich zeigt das Display einen Moment lang das SECU Logo, bevor die Eingabemaske für Pincode bzw. Fingerprint erscheint.

è

and the state of 

# **Sprachen**

Die Menüführung im Display ist in zwölf Sprachen verfügbar und kann über den Menüpunkt Sprachen eingestellt werden. Eine genaue Erklärung hierzu erhalten Sie in Kapitel "Menü Sprache/Language.

# **Berechtigungsabfragen**

Zum Öffnen mit dem Fingerabdruck muss zusätzlich noch ein gültiger Pincode eingegeben werden.

#### **Hintergrund:**

Alle Fingerprints erhalten in der aktuellen Softwareversion nicht die volle Wertigkeit. Um eine Öffnungsbefugnis zu erlangen, muss jedoch eine vollständige Wertigkeit erreicht werden. Demzufolge benötigen Sie zusätzlich einen gültigen Pincode eines anderen Benutzers. Beim Anlegen eines Pincodes am Tresor erfolgt die Abfrage, ob der Zugang zusammen mit einem Fingerabdruck genutzt werden soll. In diesem Fall wird die Wertigkeit des Pincodes automatisch heruntergestuft, wodurch er nicht ohne einen weiteren Pincode oder Fingerabdruck eines anderen Benutzers Zugang gewähren kann. Eine Kombination aus Pincode und Fingerabdruck desselben Benutzers gewährt keinen Zugang. Pincodes ohne einen zugewiesenen Fingerprint behalten eine vollständige Wertigkeit und gewähren somit einen Zugang ohne eine zweite Berechtigungsabfrage.

## **Sperrzeiten**

Als Sicherung gegen Manipulationen sperrt die Schlosselektronik den Zugang zum Tresor für fünf Minuten, wenn dreimal hintereinander ein falscher Zahlencode eingegeben wurde. Im Anschluss, bei jeder weiteren Fehleingabe, für zehn Minuten. Während dieser Sperrzeit läuft im Display die noch verbleibende Zeit rückwärts ab. Ein Öffnen des Tresors ist

während dieser Zeit auch mit gültigem Benutzer- oder Administratorcode nicht möglich.

# **Erhöhung des Einbruchschutzes**

Achten Sie bitte darauf, dass die Codes nicht in unbefugte Hände geraten. Bewahren Sie deshalb die Codes an einem sicheren Ort auf, sodass diese nur berechtigten Personen zugänglich sind. Falls ein Code verloren geht, dann muss das Schloss auf einen neuen Code umgestellt werden.

- Der Werkscode ist zu ändern, sobald das Schloss in Betrieb genommen wird.
- Einfache Codes, die leicht zu erraten sind (z. B. 1-2-3-4-5-6-7) dürfen nicht verwendet werden.
- Persönliche Daten (z. B. Geburtstage) oder andere Daten, auf die bei Kenntnis über den Codeinhaber geschlossen werden könnte, dürfen nicht als Code benutzt werden.
- Nach Codewechsel ist das Schloss mehrere Male bei geöffneter Sicherheitstür zu prüfen.

**Achtung:** Alle Änderungen des Administratorcodes, des Werkscodes und des Benutzercodes sind bei geöffneter Tür des Wertbehältnisses durchzuführen! Nachdem das Schließsystem auf einen neuen Code umgestellt wurde, muss es bei offener Tür mehrmals mit dem neuen Code betätigt werden.

> $\mathbf{1}$ .,-t+ || abc mno || pqrs **Func**  $\begin{array}{|c|c|c|c|c|} \hline 6 & 7 & 8 & 9 & 0 \\ \hline \end{array}$  no  $\begin{array}{|c|c|c|c|} \hline 6 & 8 & 9 & 0 \\ \hline \end{array}$ def || ghi || j  $2_{\text{bc}}$   $3_{\text{def}}$   $4_{\text{ghi}}$   $5_{\text{kl}}$

 $\overline{On}_{\text{Enter}}$ 

# **Eingabemöglichkeiten**

#### **Ziffern-Tasten:**

Die Ziffern "1"- "0" werden zur Eingabe verwendet, z. B. bei der Codeeingabe.

#### **"Func"-Taste:**

Die "Func"-Taste passt ihre Funktion an die Situation an. Entweder wechselt man durch

Betätigen der Taste in die vorherige Menüebene bzw. man entfernt ein eingegebenes Zeichen oder man wechselt in das Hauptmenü. Das Display zeigt die aktuelle Funktion der Taste.

# **"On/Enter"-Taste:**

Die "On/Enter"-Taste startet das System bzw. wählt den aktuellen Menüpunkt aus.

# Tasten ..1" und ..2":

Wenn mehrere Auswahlmöglichkeiten bestehen, kann über diese Tasten nach oben und unten gescrollt werden. Ist dies möglich, so zeigt das Display das durch entsprechende Pfeile an.

#### **Fingerprint-Sensor:**

**Fingerprint-Sensor:**<br>Über den Fingerprint-Sensor können Fingerabdrücke eingespeichert oder zum Öffnen des Tresors genutzt werden.  

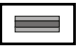

# **Display**

Info

CODE / Fingerp.:

**Öffnen mit Pincode**

**Öffnen**

 $\mathbf{a}$ 

CODE / Fingerp.:

 $\theta$ 

**FUNC: M**

• Schalten Sie das Schloss über die <sup>On</sup> -Taste ein.

• Schalten Sie das Schloss über die <sup>On</sup>-Taste ein.

• Im Display erscheint "*Bitte Drehknauf betätigen!*"

• Im Display erscheint der Hinweis *"Wertigkeit nicht erreicht"*. • Geben Sie einen gültigen 7- bzw. 8-stelligen Pincode eines

• Im Display erscheint "*Bitte Drehknauf betätigen!*"

**Öffnen mit Fingerabdruck**

 $\blacksquare$ 

• Drehen Sie den Knauf.

**FUNC: M**

A Gibt an, ob man über die Taste Func die letzte Eingabe widerrufen (**<**) oder in das Hauptmenü wechseln wideridien (**v**)<br>kann (**M**). Codeänderung

- **B** (**2**: ▼) wird eingeblendet, wenn man über die Taste "2" nach unten scrollen kann.
- (1:▲) wird eingeblendet, wenn man über die Taste "1" nach oben scrollen kann.
- $\overline{D}$ ( ) gibt den Füllstand der Batterie an.
- (白/Ъ) zeigt an, ob die Schließarmatur die Verriegelung freigegeben hat und der<br>\_ Tresor somit geöffnet werden kann.

**FUNC: M**

 $\blacksquare$ 

Bitte Drehknauf betätigen!

ъ

Wertigkeit nicht erreicht!

٦

 $\mathbf{a}$ 

**FUNC:** 

and the control of the control

• Ziehen Sie einen angelernten Finger von oben nach unten mittig

Bitte Drehknauf betätigen!

Ъ

09.08.19 14:50

 $\blacksquare$ 

09.08.19 14:50

 and the control of the control of

 $\overline{\blacksquare}$ 

 $\blacksquare$ 

• Geben Sie den 7 bzw. 8-stelligen Pincode (werksseitig "1-2-3-4-5-6-7") ein.

# Codeänderung Sprache/Language Administrator **HAUPTMENU**

 $C \longrightarrow B \longrightarrow A \longrightarrow A$ <br>1:  $\land$  2:  $\lor$  FUNC:  $\land$ 

 $C -B$ 

 $\overline{E}$ 

CODE / Fingerp.:

Info

**FUNC: M**

 $D$   $\Box$ 

# **Menüstruktur**

einnimmt.

**Schließen**

# **Aufbau der Menüstruktur**

- Codeänderung
- Sprache/Language
- **Administrator**
- > Benutzer
	- > Anlegen

Nach dem Schließen des Tresors ist es notwendig, dass Sie den Drehknauf manuell in die Ausgangslage führen. Stellen Sie sicher, dass der Drehknauf dieselbe Position wie in der folgenden Abbildung

# > Code anlegen

> Finger anlegen

> Zuordnen

- > Code zuordnen
- > Finger zuordnen
- > Löschen
- > Zeitfunktionen
	- > Uhrzeit stellen
	- > Datum stellen
	- > Automatische SZ/WZ
	- > Verzögerungszeit
- > Programmierung
	- > Firmwareupdate
	- > Reorganisieren
- > Vorgänge
	- > Anzeigen
	- > Speichern
- > Codelänge
- > Setup
	- > Anmelden
	- > FP-Reset
- Info
	- > System Info
	- > Systemcheck

# **Beschreibung der Menüfunktionen**

# **Menü Codeänderung**

#### Änderung des Administratorcodes sowie der Benutzercodes.

Wir weisen Sie darauf hin, dass aus Sicherheitsgründen der werkseingestellte Administratorcode, auf granden der mensemgestellten Code geändert werden<br>einen individuell eingestellten Code geändert werden<br>murr muss.

- **Schalten Sie das Schloss über die**  $\frac{On}{close}$ **-Taste ein.**
- Scharten Sie anschließend Func.
- Es erscheint "Hauptmenü".
- Bestätigen Sie mit .
- Über die Taste 1 bzw. 2 können Sie jetzt so lange scrollen, bis der Administrator / Benutzer markiert ist, dessen Code geändert werden soll.
- Bestätigen Sie mit <sup>on</sup>.
- Geben Sie über die Tastatur den bisher gültigen  alten- oder Werkscode ein und drücken Sie  $\frac{\Omega_{\text{max}}}{\Omega_{\text{max}}}.$
- Geben Sie über die Tastatur den neuen Code  ein und bestätigen Sie mit <sup>on</sup>
- Wiederholen Sie die Eingabe und bestätigen  Sie erneut mit <sup>On</sup>
- Bei richtiger Eingabe erscheint "*Codeänderung durchgeführt"*.
- Drücken Sie eine beliebige Taste.

Hinweis: Bei erstmaliger Inbetriebnahme eines Tresorschlosses werden zusätzlich Angaben zum aktuellen Datum und zur Uhrzeit abgefragt:

- Eingabe des Tages (2-stellig).
- Eingabe des Monats (2-stellig).
- Eingabe des Jahres (2-stellig).
- Eingabe der Stunde (2-stellig).
- Eingabe der Minuten (2-stellig).

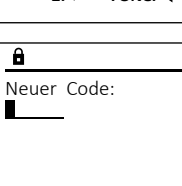

 $2 \cdot \mathbf{v}$  FUNC:  $\epsilon$ 

Codeänderung Sprache/Language Administrator...

**HAUPTMENU**

Info

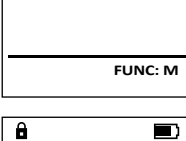

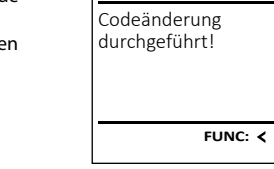

• Drehen Sie den Knauf.

über den Sensor.

anderen Benutzers ein.

#### f  $\frac{1}{2}$  +  $\frac{1}{2}$  +  $\frac{1}{2}$ mno || pqrs Func tuv || wxy 2 def || ghi || j  $\frac{2}{10}$   $\begin{bmatrix} 3 \\ 4 \end{bmatrix}$   $\begin{bmatrix} 4 \\ 5 \end{bmatrix}$   $\begin{bmatrix} 5 \\ 1 \end{bmatrix}$  $6$  | 7 | 8 | 9 | 0

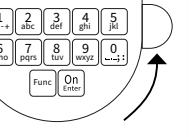

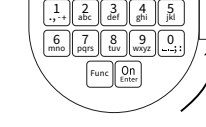

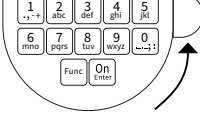

#### **Menü Sprache**

• Schalten Sie das Schloss über die  $\frac{\mathcal{Q}_{\Pi}}{\mathcal{Q}_{\Pi}}$  -Taste ein.

٠

è

**Service State** 

-

j.

- Drücken Sie anschließend .
- Fs erscheint .*Hauntmenü*".
- Es erscrienti, naupimena.<br>• Scrollen Sie mit der Taste 1 bzw. 2, bis Menüpunkt "*Sprache*" markiert ist.
- Bestätigen Sie mit .
- Es erscheint "*Hauptmenü / Sprache*"
- Über die Taste 1 bzw. 2 so lange scrollen, bis die gewünschte Sprache markiert ist.
- Bestätigen Sie mit .
- Es erscheint "*Daten wurden gespeichert!*" • Drücken Sie eine beliebige Taste.
- Sprache/Language Administrator... Info  $1: A$   $2: A$  FUNC:  $\leq$ Čeština Deutsch English Español 1:▲ 2:▼ FUNC: **SPRACHE**

Codeänderung Sprache/Language Administrator...

**HAUPTMENU**

 $1: A$   $2: \nabla$  FUNC:  $\triangleleft$ 

Info

Codeänderung

**HAUPTMENU**

**Menü Administrator**

Dieses Menü besitzt mehrere Untermenüs, um Funktionen zu gruppieren. Die Funktionen innerhalb dieses Abschnitts sind nur mit Administratorcode vollständig nutzbar.

# **Menü Administrator / Benutzer**

## **Menü Administrator / Benutzer / Anlegen**

Angelegte Benutzer können den Tresor öffnen. Für Infos zu Wertigkeiten siehe Seite 2.

#### **Untermenü Administrator / Benutzer /** - **Anlegen / Code anlegen**

- **Amegen / Code amegen**<br>• Schalten Sie das Schloss über die <sup>on</sup> aste ein.
- Drücken Sie anschließend .
- Es erscheint "Hauptmenü".
- Es erscrient "naapmena.<br>• Scrollen Sie mit der Taste 1 bzw. 2, bis Menüpunkt "*Administrator*" markiert ist.  rverlupurikt "Administrator Tri<br>• Bestätigen Sie mit <sup>on</sup>
- 
- Es erscheint "*Hauptmenü / Administrator*".
- Bestätigen Sie mit  $\frac{On}{\text{inter}}$ • Bestatigen Sie international Manufacture /<br>• Es erscheint "*Hauptmenü / Administrator /*<br>• DISER.0002 CD
- *Benutzer*". • Bestätigen Sie mit <sup>on</sup>
- bestatigen sie mit <sub>ener</sub><br>• Es erscheint "Hauptmenü / Administrator / *Benutzer / Anlegen*".
- Bestätigen Sie mit  $\frac{On}{f\circ n\epsilon}$ .
- Geben Sie den Administratorcode ein, um die nötige Berechtigung zu bekommen.
- Der nächste freie Speicherplatz wird angezeigt (z. B. USER.0002 CD).
- Geben Sie den 7- bzw. 8-stelligen Code ein  und bestätigen Sie mit .
- Scrollen Sie mit der Taste 1 bzw. 2 durch scronen sie mit der raste i bzw. .<br>die Kombinationsmöglichkeiten.
- Haben Sie keine Kombination ausgewählt,  so bestätigen Sie 3x mit .
- Haben Sie die Kombination "FP" ausgewählt, so lernen Sie Ihren Fingerabdruck an, wie beschrieben in Untermenü *Administrator / Benutzer / Anlegen / Finger anlegen*.

#### **Untermenü Administrator / Benutzer /** - **Anlegen / Finger anlegen Amegen / Finger amegen**<br>• Schalten Sie das Schloss über die <sup>ein</sup> aste ein.

- Drücken Sie anschließend .
- Es erscheint "Hauptmenü".
- Es erscriente *"nuupunena* .<br>• Scrollen Sie mit der Taste 1 bzw. 2, bis Menüpunkt "Administrator" markiert ist.
- **•** Bestätigen Sie mit  $\frac{0n}{6n}$
- Es erscheint "*Hauptmenü / Administrator*".
- Bestätigen Sie mit  $\frac{On}{\epsilon n \epsilon n}$
- Es erscheint "*Hauptmenü / Administrator / Benutzer*".  $\mathbf{r}$  and  $\mathbf{r}$  are the set of  $\mathbf{r}$
- Bestätigen Sie mit  $\frac{On}{\epsilon_{\text{inter}}}$
- Es erscheint "*Hauptmenü / Administrator / Benutzer / Anlegen*".
- Scrollen Sie mit der Taste 1 bzw. 2, bis scronen sie mit der Taste T b.<br>Menüpunkt "Finger anlegen" markiert ist.  $\sim$   $\sim$   $\sim$   $\sim$
- Bestätigen Sie mit <sup>On</sup>
- Geben Sie den Administratorcode ein, um die nötige Berechtigung zu bekommen.
- Es erscheint "Finger anlernen".
- Ziehen Sie den Finger mehrmals von oben nach unten und mittig über den Sensor.
- Entweder werden Sie dazu aufgefordert, den Vorgang zu wiederholen (bei Fehlermeldungen, siehe Seite 8), oder Sie erhalten die Meldung "*USER.XXXX FP wurde erfolgreich angelegt*".
- Drücken Sie eine beliebige Taste.

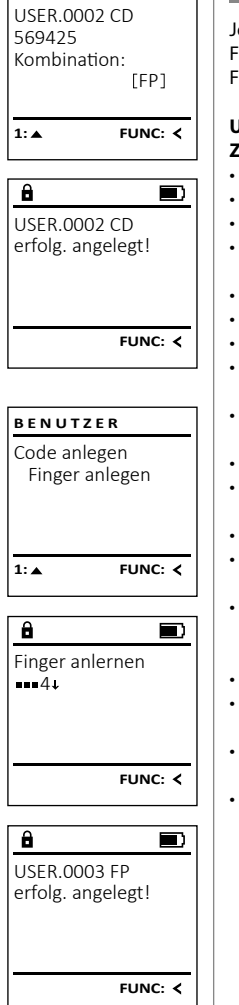

 $\overline{a}$ 

# **Menü Administrator / Benutzer / Zuordnen**

Jeder Benutzer kann einen Code und einen Fingerabdruck besitzen. Für Infos zu Wertigkeiten, siehe Seite 2. **Untermenü Administrator / Benutzer /** - **Zuordnen / Code zuordnen zuorunen / Coue zuorunen**<br>• Schalten Sie das Schloss über die  $\frac{Qn}{\epsilon}$ aste ein. • Drücken Sie anschließend .

- Es erscheint "Hauptmenü".<br>Scrollon Sie mit der Tast en als ersenenne "naapanena".<br>• Scrollen Sie mit der Taste 1 bzw. 2, bis
- Menüpunkt "*Administrator*" markiert ist.
- Bestätigen Sie mit <sup>on</sup>
- Es erscheint "*Hauptmenü / Administrator*".
- Bestätigen Sie mit <sup>on</sup> • Es erscheint "*Hauptmenü / Administrator / Benutzer*".
- Scrollen Sie mit der Taste 1 bzw. 2, bis Menü- punkt "Zuordnen" markiert ist."
- Bestätigen Sie mit  $\frac{\text{On}}{\text{Enter}}$
- Es erscheint "*Hauptmenü / Administrator / Benutzer / Zuordnen*".
- Bestätigen Sie mit on
- Geben Sie den Administratorcode ein, um die nötige Berechtigung zu bekommen.
- Über die Taste 1 bzw. 2 können Sie jetzt ober die 18ste 1 bzw. z konnen sie jetzt<br>so lange scrollen, bis der Benutzer markiert ist, dem ein Code zugeordnet werden soll. • Bestätigen Sie mit .
- 
- Geben Sie den 7- bzw. 8-stelligen Code ein  und bestätigen Sie mit .
- Scrollen Sie mit der Taste 1 bzw. 2 durch scronen sie mit der raste i bzw. .<br>die Kombinationsmöglichkeiten.
- Haben Sie keine Kombination ausgewählt,  so bestätigen Sie 3x mit .

Zuordnen Löschen  $1: A$   $2: A$  FUNC:  $\lt$ Code zuordnen Finger zuordnen **BENUTZER**

Anlegen

**BENUTZER**

 $2 \cdot \mathbf{v}$  FUNC:  $\epsilon$  $\overline{a}$ 

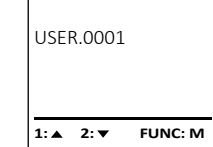

# $2 \times$  FUNC:  $\leftarrow$  $\overline{a}$

**FUNC: M**

 $\begin{bmatrix} -1 \end{bmatrix}$ 

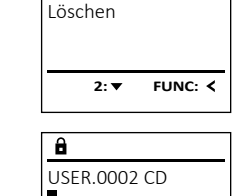

Anlegen Zuordnen

**BENUTZER**

Kombination:

#### **Untermenü Administrator / Benutzer /** - **BENUTZER Menü Administrator / Benutzer / Löschen Menü Administrator / Zeitfunktionen Zuordnen / Finger zuordnen**  $\mathbf{r}$  and  $\mathbf{r}$  and  $\mathbf{r}$ Anlegen **zuorunen / Finger zuorunen**<br>• Schalten Sie das Schloss über die *ein*. Taste ein. Gelöschte Benutzer haben keinen Zugriff mehr auf Neben Uhrzeit und Datum kann auch eingestellt **BENUTZER** Zuordnen **ADMIN** werden, ob automatisch zwischen Mittel-• Drücken Sie anschließend . Löschen den Tresor. In der Historie verbleiben diese jedoch. Anlegen Benutzer • Es erscheint "*Hauptmenü*". europäischer Sommer-/Winterzeit gewechselt wer-**Untermenü Administrator / Benutzer /** - • Scrollen Sie mit der Taste 1 bzw. 2, bis - Zuordnen Zeitfunktionen den soll. Die Verzögerungszeit verhindert Löschen Programmierung Menüpunkt "*Administrator*" markiert ist.  ein schnelles Öffnen bei einem Überfall. **Löschen**  $1: A$   $2: A$  FUNC:  $\leq$ Vorgänge estätigen Sie mit <sup>on</sup>. **Loschen**<br>• Schalten Sie das Schloss über die *s*m-Taste ein. • Es erscheint "*Hauptmenü / Administrator*".  • Drücken Sie anschließend .  $\overline{1: A}$  FUNC:  $\left\langle \right\rangle$  $1: A$   $2: A$  FUNC:  $\leq$ **BENUTZER** • Bestätigen Sie mit <sup>on</sup>. Es erscheint "Hauptmenü". • Scrollen Sie mit der Taste 1 bzw. 2, bis - • Es erscheint "*Hauptmenü / Administrator /* Code zuordnen *Benutzer*".  $\overline{\mathbf{a}}$  Finger zuordnen Menüpunkt "*Administrator*" markiert ist.  - 100 million i. **Menü Administrator / Zeitfunktionen / Uhrzeit stellen** - • Scrollen Sie mit der Taste 1 bzw. 2, bis Menü- - • Bestätigen Sie mit <sup>on</sup> tory zentrumtuone punkt "Zuordnen" markiert ist<mark>."</mark> • Es erscheint "*Hauptmenü / Administrator*".  USER.0001 CD **• Schalten Sie das Schloss über die**  $\frac{On}{close}$ **-Taste ein. ZEITFUNK...** • Bestätigen Sie mit <sup>on</sup>. • Bestätigen Sie mit <sup>On</sup> • Scrollen Sie mit der Taste 1 bzw. 2 bis - • Es erscheint "*Hauptmenü / Administrator /* - • Drücken Sie anschließend . 1:**A** FUNC: < Uhrzeit stellen • Es erscheint "Hauptmenü". Menüpunkt "*Finger zuordnen*" markiert ist.  and the company *Benutzer*". Datum stellen • Scrollen Sie mit der Taste 1 bzw. 2, bis - Autom. SZ/WZ • Bestätigen Sie mit <sup>on</sup>. • Bestätigen Sie mit <sup>On</sup>  $1: A$   $2: A$  FUNC: M  $\overline{\mathbf{a}}$ Menüpunkt "*Administrator*" markiert ist.   $\blacksquare$ Verzögerungszeit • Geben Sie den Administratorcode ein, • Es erscheint "*Hauptmenü / Administrator /* USER.0003 FP • Bestätigen Sie mit <sup>on</sup>. um die nötige Berechtigung zu bekommen. *Benutzer / Löschen*" . • Scrollen Sie mit der Taste 1 bzw. 2, bis -  $\mathbf{a}$  $\overline{\blacksquare}$ • Es erscheint "*Hauptmenü / Administrator*". • Es erscheint "*Hauptmenü / Administrator /* erfolg. angelegt! **2: ▼ FUNC: <** Eb erseitente "marphilente 7 hammissation":<br>• Scrollen Sie mit der Taste 1 bzw. 2, bis *Benutzer / Zuordnen*". Menüpunkt "*Löschen*" markiert ist.  Datensatz gelöscht! Menüpunkt "*Zeitfunktionen*" markiert ist.  • Über die Taste 1 bzw. 2 können Sie jetzt • Bestätigen Sie mit <sup>on</sup>. • Bestätigen Sie mit <sup>on</sup> sour die 1931e 1920. Zuomen sie jeuze  $\overline{\mathbf{a}}$ • Geben Sie den Administratorcode ein, • Es erscheint *"Administrator /Zeitfunktionen*".  dem ein Fingerabdruck zugeordnet werden soll.  **FUNC:** Uhrzeit stellen um die nötige Berechtigung zu bekommen. • Bestätigen Sie mit <sup>on</sup>.  $H.M$  0.00 • Bestätigen Sie mit <sup>on</sup>. • Über die Taste 1 bzw. 2 können Sie jetzt so lange scrollen, bis der Benutzer markiert ist, • Geben Sie den Administratorcode ein, • Es erscheint "Finger zuordnen". **FUNC:** • Ziehen Sie den Finger mehrfach von oben um die nötige Berechtigung zu bekommen. der gelöscht werden soll.  • Über die Tastatur kann die Zeit (24-Stunden- nach unten und mittig über den Sensor. • Bestätigen Sie mit <sup>on</sup>. Rhythmus) eingestellt werden.  **FUNC: M** • Entweder werden Sie dazu aufgefordert, den • Es erscheint "*Datensatz gelöscht*". • Bestätigen Sie mit <sup>on</sup>. Vorgang zu wiederholen (bei Fehlermeldungen, • Drücken Sie eine beliebige Taste. • Es erscheint "*Daten wurden gespeichert!*".

- siehe Seite 8), oder Sie erhalten die Meldung "*USER.XXXX FP wurde erfolg. angelegt*".
- Drücken Sie eine beliebige Taste.

• Drücken Sie eine beliebige Taste.

#### $\sim$  -L - **Menü Administrator / Zeitfunktionen / Datum stellen Menü Administrator / Zeitfunktionen / Verzögerungszeit Menü Administrator / Programmierung / Firmwareupdate** tory zentrumatione **• Schalten Sie das Schloss über die**  $\frac{On}{core}$ **-Taste ein.** • Bitte stellen Sie sicher, dass die Batterien Die Verzögerungszeit richtet eine gewünschte War-**PROGRAMMING ZEITFUNK... ZEITFUNK...** vor dem Firmwareupdate voll sind. tezeit vor der Ausführung einer Funktion • Drücken Sie anschließend . Firmwareupdate Uhrzeit stellen Uhrzeit stellen • Kopieren Sie die neue Firmware-Version bitte ein und kann somit ein schnelles Öffnen bei einem • Es erscheint "Hauptmenü". Reorganisierung Datum stellen Datum stellen nopieren die neue minimale verdien dite<br>auf eine FAT-32-formatierte microSD-Karte und • Scrollen Sie mit der Taste 1 bzw. 2, bis - Überfall verhindern. Nach Ablauf der Verzögerungs-Autom. SZ/WZ Autom. SZ/WZ dat eine mit 22 formatierte mierosso narte und<br>führen Sie diese bitte in den microSD-Kartenzeit muss erneut eine gültige und vollwertige - Menüpunkt "*Administrator*" markiert ist.  Verzögerungszeit Verzögerungszeit zeit mass erheut eine ganige and vollwering<br>Eingabe erfolgen, um Zugang zu gewähren. slot ein. • Bestätigen Sie mit <sup>on</sup>. siot em.<br>• Schalten Sie das Schloss über die  $\frac{0n}{kpc}$ -Taste ein. --<sub>3</sub>---<sub>3</sub>---<sub>3</sub>----------• Es erscheint "*Hauptmenü / Administrator*".  $1: A$   $2: A$  FUNC:  $\leq$  $1: A$   $2: A$  FUNC:  $\leq$ **1: FUNC:** < **• Schalten Sie das Schloss über die 8ng-Taste ein.** Eb erseitente "maapmender Tramminsbach".<br>• Scrollen Sie mit der Taste 1 bzw. 2, bis • Drücken Sie anschließend . • Es erscheint "*Hauptmenü*". Menüpunkt "*Zeitfunktionen*" markiert ist.  • Drücken Sie anschließend . • Scrollen Sie mit der Taste 1 bzw. 2, bis -  $\overline{\mathbf{a}}$ Es erscheint "Hauptmenü".  $\overline{a}$  $\blacksquare$ • Bestätigen Sie mit <sup>on</sup>. • Scrollen Sie mit der Taste 1 bzw. 2, bis - Menüpunkt "*Administrator*" markiert ist.  • Es erscheint "*Zeitfunktionen*". Aktuelle Original-Datum stellen Verzögerungszeit • Scrollen Sie mit der Taste 1 bzw. 2, bis Menü- - Menüpunkt "*Administrator*" markiert ist.  • Bestätigen Sie mit <sup>on</sup>. Hersteller Firmwar.  $D.M.Y$  0.00.00 [00] min punkt *"Datum stellen"* markiert ist.  Version mit Enter • Es erscheint "*Administrator*". • Bestätigen Sie mit <sup>On</sup> • Es erscrientt, "Administrator.<br>• Scrollen Sie mit der Taste 1 bzw. 2, bis bestätigen! • Es erscheint "*Administrator*". • Bestätigen Sie mit <sup>on</sup>. • Menüpunkt "Programmierung" markiert ist. • Scrollen Sie mit der Taste 1 bzw. 2, bis • Geben Sie den Administratorcode ein, • Bestätigen Sie mit  $^{0n}_{\text{max}}$ . Menüpunkt "*Zeitfunktionen*" markiert ist. **FUNC: M** um die nötige Berechtigung zu bekommen. **FUNC: M FUNC: M** • Über die Tastatur kann das Datum eingestellt - • Es erscheint "Programming" • Bestätigen Sie mit<br>• Es erscheint "Zeitfunktion • Es erscheint "*Zeitfunktionen*". • Bestätigen Sie mit .  $\overline{a}$  $\blacksquare$ en aus ersenenne "zemanknonen".<br>• Scrollen Sie mit der Taste 1 bzw. 2, bis • Geben Sie den Administratorcode ein, • Bestätigen Sie mit <sup>on</sup>. Firmware Update um die nötige Berechtigung zu bekommen. • Menüpunkt "Verzögerungszeit" markiert ist. • Es erscheint "*Daten wurden gespeichert!*". • Es erscheint "*Aktuelle Original-Hersteller Firmwar. Version mit*  durchgeführt! • Drücken Sie eine beliebige Taste. • Bestätigen Sie mit On *Enter bestätigen!*". • Geben Sie den Administratorcode ein, um die nötige Berechtigung zu bekommen. Falls • Bestätigen Sie mit  $_{\tiny\textsf{Enter}}^{\tiny\textsf{On}}$ . Danach brauchen Sie in den Prozess nicht weiter eingreifen. bereits eine Verzögerungszeit eingestellt **Menü Administrator / Zeitfunktionen / Autom. SZ/WZ** Es erscheint die Meldung "Strom nicht **FUNC:** wurde, muss diese erst durchlaufen werden. • Über die Tastatur kann die Verzögerungszeit unterbrechen". Automatischer Wechsel zwischen Mittel- - **ZEITFUNK...** • Die Anzeige im Display erlischt für einige Zeit. (0-99 Minuten) eingestellt werden.  europäischer Sommer-/Winterzeit. • Nach Abschluss des Updates erscheint der Uhrzeit stellen • Bestätigen Sie mit On Datum stellen Hinweis "*Firmware Update durchgeführt!*". • Schalten Sie das Schloss über die  $\frac{0n}{\epsilon}$ aste ein. • Es erscheint "*Daten wurden gespeichert!*" Autom. SZ/WZ • Drücken Sie eine beliebige Taste. • Drücken Sie anschließend . Verzögerungszeit • Es erscheint "*Hauptmenü*". • Es erscrient "naapmena .<br>• Scrollen Sie mit der Taste 1 bzw. 2, bis **Menü Administrator / Programmierung**  $1: A$   $2: \mathbf{v}$  FUNC:  $\langle$ Menüpunkt "*Administrator*" markiert ist.  **Menü Administrator / Programmierung / Reorganisierung**  Ein Firmwareupdate installiert die neueste • Bestätigen Sie mit  $\frac{\text{On}}{\text{finter}}$ **ADMIN** Für die Optimierung der Benutzerdatenbank und • Es erscheint "Administrator". Softwareversion. Das Reorganisieren sortiert **PROGRAMMING** Fur die Optimierung der Benutzerdatenbank und<br>Neustrukturierung der Benutzerdatensätze ist die extending the mit der Taste 1 bzw. 2, bis Benutzer die Datenbank. Autom. SZ/WZ Firmwareupdate Zeitfunktionen Reorganisierung zyklisch durchzuführen. Menüpunkt "*Zeitfunktionen*" markiert ist.  [Ein] Programmierung Reorganisierung • Bestätigen Sie mit . **• Schalten Sie das Schloss über die 8ng-Taste ein.** Vorgänge • Es erscheint "*Zeitfunktionen*". • Scrollen Sie mit der Taste 1 bzw. 2, bis - • Drücken Sie anschließend .  $1: A$   $2: A$  FUNC:  $\leq$ • Es erscheint "*Hauptmenü*". • Menüpunkt *"Autom. SZ/WZ"* markiert ist.  **1: A** FUNC: M **1: A** FUNC: < en aus ersenenne "naapanena".<br>• Scrollen Sie mit der Taste 1 bzw. 2, bis • Bestätigen Sie mit  $\frac{On}{Enter}$ Menüpunkt "*Administrator*" markiert ist.  • Geben Sie den Administratorcode ein, • Bestätigen Sie mit On  $\mathbf{a}$  $\blacksquare$ um die nötige Berechtigung zu bekommen. • Es erscheint " Administrator". • Über die Tasten 1 bzw. 2 kann die • Es erscrientt, Administrator .<br>• Scrollen Sie mit der Taste 1 bzw. 2, bis Reorganisierung oper die 1dstein 1 bzw. 2 kannt die<br>automatische Zeitumstellung ein oder läuft • Menüpunkt "*Programmierung*" markiert ist.  ausgeschaltet werden.  • Bestätigen Sie mit . • Bestätigen Sie mit on • Es erscheint "Programming" • Es erscheint "*Daten wurden gespeichert!*". es ersenenne "*riegiamming*<br>• Scrollen Sie mit der Taste 1 bzw. 2, bis • Drücken Sie eine beliebige Taste. Menüpunkt "*Reorganisierung*" markiert ist.  • Bestätigen Sie mit <sup>on</sup> • Geben Sie den Administratorcode ein, um die nötige Berechtigung zu bekommen. • Es erscheint "*Reorganisierung läuft*".

werden.

### **Menü Administrator / Vorgänge**

Die Historie kann auf einer eingesteckten microSD-Karte gespeichert werden bzw. direkt auf dem Display ausgegeben werden.

#### **Menü Administrator / Vorgänge / Anzeigen** -  $\frac{1}{2}$  tor / vorgange / Art

- **Schalten Sie das Schloss über die <sup>on</sup>-Taste ein.**
- Drücken Sie anschließend .
- Es erscheint "Hauptmenü".
- Scrollen Sie mit der Taste 1 bzw. 2, bis Menüpunkt "*Administrator*" markiert ist.
- Bestätigen Sie mit <sup>on</sup>.
- Es erscheint ..*Administrator*"
- es ersenenne "nammiskaler".<br>• Scrollen Sie mit der Taste 1 bzw. 2, bis Menüpunkt "*Vorgänge*" markiert ist.
- Bestätigen Sie mit .
- Geben Sie den Administratorcode ein, um die nötige Berechtigung zu bekommen. • Scrollen Sie mit der Taste 1 bzw. 2 -
- durch die Datensätze.
- Bestätigen Sie mit .

# **Menü Administrator / Vorgänge / Speichern**

- Führen Sie diese bitte eine FAT-32-formatierte microSD-Karte in den microSD-Kartenslot ein.
- Schalten Sie das Schloss über die <sup>On</sup> -Taste ein.
- Drücken Sie anschließend .
- Es erscheint "Hauptmenü".
- en aus ersenenne "naapmena :<br>• Scrollen Sie mit der Taste 1 bzw. 2, bis Menüpunkt "*Administrator*" markiert ist.
- **Bestätigen Sie mit On .** • Es erscheint " Administrator".
- en aus ersenenne "nammsaatoren beste 1 bzw. 2, bis Menüpunkt "*Vorgänge*" markiert ist.
- Bestätigen Sie mit <sup>On</sup>
- Es erscheint "Vorgänge".
- en aus ersenenne "*rolgange*:<br>• Scrollen Sie mit der Taste 1 bzw. 2, bis Menüpunkt "*Speichern*" markiert ist.
- Bestätigen Sie mit <sup>On</sup>
- Geben Sie den Administratorcode ein, um die nötige Berechtigung zu bekommen. • Es erscheint *"Bitte warten!"*.
- Es erscheint *"Daten wurden gespeichert!"*.
- Drücken Sie eine beliebige Taste.

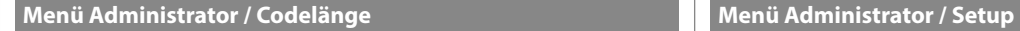

Über den Menüpunkt Codelänge kann die Anzahl der Codeziffern auf 7- bzw. 8 stellen eingestellt werden. Werkseitig wird das Schloss mit der voreingestellten Codelänge 7 und dem Administratorcode "1-2-3-4-5-6-7" ausgeliefert. 

- **Schalten Sie das Schloss über die <sup>on</sup> -Taste ein.**
- Drücken Sie anschließend . • Es erscheint "*Hauptmenü*".
- Es erscrientt "naupunena.<br>• Scrollen Sie mit der Taste 1 bzw. 2, bis Menüpunkt *"Administrator"* markiert ist.  • Bestätigen Sie mit under.
- Es erscheint *"Administrator"*.
- Es erscrientt "Administrator.<br>• Scrollen Sie mit der Taste 1 bzw. 2, bis Menüpunkt *"Codelänge"* markiert ist.
- Bestätigen Sie mit under.
- Geben Sie den Administratorcode ein, um die nötige Berechtigung zu erhalten.
- Es erscheint die aktuell gültige Codelänge.
- Stellen Sie mit der Taste 1 bzw. 2 die gewünschte  Codelänge ein und bestätigen Sie diese mit  $^{\text{On}}_{\text{enter}}$ .

#### Achtung:

- Bei erstmaliger Änderung von 7 auf 8 stellen wird bei vorher eingerichteten Codes automatisch die Ziffer "0" angehängt.
- Bei Änderung von 8 auf 7 Stellen müssen zukünftig bei vorher eingerichteten Codes nur die ersten 7 Ziffern benutzt werden. Sollte dann später wieder die Codelänge von 7 auf 8 Stellen geändert werden, gelten für die eingerichteten Codes wieder die ursprünglichen 8 Ziffern.

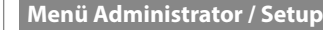

Das System muss für die Kommunikation innerhalb des Gerätes angemeldet werden. FP-Reset entfernt alle Fingerabdrücke.

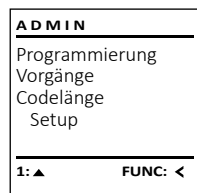

Anmelden FP-Reset

 $2 \cdot \mathbf{v}$ 

Daten wurden gespeichert

 $\mathbf{a}$ 

**SETUP**

**FUNC:**

 $\blacksquare$ 

**FUNC:**

# **Menü Administrator / Setup / Anmelden**

nische Bedienblende erneut an den Schließmechanismus angemeldet werden Im Falle eines kompletten Systemausfalls kann es vorkommen, dass die elektromuss.

-

L

- **Schalten Sie das Schloss über die <sub>ente</sub> -Taste ein.**
- Drücken Sie anschließend .
- Es erscheint "Hauptmenü".
- Scrollen Sie mit der Taste 1 bzw. 2, bis Menüpunkt "*Administrator*" markiert ist.
- Bestätigen Sie mit On
- **Es erscheint** *Administrator"*.
- es ersenenne, nammsaator :<br>• Scrollen Sie mit der Taste 1 bzw. 2, bis Menüpunkt "*Setup*" markiert ist.
- Bestätigen Sie mit <sup>On</sup>
- Geben Sie den Administratorcode ein, um die nötige Berechtigung zu bekommen.
- Es erscheint *"Daten wurden gespeichert!"*
- Drücken Sie eine beliebige Taste.

Nach einer Anmeldung muss der Administratorcode, wie beschrieben in Menü Codeänderung, geändert werden.

#### **Menü Administrator / Setup / FP-Reset** tory setup / Frenci

- Schalten Sie das Schloss über die <sup>On</sup> -Taste ein.
- Drücken Sie anschließend .
- Es erscheint "*Hauptmenü*".
- en aus ersenenne "naapanena".<br>• Scrollen Sie mit der Taste 1 bzw. 2, bis Menüpunkt "*Administrator*" markiert ist.
- Bestätigen Sie mit On
- Es erscheint "Administrator".
- es ersenenne, nammsaator :<br>• Scrollen Sie mit der Taste 1 bzw. 2, bis
- Menüpunkt "*Setup*" markiert ist.  • Bestätigen Sie mit On
- Bestangen sie mit der Taste 1 bzw. 2, bis
- Menüpunkt "*FP-Reset*" markiert ist.
- Bestätigen Sie mit On
- Geben Sie den Administratorcode ein, um die nötige Berechtigung zu bekommen.
- Es erscheint "*Daten löschen mit ENTER Taste!*".
- Bestätigen Sie mit <sup>On</sup>
- Es erscheint "*Bitte warten!*"
	- Drücken Sie eine beliebige Taste.

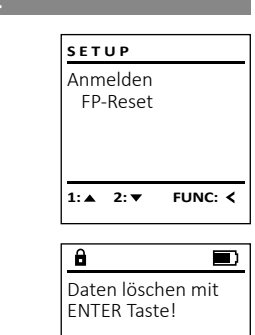

**FUNC:**

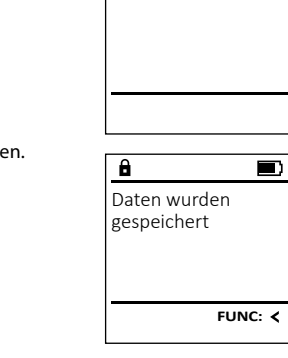

Benutzer Zeitfunktionen Programmierung Vorgänge

**ADMIN**

 $1: A$   $2: A$  FUNC:  $\leq$ 

**FUNC:**

**FUNC:**

 $\blacksquare$ 

Anzeigen Speichern

**VORGÄNGE**

 $2:$   $\overline{\phantom{0}}$ 

Administrator 09.08.19 15:07 Code eingegeben  $1: A$   $2: \forall$  FUNC: M

 $\overline{a}$ 

Anzeigen Speichern

1:  $\triangle$ 

 $\mathbf{a}$ 

**VORGÄNGE**

Bitte warten!

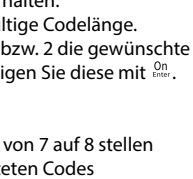

Zeitfunktionen Programmierung Vorgänge Codelänge

**ADMIN**

 $\overline{\mathbf{1: A}}$ 

 $\overline{\mathbf{a}}$ 

Codelänge  $[-7-]$ 

Codelänge  $[-8-]$ 

 $\overline{a}$ 

**1: 1:** FUNC: M

**FUNC:**

 $2 \cdot \mathbf{v}$  FUNC: M

# **Menü Info / System Info**

 $\sim$ 

 $\sim$  100  $\pm$  100  $\pm$ **• Schalten Sie das Schloss über die**  $\frac{On}{core}$ **-Taste ein. INFO** • Drücken Sie anschließend . System Info • Es erscheint "Hauptmenü". **Systemcheck** • Scrollen Sie mit der Taste 1 bzw. 2, bis - Menüpunkt "Info" markiert ist.  $\cdot$  Bestätigen Sie mit  $_{\text{env}}^{\text{On}}$ . • Es erscheint "Info".  $2:$   $\blacktriangledown$ **FUNC:** • Bestätigen Sie mit . • Geben Sie den Administratorcode ein, um die nötige Berechtigung zu bekommen.  $\overline{a}$ • Die System Informationen werden angezeigt. Info • Scrollen Sie mit der Taste 1 bzw. 2, um die Infor-   $FF-V1.0$ mationen anzusehen. SNE:20.0A.00.00 • Kehren Sie mit der Func-Taste wieder zurück.  $2: \blacktriangledown$  **FUNC - All Angeles** L **Menü Info / Systemcheck** and the state of the  $m$ check $m$  $\mathbf{m}$  and  $\mathbf{m}$ **• Schalten Sie das Schloss über die**  $\frac{On}{one}$ **-Taste ein. INFO** • Drücken Sie anschließend . System Info • Es erscheint "Hauptmenü". **Systemcheck** • Scrollen Sie mit der Taste 1 bzw. 2, bis - Menüpunkt "Info" markiert ist. • Bestätigen Sie mit <sup>on</sup>. • Es erscheint "*Info"*. 1: $\triangle$  2:  $\blacktriangledown$ **FUNC:** • Scrollen Sie mit der Taste 1 bzw. 2, bis - Menüpunkt "*Systemcheck*" markiert ist.   $\overline{\mathbf{a}}$ • Bestätigen Sie mit . • Geben Sie den Administratorcode ein, EE um die nötige Berechtigung zu bekommen.  $X$  ADC 5.45V en die nouge bereemigung zu benemmer<br>• Die Systemcheck Informationen werden  $\checkmark$  Flash Touch con. • Scrollen Sie mit der Taste 1 bzw. 2, um die Infor  mationen anzusehen.  $2: \blacktriangledown$  **FUNC: M** • Kehren Sie mit der Func-Taste wieder zurück.

**Service State** 

-

L

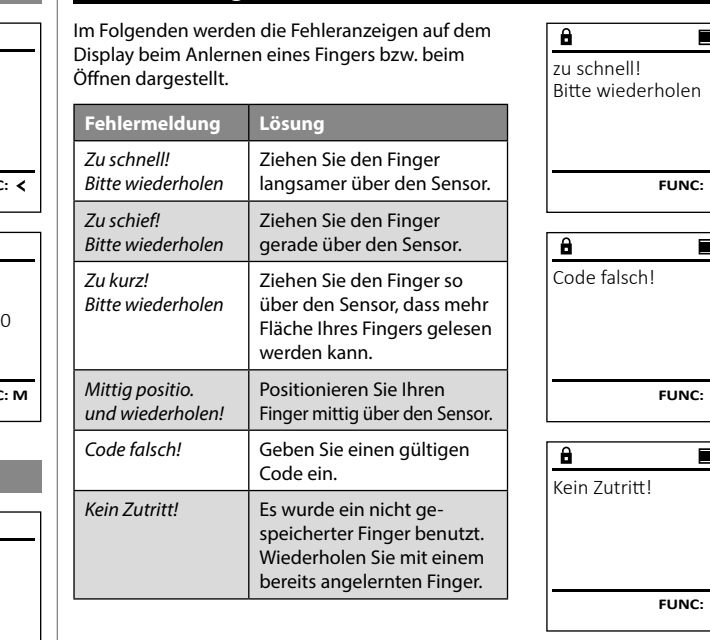

**Fehlermeldungen**

# **Technische Daten** Anzahl der Anzani der anticatorcodes: 1 Anzahl der Benutzercodes: 49 (max.) Anzahl der Fingerprint-Codes: 20 (max.) Sperrzeiten: Nach 3x falscher Codeeingabe 5 Minuten, danach jeweils 10 Minuten Spannungsversorgung: 4x AA MIGNON LR6 ALKALINE Datum/Uhrzeit: ✓ Updatefähig (Firmware): √ Historienanzahl: 2.000

# **Batteriewechsel**

**FUNC:**

 $\blacksquare$ 

 $\qquad \qquad \blacksquare$ 

**FUNC:**

 $\blacksquare$ 

**FUNC:**

Über die Batteriestandsanzeige oben rechts im Display können Sie jederzeit den Batteriestatus ersehen. Wenn die Batteriekapazität zur Neige geht, erscheint im Display ein entsprechender Hinweis: Bei Erscheinen dieses Hinweises wechseln Sie die Batterien möglichst sofort.

Entfernen Sie die Schraube auf der Unterseite der Schlosselektronik. Hierzu benötigen Sie einen Torx T 8 Schraubendreher. Dieser ist im Lieferumfang enthalten.

Lassen Sie den Deckel zusammen mit den Batterien nach unten herausgleiten.

Enfernen Sie die alten Batterien und entsorgen Sie sie gemäß der Entsorgungshinweise auf Seite 8. Ersetzen Sie die Batterien durch vier neue 1,5 V AA Mignon-Batterien und gemäß der korrekten Polung. Hierzu sind Abbildungen auf der Batteriehalterung dargestellt. Bitte benutzen Sie Markenbatterien und keine Akkus.

Schieben Sie den Deckel samt Batterien wieder in die Schließelektronik und schrauben Sie sie fest.

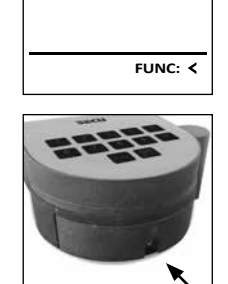

Bitte Batterien wechseln!

 $\Box$ 

 $\mathbf{a}$ 

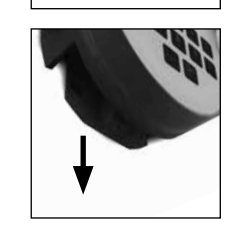

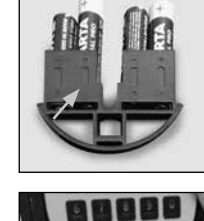

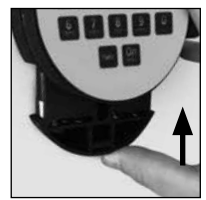

angezeigt.

# **Gewährleistung**

SECU Produkte werden entsprechend den zum Produktionszeitpunkt geltenden technischen Standards und unter Einhaltung unserer Qualitätsstandards produziert. Die Gewährleistung beinhaltet ausschließlich Mängel, welche nachweislich auf Herstellungs- oder Materialfehler zum Verkaufszeitpunkt zurückzuführen sind. Die Gewährleistung endet nach zwei Jahren, weitere Ansprüche sind ausgeschlossen.Entstandene Mängel und Schäden durch z. B. Transport, Fehlbedienung, unsachgemäße Anwendung, Verschleiß etc. sind von der Gewährleistung ausgeschlossen. Die Batterien sind von der Gewährleistung ausgenommen. Festgestellte Mängel müssen schriftlich, inkl. Original-Kaufbeleg und kurzer Fehlerbeschreibung, bei Ihrem Verkäufer eingereicht werden. Nach Prüfung innerhalb einer angemessenen Zeit entscheidet der Gewährleistungsgeber über eine mögliche Reparatur oder einen Austausch.

#### **Achtung:**

Um Ihnen ein qualitativ einwandfreies und hochwertiges Produkt zu liefern und Ihnen im Service- oder Reparaturfall optimal zu helfen, ist es erforderlich, dass fehlerhafte oder defekte Geräte zusammen mit dem gültigen Administ ratorcode bei Ihrem Händler zusammen mit dem Originalkaufbeleg vorgelegt werden.

÷.

J.

Bei Rücksendungen aufgrund Ihres Widerrufrechts müssen sich darüber hinaus alle Geräteteile unbeschädigt in Werkseinstellung befinden. Im Falle einer Nichtbeachtung erlischt die Gewährleistung.

# **Entsorgung des Gerätes**

#### Sehr geehrter Kunde,

bitte helfen Sie Abfall zu vermeiden. Sollten Sie zu einem Zeitpunkt beabsichtigen, dieses Gerät zu entsorgen, denken Sie bitte daran, dass viele Bestandteile dieses Gerätes aus wertvollen Materialien bestehen, welche man recyceln kann.

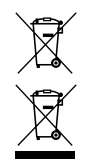

Wir weisen darauf hin, dass derart gekennzeichnete Elektround Elektronikgeräte sowie Batterien nicht über den Hausmüll, sondern getrennt bzw. separat gesammelt werden müssen. Bitte erkundigen Sie sich bei der zuständigen Stelle in Ihrer Stadt/Ge meinde nach Sammelstellen für Batterien und Elektromüll.

Hiermit erklärt die SECU Sicherheitsprodukte GmbH, dass das vorliegende Gerät den Richtlinien 2014/30/EU, (EMC) und der 2011/65/EU (RoHS) entspricht.

Der vollständge Text der EU-Konformitätserklärung ist unter der Internetadresse www.secu.biz abrufbar.

# **Sicherheitsempfehlung**

Bitte reinigen Sie gelegentlich mit einem Mikrofasertuch (z. B. Brillenputztuch) die Tastaturbedienfläche, um etwaige Fingerabdrücke auf der Tastaturoberfläche zu entfernen.

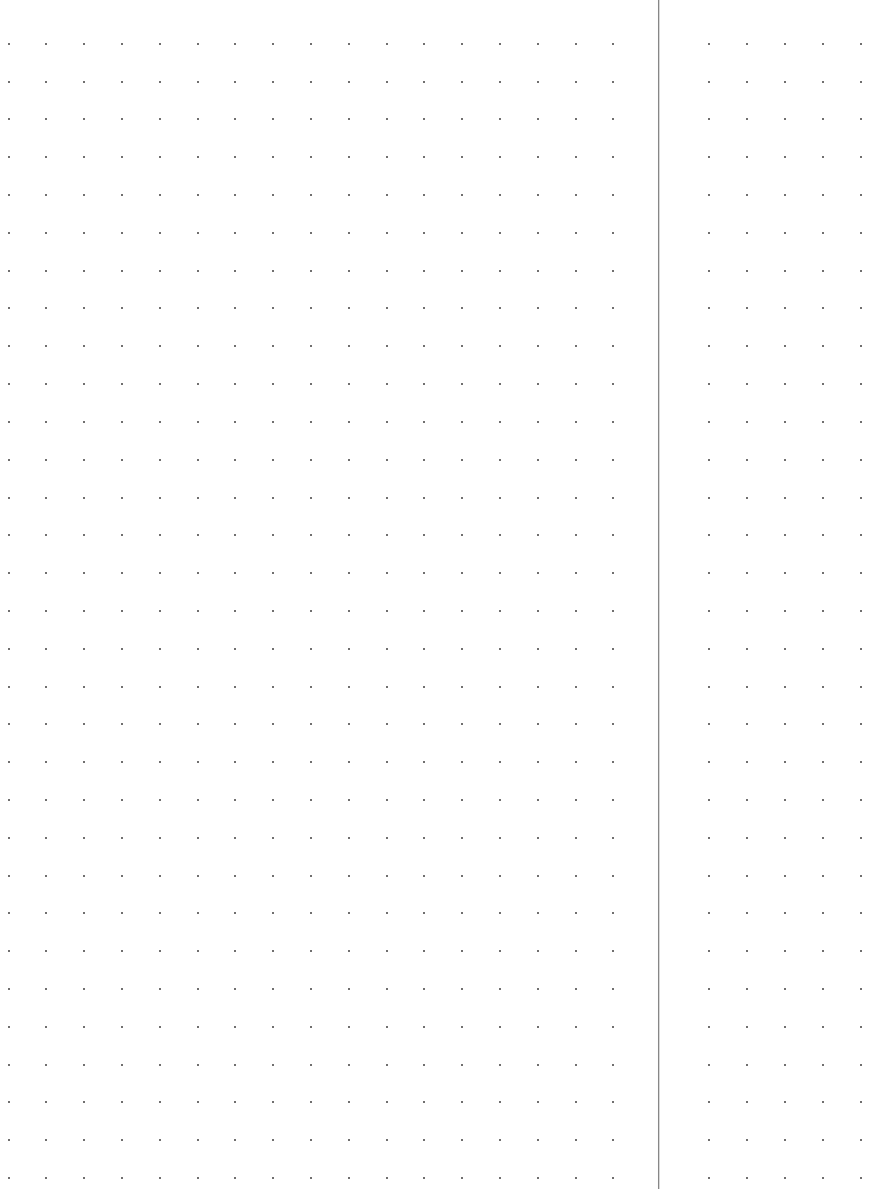

Druck- und Satzfehler sowie technische Änderungen vorbehalten.

and the state of the state of the state

de la construcción de la construcción de la construcción de la construcción de la construcción de la construcción

the control of the control of the control of the control of the control of the control of the control of the control of the control of the control of the control of the control of the control of the control of the control the control of the control of the control of the control of the control of the control of

and the state of the state of the state of the

and the state of the state of the state of the

and the state of the state of the state of the state of the state of the state of the state of the state of the

the control of the control of the control of

and the state of the state of the state of the

the control of the control of the control of the control of the control of the control of the control of the control of the control of the control of the control of the control of the control of the control of the control and the state of the state of the state of the

the contract of the contract of the contract of the

and the state of the state of the state of the state of the the control of the control of the control of the con-and the state of the state of the state of the

designed to the control of the control of the control of the control of the control of the control of the control of and a straightful control of the state of the state of the state of the state of the state of the state of the de la construcción de la construcción de la construcción de la construcción de la construcción de la construcción

and the company of the company of the company of the

de la construcción de la construcción de la construcción de la construcción de la construcción de la construcción and the state of the state of the state of the state of the state of the state of the state of the state of the and the state of the state of the state of the state of the state of the state of the state of the state of the

de la construcción de la construcción de la construcción de la construcción de la construcción de la construcció

the contract of the contract of the contract of the contract of the contract of the contract of the contract of

 $\sim 10^{-1}$ 

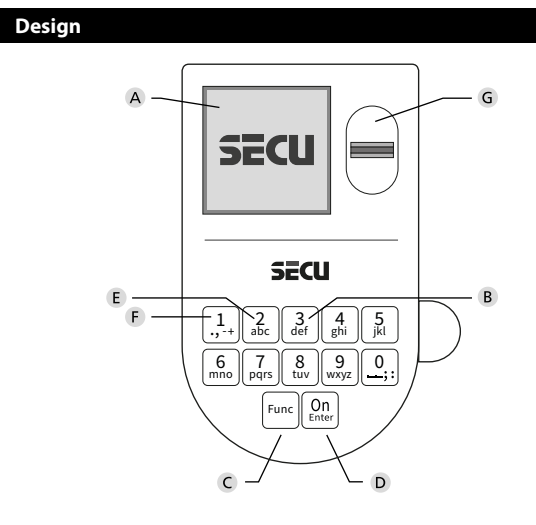

### **Display**

#### **Number keys**

The numbers "1" - "0" are used for input e.g. when entering the code.

#### "**Func" key**

Multifunction key which adapts to perform several functions, including; Go back one menu level, delete a entered character, show the Main menu. The display shows the current function of the key (see section 3).

#### "**On/Enter" key**

The "On/Enter" key starts the system or selects the current menu item. **"1" key**

The key can be used to scroll up if there are several menu options. If this is possible, the display shows this (see section 3).

# **"2" key**

The key can be used to scroll down if there are several menu options. If this is possible, the display shows this (see section 3).

#### **Fingerprint sensor**

Fingerprints can be stored via the fingerprint sensor and used to open the safe.

#### Dear customer,

Thank you for choosing a lock with a SECU Selo – B V.2 FP electronic. This electronic lock is certified according to ECB Class B. You have purchased a product that meets extremely high security requirements and was developed and produced according to current technical standards. This lock is certified according to EN 1300: 2018. (Classification of high-security locks according to their resistance to unauthorised opening).

#### **Important: Please read the entire instruction manual before programming and keep this manual safe so that you can revisit it at a later date.**

We hope you enjoy your new SECU lock. Your SECU Sicherheitsprodukte GmbH

# **General information**

# **Activation**

The electronics are switched on using the  $\frac{\text{On}}{\text{other}}$  key on the keyboard. This then lights up. At the same time, the display shows the SECU logo for a moment before the input graphic for the pin code or fingerprint appears.

and the state of 

è

#### **Languages**

The menu navigation in the display is available in twelve languages and can be set via the "Languages" menu. Please refer to chapter "Menu Language" for a detailed explanation.

# **Authorisation request**

A valid pin code must also be entered to open the door with a fingerprint.

#### **Background:**

Fingerprints do not receive full access rights in the current software version. Full access rights are required to authorise the opening and unlock the safe. Consequently, a valid pin code of a second user is required. During the process of creating a user pin code, a prompt asks whether the access right should also require a fingerprint. If the user selects yes, the pin code is automatically downgraded to a half-access right. This pin code now requires a pin code or fingerprint from a different authorised user. A pin code and fingerprint from the same user will not be accepted. If you choose not to require a fingerprint when creating a pin code, it will keep full access rights and a second user is not required to open the safe.

# **Blocking times**

To protect against tampering, the lock electronics block access to the safe for five minutes if an incorrect pin code has been entered three times in succession. Then, for every further incorrect entry, ten minutes. During this blocking time, the remaining time on the display runs countsdown. It is not possible to open the safe during this period, even with a valid user or administrator code.

# **Increasing burglary protection**

Please take care to ensure codes do not fall into the wrong hands. Therefore, store the codes in a safe location so that they can only be accessed by authorised persons. In the event you lose a code, the lock must be set to a new code.

- The factory code must be changed as soon as the lock is commissioned
- Codes that are easy to quess (e.g. 1,  $-2$ ,  $-3$ ,  $-4$ ,  $-5$ ,  $-6$ ,  $-7$ ) must not be used
- Personal data (e.g. birthdays) or other data that may be guessed with knowledge of the code owner must not be used as a code
- After changing the code, the lock must be checked several times with the safety door opened

**Attention:** All changes to the administrator code, the factory code and the user code must be carried out with the safe door open! After changing a code, the lock must be operated several times with the new code with the safe door open.

# **Input options**

#### **Number keys:**

The numbers "1" - "0" are used for input e.g. when entering the code.

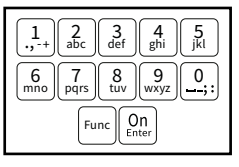

#### **"Func" key:**

Multifunction key which adapts to perform several functions, including; Go back one menu level,

delete a entered character, show the Main menu. The display shows the current function of the key.

#### **"On/Enter" key:**

The "On/Enter" button starts the system or selects the current menu item.

# **Keys "1" and "2":**

In menus, you can scroll up and down using these keys. If this is possible, the display shows this with the corresponding arrows.

# **Fingerprint sensor:**

 Fingerprints can be stored via the fingerprint sensor or used to open the safe

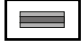

#### Display **Display**

A Specifies whether you can use the Func key to cancel the last entry (**<**) or switch to the main menu (M).  $C^{\alpha}$ Code change Language/Sprache **MAIN MENU**

- **B**  $(2:\mathbf{v})$  appears when you can scroll down using the "2" key.
- (1: ▲) appears when you can scroll up using the "1" key.
- $\overline{D}$  $(\blacksquare)$  indicates the battery level.
- $(\mathbf{\hat{H}}')$  indicates whether the locking mechanism has released the lock and the safe can be opened.

# **Closing**

Administrator

 $C \longrightarrow B \longrightarrow A \longrightarrow A$ <br>1: **A** 2: **V** FUNC: **<** 

CODE / Fingerp.:

**FUNC: M**

 $\begin{array}{c} \n\mathbf{D} \\
\mathbf{D}\n\end{array}$ 

Info

 $E$ 

After the safe has been closed, it is essential that the rotary knob is moved manually to its initial position. Ensure that the rotary knob is in the same position as in the following illustration.

> Create

> Assign

> Delete

 > Set time > Set date > Automatic ST/WT > Delay time

> Firmware update

 > Create code > Create fingerprint

 > Assign code > Assign fingerprint

**Setting up the menu structure**

**Menu structure**

Change code • Language **Administrator** > User

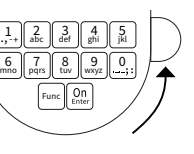

# **Description of the menu functions**

# **Code Change menu**

Change the administrator code and the user codes. We would like to point out that, for security reasons, The factory-set administrator code must be changed<br>the factory-set administrator code must be changed to an individually set code.  $\mathcal{L}(\mathcal{L})$ 

- Switch on the lock using the  $\frac{\Omega n}{\epsilon_{\text{max}}}$  key.
- Then press Func.
- The "*Main menu*" appears.
- Confirm with  $_{\text{inter}}^{\text{On}}$ .
- You can use the keys 1 or 2 to scroll until the administrator/user is displayed and you wish to change the code for.
- Confirm with  $_{\text{Enter}}^{\text{On}}$ .
- Enter the old or factory code that was previously   $x$  and  $y$  are the keypad and press  $\frac{c_0}{c_0}$ .
- Enter the new code using the keypad and  $\bullet$ confirm with .
- Repeat your entry and confirm it again with  $^{\text{\tiny{On}}}_{\text{\tiny{env}}}$ .
- *• "Code change completed"* is displayed after a correct entry.
- Press any key.

Note: When a safe lock is first started up, additional information on the current date and time are requested:

- Enter the day (2 digits)
- Enter the month (2 digits)
- Enter the year (2 digits)
- Enter the hour (2 digits)
- Enter the minutes (2 digits)

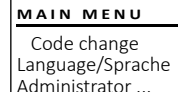

Info

# **2: ▼ FUNC: <**

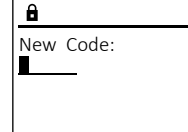

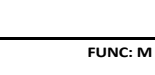

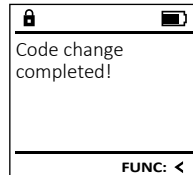

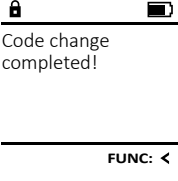

# **Opening**

# **Opening with PIN code**

**FUNC: M**

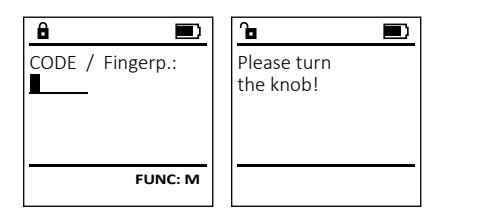

- Switch on the lock using the <sup>On</sup> key.
- Enter the 7 or 8-digit PIN code (factory setting "1-2-3-4-5-6-7").
- "*Please turn the knob!*" appears in the display
- Turn the knob.

## **Opening with fingerprint**

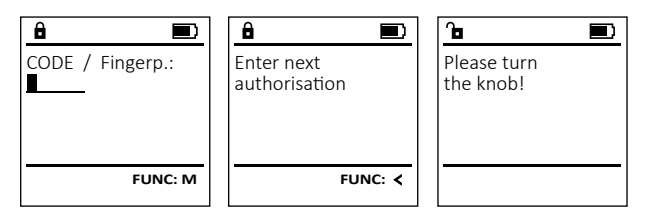

- Switch on the lock using the <sup>On</sup> key.
- Move a programmed finger from the top to bottom centrally over the sensor.
- The message *"Validity not achieved"* appears on the display.
- Enter a valid 7 or 8 digit pin code (factory setting "1-2-3-4-5-6-7") of another user.
- "*Please turn the knob!*" appears in the display
- Turn the knob.

# > Setup

> FP reset

- Info
	- > System info
	-

 > Reorganise > Processes > Display

> Programming

> Time functions

- > Save
- > Code length
	-
	- > Register
- 
- - > System check

**SECU Selo – B V.2 FP** English I **11** 

# **Language menu** ٠

- Switch on the lock using the  $\frac{\mathbb{O}_{\Pi}}{\mathbb{R}^{n}}$  key.
- Then press Func.
- The "*Main menu*" appears.
- The *main menu* appears.<br>• Scroll with the 1 or 2 key until the "Language" menu item is highlighted.

è

-

**Service State** 

j.

- Confirm with .
- "*Main menu / language*" appears.
- Use keys 1 or 2 to scroll until the desired language is marked.
- Confirm with .
- "*Data has been saved!*" appears in the display
- Press any key.

 $1: A$   $2: A$  FUNC:  $\leq$ Čeština Deutsch English Español 1:▲ 2:▼ FUNC: **LANGUAGE**

> Code change Language/Sprache Administrator ...

**MAIN MENU**

 $1: A$   $2: A$  FUNC:  $\leq$ 

Info

Code change Language/Sprache Administrator ...

**MAIN MENU**

Info

L . .

**Administrator menu**

This menu has several sub-menus to group functions. The functions within this section can only be fully used with the administrator code.

**Menu Administrator / User**

# **Menu Administrator / User / Create**

Created users can open the safe. See page 10 for information on validity.

#### Sub-menu Administrator / User / Create / **Create code** ... .... . ...

- **Switch on the lock using the**  $\frac{0n}{\epsilon}$  **key.**<br>• Switch on the lock using the  $\frac{0n}{\epsilon}$  key.
- Then press Func.
- The "*Main menu*" appears.
- The *main menu* appears.<br>• Scroll with the 1 or 2 key until the "*Administrator*" menu item is highlighted.
- Confirm with  $\frac{On}{finter}$ .
- "*Main menu / Administrator*"appears.
- Confirm with  $_{\text{enctor}}^{\text{On}}$ .
- "*Main menu / Administrator / User*"appears.
- Confirm with  $_{\text{enctor}}^{\text{On}}$ .
- "*Main menu / Administrator / User / Create*"appears.
- Confirm with  $\frac{On}{Error}$ .
- Enter the administrator code to acquire the authorisation for programming.
- The next free memory entry is displayed e.g. USER.0002 CD).
- $\left| \ \cdot \ \right|$  finter the 7 or 8 digit code and confirm it with . ו ר  $On$ <sub>Enter</sub>
	- Use key 1 or 2 to scroll through the possible combinations.
	- If you have not selected a combination,  confirm 3x with .
	- If you have selected the combination "FP", you will create your fingerprint as described in the sub-menu "*Administrator / User / Create / Create fingerprint"*.

#### Sub-menu Administrator / User / Create / **Create fingerprint** ... .... . ...

- **Create imgerprint**<br>• Switch on the lock using the  $\frac{\Omega n}{n\hbar\epsilon r}$  key. • Then press Func.
- The "*Main menu*" appears.
- Scroll with the 1 or 2 key until the "*Administrator*" menu item is highlighted.
- Confirm with  $\frac{On}{Enter}$ .
- "*Main menu / Administrator*"appears.
- Confirm with  $_{\text{inter}}^{0n}$ .
- "*Main menu / Administrator / User*"appears.
- Confirm with  $\frac{On}{Enter}$ .
- "*Main menu / Administrator / User / Create finger*"appears. • Scroll with the 1 or 2 key until the "Create" fingerprint" menu item is highlighted.
- Enter the administrator code to acquire the authorisation for programming.
- 
- centrally and a number of times over the sensor. The display will either prompt you to repeat the process (for error messages, see page 16), or the message "*USER.XXXX FP created!*" will appear.
- Press any key.

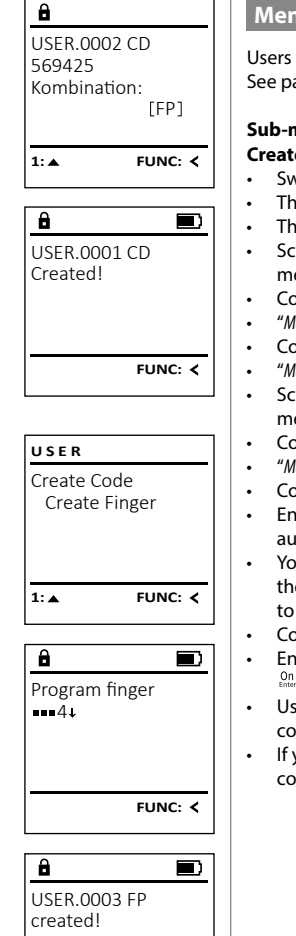

**FUNC:**

#### **Menu Administrator / User / Assign**

Users can have a code and a fingerprint. See page 10 for information on validity.

#### Sub-menu Administrator / User / Assign / **Create code**

- **Create code**<br>• Switch on the lock using the  $\frac{\Omega n}{\text{inter}}$  key. • Then press Func.
- The "*Main menu*" appears.
- The *main menu* appears.<br>• Scroll with the 1 or 2 key until the "*Administrator*" menu item is highlighted.
- Confirm with  $_{\text{Enter}}^{\text{On}}$ .
- "*Main menu / Administrator*"appears.
- Confirm with  $\sum_{\text{inter.}}$
- "*Main menu / Administrator / User*"appears. • *Main menu / Administrator / User appears.*<br>• Scroll with the 1 or 2 key until the "Assign" menu item is highlighted.
- Confirm with  $\frac{On}{Enter}$ .
- "*Main menu / Administrator / User / Assign Finger*" appears.
- Confirm with  $\sum_{n=1}^{n}$ . • Enter the administrator code to acquire the
- authorisation for programming.
- You can use the keys 1 or 2 to scroll until Tou can use the keys T or 2 to scron until<br>the user is marked whose code is supposed to be assigned.   $\cdot$  Confirm with  $\frac{0n}{\epsilon n}$ .
	-
- $\left| \ \ \right|$   $\cdot$  Enter the 7 or 8 digit code and confirm it with  $0n$
- Use key 1 or 2 to scroll through the possible combinations.
- If you have not selected a combination, confirm 3x with .

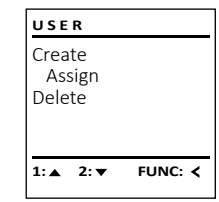

Assign Code Assign Finger  $2 \cdot \mathbf{v}$  FUNC:  $\epsilon$ **USER**

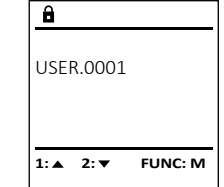

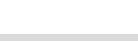

# Delete  $2 \times$  FUNC:  $\leftarrow$

Create Assign

**USER**

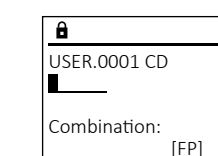

**FUNC: M**

- Confirm with  $\frac{On}{Enter}$ .
- "*Programm finger*" appears.
- Move the finger from the top to bottom

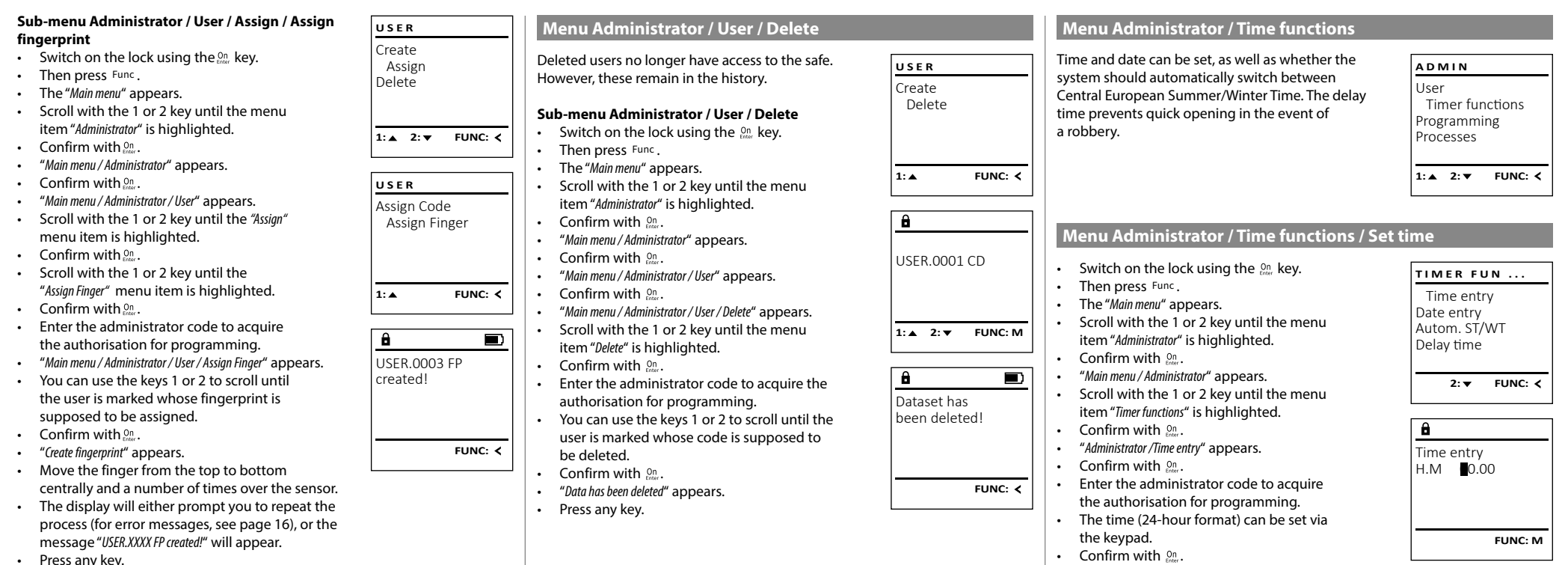

• "*Data has been saved*!" appears.

• Press any key.

• Press any key.

#### **Menu Administrator / Time functions / Set date Menu Administrator / Delay time** - **Administrator** / Time Tur L

• Switch on the lock using the  $\frac{\Omega n}{\epsilon}$  key.

-

• Then press Func.

 $\sim$ 

- The "*Main menu*" appears.
- Scroll with the 1 or 2 key until the menu item "*Administrator*" is highlighted.
- Confirm with  $_{\text{inter}}^{\text{On}}$ .
- "*Main menu / Administrator*" appears.
- Scroll with the 1 or 2 key until the menu item "*Time functions*" is highlighted.
- Confirm with  $_{\text{inter}}^{\text{On}}$ .
- "*Timer functions*" appears.
- Scroll with the 1 or 2 key until the *"Date entry"* menu item is highlighted.
- Confirm with  $_{\text{inter}}^{\text{On}}$ .
- Enter the administrator code to acquire the authorisation for programming.
- The date can be set via the keypad.
- Confirm with  $\frac{On}{\text{inter}}$ .
- "*Data has been saved*!" appears.
- Press any key.

# **Menu Administrator / Time functions / Autom. ST/WT**

#### Automatic update between Central European<br>C Summer/Winter Time.

- Switch on the lock using the  $\frac{\mathsf{O}_{\Pi}}{\mathsf{f}_{\sf C}}$  key.
- Then press Func.
- The "*Main menu*" appears.
- Scroll with the 1 or 2 key until the menu item "*Administrator*" is highlighted.
- Confirm with  $\frac{on}{true}$ .
- "*Administrator*" appears.
- Scroll with the 1 or 2 key until the menu item "*Time functions*" is highlighted.
- Confirm with  $\frac{on}{true}$ .
- "*Time functions*" appears.
- Scroll with the 1 or 2 key until the
- menu item "*Autom. ST/WT*" is highlighted
- Confirm with  $\frac{On}{true}$ .
- Enter the administrator code to acquire the authorisation for programming.
- The automatic time changeover can be switched on or off via key 1 or 2.
- Confirm with  $\frac{On}{f_{inter}}$ .
- "*Data has been saved!*" appears.
- Press any key.

The delay time sets up a required waiting time before a function is performed and can consequently prevent quick opening in the event of a robbery. After the delay time has elapsed, a valid and fully authorised entry must be repeated in order to gain<br>authorised entry must be repeated in order to gain access.

- Switch on the lock using the  $2n \atop \text{other}$  key.
- The press Func. • The "*Main menu*" appears.
- 
- Scroll with the 1 or 2 key until the menu item "*Administrator*" is highlighted.
- Confirm with . • "*Administrator*" appears.

Date entry  $DMY = 0.00000$ 

 $\overline{\mathbf{a}}$ 

 $1: A$   $2: A$  FUNC:  $\leq$ 

Time entry Date entry Autom. ST/WT Delay time

**TIMER FUN ...**

Autom. ST/WT [ON]

Time entry Date entry Autom. ST/WT Delay time

**TIMER FUN ...**

**1: A** FUNC: M

 $1: A$   $2: \mathbf{v}$  FUNC:  $\langle$ 

**FUNC: M**

- Scroll with the 1 or 2 key until the menu item "*Time functions*" is highlighted.
- Confirm with
- . "*Time functions*" appears.
- Fraction appears.<br>• Scroll with the 1 or 2 key until the
- menu item *"Delay time"* is highlighted.
- Confirm with  $_{\text{Enter}}^{\text{On}}$ . • Enter the administrator code to acquire the authorisation for programming. Where a delay time has already been set, it must first be run through.
- The delay time (0-99 minutes) can be set via the keyboard.
- Confirm with  $_{\text{inter}}^{\text{On}}$ .
- "*Data has been saved*!" appears.
- Press any key.

# **Menu Administrator / Programming**

A firmware update installs the latest software version. Reorganise sorts the database.

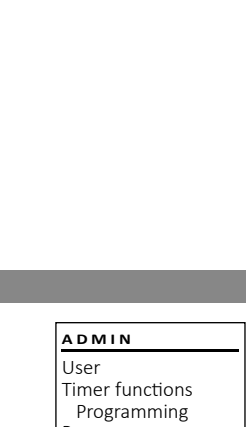

**Menu Administrator / Programming / Firmware update** • Please ensure that the batteries are full before **PROGRAMMING TIMER FUN ...** updating the firmware. Firmwareupdate Time entry • Please copy the new firmware version to - Restructure Date entry a FAT-32 formatted microSD card and insert it - Autom. ST/WT into the microSD card slot.  Delay time • Switch on the lock using the  $_{\tiny{\text{Enter}}}^{\text{On}}$  key. • The press Func.  $1: A$   $2: A$  FUNC:  $\leq$  $1: A$  FUNC:  $\left\langle \right\rangle$ • The "*Main menu*" appears. • Scroll with the 1 or 2 key until the menu item "*Administrator*" is highlighted.   $\overline{\mathbf{a}}$  $\blacksquare$ . • "*Administrator*" appears. • Confirm with Confirm current Delay time original firmware  $[00]$  min • Administrator appears.<br>• Scroll with the 1 or 2 key until the version with Enter! "Programming" menu item is highlighted.   $\cdot$  Confirm with  $\frac{0n}{n}$ . *• "Programming"* appears.  **FUNC: M FUNC: M** • Confirm with  $\frac{On}{\text{inter}}$ . • Enter the administrator code to acquire the  $\overline{a}$  $\blacksquare$ authorisation for programming. • The message "*Confirm current original manufacturer*  - Firmwareupdate *Firmware version using Enter*" appears.  complete! • Confirm with  $\frac{On}{\text{Enter}}$ . Thereafter there is no need to do anything further in the process. • The message *"Do not interrupt power"* appears. The message on the display disappears for **FUNC:**some time. • When the update is complete, the message "*Firmwareupdate completed*" appears. **Menu Administrator / Programming / Reorganise**  Reorganisation must be carried out cyclically in **PROGRAMMING** neerganisation mast be canned out eyencany in<br>order to optimise the user database and restructure Firmwareupdate the user data records. Restructure • Switch on the lock using the  $_{\tiny{\textrm{other}}}^{\textrm{On}}$  key. • The press Func. • The "*Main menu*" appears.  $1:$  **FUNC:**  $\lt$ • Fire *main mena* appears.<br>• Scroll with the 1 or 2 key until the menu Processes item "*Administrator*" is highlighted.  . • "*Administrator*" appears.  $\overline{a}$  $\blacksquare$ • Confirm with  $1: A$   $2: A$  FUNC:  $\leq$ Restructuring • Scroll with the 1 or 2 key until the in progress! "Programming" menu item is highlighted.  • Confirm with  $\frac{On}{inner}$ . • "Programming" appears. • Frogramming appears.<br>• Scroll with the 1 or 2 key until the menu item "*Restructuring*" is highlighted.  • Confirm with  $\frac{On}{enter}$ . • Enter the administrator code to acquire the authorisation for programming. • "*Restructuring in progress!*" appears.

#### **Menu Administrator / Processes**

It is possible to store the history on an inserted microSD card or to output it directly on the display.

#### **Menu Administrator / Processes / Displays** - -

 $\frac{1}{2}$ 

- Switch on the lock using the  $_{\tiny{\textrm{other}}}^{\textrm{On}}$  key. <u>a Administrator / 1</u>
- The press Func.
- The "*Main menu*" appears. • Scroll with the 1 or 2 key until the menu
- item "*Administrator*" is highlighted.
- Confirm with . • "*Administrator*" appears.
- Scroll with the 1 or 2 key until the menu item "*Processes*" is highlighted.
- Confirm with  $\frac{On}{\text{inter}}$ .
- Enter the administrator code to acquire the authorisation for programming. • Scroll with the 1 or 2 key through the
- data records.
- Confirm with  $\frac{On}{\text{inter}}$ .

# **Menu Administrator / Processes / Save**

- .<br>• Please insert a FAT-32 formatted microSD card into the microSD card slot.
- Switch on the lock using the <sup>On</sup> key.
- Then press Func.
- The "*Main menu*" appears.
- Fire *mammena* appears.<br>• Scroll with the 1 or 2 key until the menu item "*Administrator*" is highlighted.
- Confirm with
- . "*Administrator*" appears.
- Scroll with the 1 or 2 key until the menu item "*Processes*" is highlighted.
- Confirm with  $\frac{On}{\text{enter}}$ .
- "*Processes*" appears.
- Fractistical process.<br>• Scroll with the 1 or 2 key until the menu item "*Save*" is highlighted.
- Confirm with  $\frac{On}{\text{enter}}$ .
- Enter the administrator code to acquire the authorisation for programming.
- "*Please wait*" appears.
- "*Dataset has been stored!*" appears.
- Press any key.

# User Timer functions Programming Processes  $1: A$   $2: A$  FUNC:  $\leq$ **ADMIN**

Display Save

**Processes**

 $2:$   $\blacktriangledown$ 

Administrator

 $\overline{a}$ 

Code entry

Display Save

**Processes**

 $1: A$   $2: A$  FUNC: M

**FUNC:**

# **Menu Administrator / Code length**

Use the code length menu item to set the number of code digits to 7 or 8. The lock is supplied from the factory with the preset code length 7 and the administrator code "1-2-3-4-5-6-7".

- Switch on the lock using the  $2n \atop \text{other}$  key. • Then press Func.
- The "*Main menu*" appears.
- Scroll with the 1 or 2 key until the menu item "*Administrator*" is highlighted.
- Confirm with . • "*Administrator*" appears.
- Scroll with the 1 or 2 key until the menu item "*Code Length*" is highlighted.
- Confirm with  $_{\text{inter}}^{\text{On}}$ .
- Enter the administrator code to acquire the authorisation for programming.
- In the currently valid code length is displayed. • Set the required code length with key 1 or 2  and confirm it with  $\frac{On}{ent}$ .

#### Attention:

- When changing from 7 to 8 for the first time, the digit "0" is automatically applied to previously set codes.
- If you change from 8 to 7 digits, only the first 7 digits of previously set codes need to be used in future. If the code length is changed again later from 7 to 8 digits, the original 8 digits will again apply to the previously set codes.

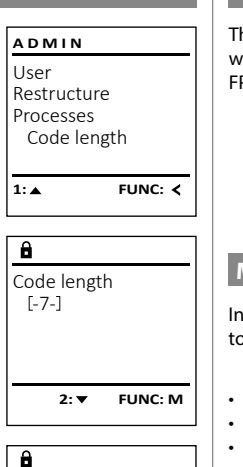

Code length  $[-8-]$ 

 $\overline{\mathbf{1: A}}$  **FUNC: M** 

## **Menu Administrator / Setup**

The system must be registered for communication within the device. FP-reset removes all fingerprints.

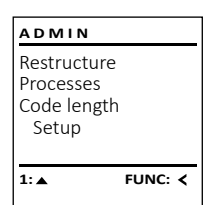

# **Menu Administrator / Setup / Register**

In the event of a complete system randic, the create In the event of a complete system failure, the electronic control panel may have

- Switch on the lock using the  $_{\tiny{\textrm{free}}}^{\textrm{\tiny{On}}}$  key.
- The press Func.
- The "*Main menu*" appears.
- Scroll with the 1 or 2 key until the menu item "*Administrator*" is highlighted.
- Confirm with  $_{\text{inter}}^{\text{On}}$ .
- "*Administrator*" appears.
- Scroll with the 1 or 2 key until the menu item "*Setup*" is highlighted.
- Confirm with  $\frac{On}{enter}$ .
- Enter the administrator code to acquire the authorisation for programming.
- *• "Dataset has been stored"* appears in the display
- Press any key.

After registering, the administrator code must be changed as described in the Code Change menu.

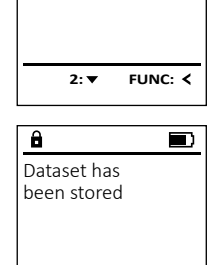

Install FP-Reset

Install FP-Reset

**2:** 

Delete data with ENTER key

**SETUP**

**SETUP**

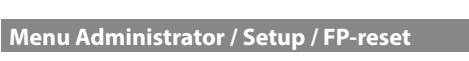

- Switch on the lock using the <sup>On</sup> key.
- The press Func.
- The "*Main menu*" appears.
- Fire *main mena* appears.<br>• Scroll with the 1 or 2 key until the menu
- item "*Administrator*" is highlighted.
- Confirm with
- . "*Administrator*" appears.
- Framing the depeats.<br>• Scroll with the 1 or 2 key until the menu item "*Setup*" is highlighted.
- Confirm with  $\frac{On}{enter}$ .
- Commm with the 1 or 2 key until the menu<br>• Scroll with the 1 or 2 key until the menu
- item "*FP-Reset*" is highlighted.
- Confirm with  $\frac{On}{enter}$ .
- Enter the administrator code to acquire Enter the authorisation for programming.
- "*Delete data with ENTER key*" appears.
- Confirm with  $\frac{On}{enter}$ .
- "*Please wait*" appears.
- Press any key.

**FUNC:**

 $\blacksquare$ 

**FUNC:**

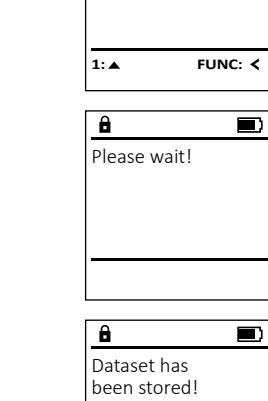

FUNC: Z

#### **Menu info / System info** a mo*f System* mo

• Switch on the lock using the  $\frac{\Omega n}{\epsilon}$  key.

-

L

• The press Func.

 $\sim$ 

- The "*Main menu*" appears.
- Scroll with the 1 or 2 key until the menu item "*Info*" is highlighted.
- $\cdot$  Confirm with  $\frac{0n}{\epsilon n \epsilon \epsilon \epsilon}$ .
- "*Info*" appears.
- Confirm with  $\frac{On}{\text{inter}}$ .
- Enter the administrator code to acquire the authorisation for programming.
- The system information is displayed.
- Scroll with key 1 or 2 to view the information.
- Use the Func key to return.

#### **Info / system check menu** -  $\cdots$  **- All Angeles** L system check met

- Switch on the lock using the  $\frac{\Omega n}{\epsilon}$  key.
- The press Func.
- The "*Main menu*" appears.
- Scroll with the 1 or 2 key until the menu item "*Info*" is highlighted.
- Confirm with  $_{\text{inter}}^{\text{On}}$ .
- "*Info*" appears.
- Scroll with the 1 or 2 key until the menu item "*Systemcheck*" is highlighted.
- Confirm with  $\frac{On}{\text{inter}}$ .
- Enter the administrator code to acquire the authorisation for programming.
- The system check information is displayed.
- Scroll with key 1 or 2 to view the information.
- Use the Func key to return.

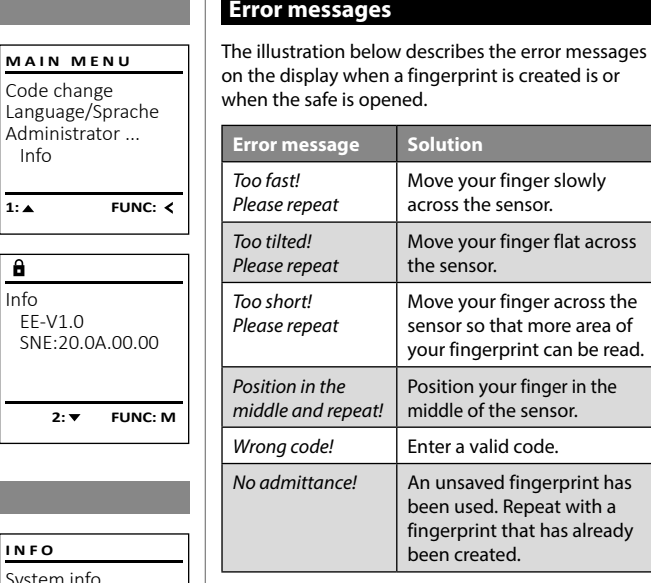

# **Technical details**

System info **Systemcheck** 

Code change

Info

Info EE-V1.0

 $\overline{a}$ 

 $1: \mathbf{A}$  2:  $\mathbf{v}$ 

 $X$  ADC 5.45V  $\checkmark$  Flash Touch con.

 $2: \blacktriangledown$  **FUNC: M** 

EE

 $\overline{\mathbf{a}}$ 

**INFO**

**FUNC:**

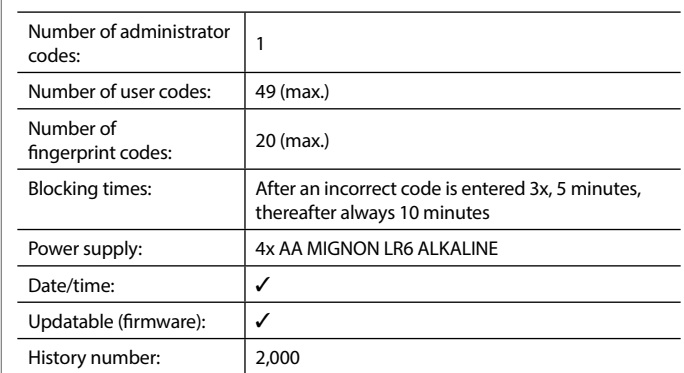

# **Battery replacement**

Too fast! Please repeat

 $\mathbf{a}$ 

 $\mathbf{a}$ 

Wrong code!

No admittance!

**FUNC:**

 $\blacksquare$ 

 $\blacksquare$ 

 $FUNC: <$ 

 $\blacksquare$ 

**FUNC:**

You can see the battery status at any time using the battery level indicator at the top right of the display. If the battery capacity is running low, a corresponding message appears on the display: When this notice appears, change the batteries as soon as possible.

Remove the screw on the underside of the lock electronics. This will require a Torx T 8 screwdriver. This is included in the scope of delivery.

Let the cover slide out together with the batteries.

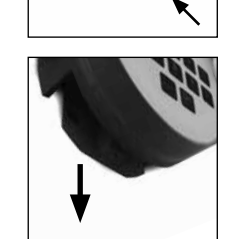

Please change batteries!

 $\mathbf{a}$ 

**FUNC:**

 $\Box$ 

Remove the old batteries and dispose of them according to the disposal instructions on page 15. Replace the batteries with four new 1.5 V AA Mignon batteries and according to the correct polarity. For this purpose, illustrations are shown on the battery holder. Please use branded batteries and no rechargeable batteries.

Push the cover and batteries back into the locking electronics and screw them tight.

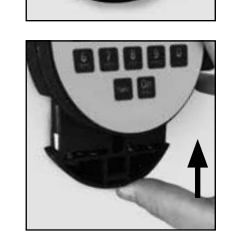

#### **Warranty**

SECU products comply with the technical standards at the time of production and adhere to our own quality standards. The guarantee only covers defects which can be proved to have resulted from production or material defects at the time of purchase. The warranty ends after two years, further claims are excluded. Defects and damage caused by e.g. transport, incorrect operation, improper use, wear etc. are excluded from the warranty. The batteries are not included in the guarantee. A short description of any defects identified must be made in writing and the device returned to the place it was purchased, together with the original packaging. After the device has been tested, and within a appropriate period of time, the guarantor will decide whether or not to repair or exchange the item.

#### **Attention:**

In order to deliver a flawless and high quality product to you and to better assist you in case of service or repair, it is necessary that faulty or defective devices along with the valid administrator code be presented to your dealer together with the original documentation.

For returns, all undamaged device parts must furthermore be in the factory setting due to your right of revocation. Failure to comply with this will invalidate the warranty.

### **Disposal of the device**

#### Dear customer,

please help us avoid unnecessary waste. Should you intend to dispose of this device at any time, please remember that many components of this device contain valuable materials that can be recycled.

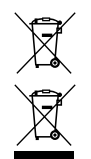

Please be aware that electrical and electronic equipment and batteries marked in this way must not be disposed of with house hold waste but collected separately. Please obtain information on the collecting points for electrical waste from the responsible authority of your city/municipality.

SECU Sicherheitsprodukte GmbH hereby declares that this device complies with the Directives 2014/30/EU, (EMC) and 2011/65/EU (RoHS).

The complete text of the EU Declaration of Conformity is availa ble at the following Internet address: www.secu.biz

# **Safety recommendation**

Please clean the keyboard operating surface periodically with a microfibre cloth (e.g. glasses cleaning cloth for spectacles) to remove any fingerprints on the keyboard surface.

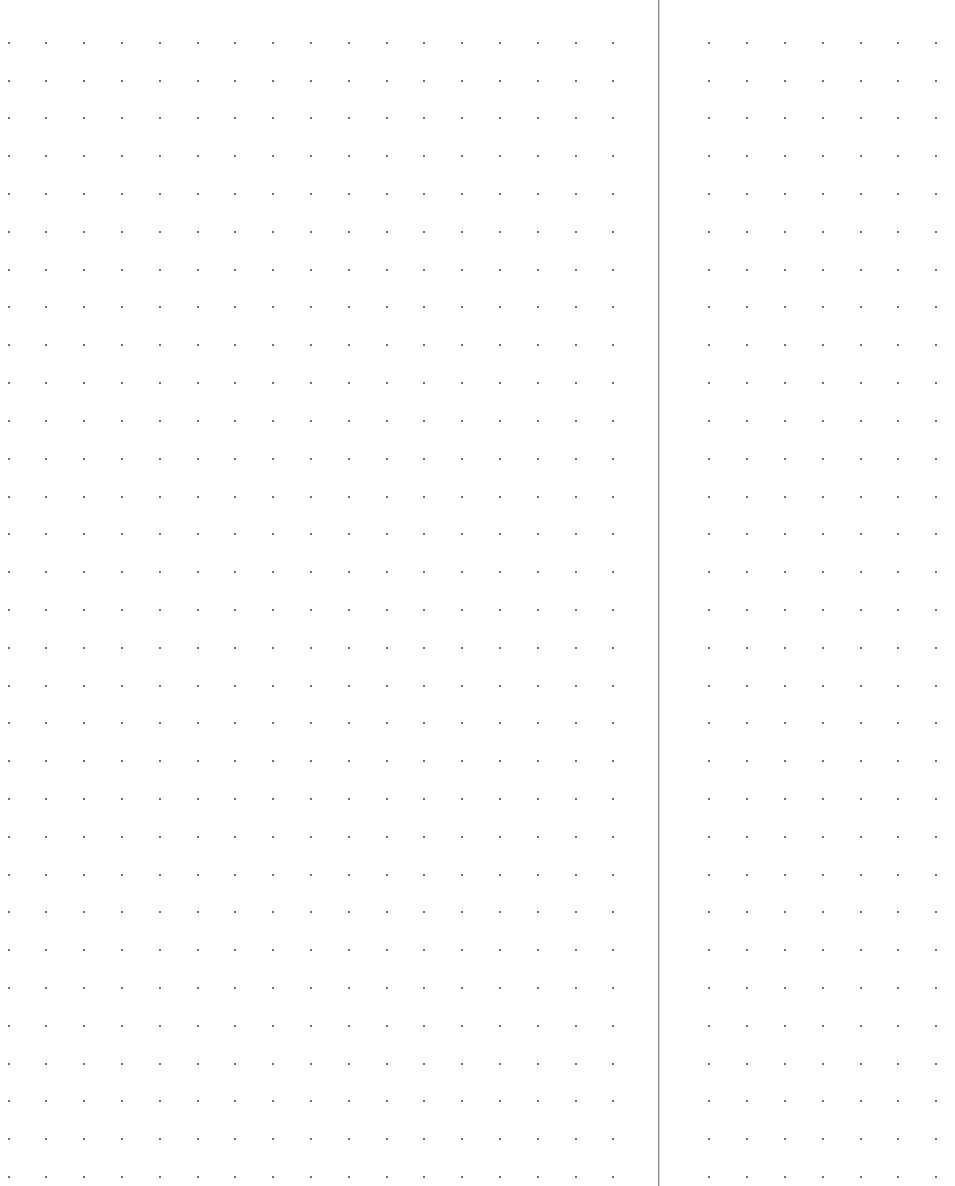

Printing and typesetting errors as well as technical changes reserved.

and the state of the state of the state of

design and the state of the state of the state of the

the company of the company of the company the control of the control of the conthe control of the control of the

and the state of the state of the state of the and the state of the state of the state of the

and the state of the state of the state of

de la construcción de la construcción de la construcción de la construcción de la construcción de la construcción de la construcción de la construcción de la construcción de la construcción de la construcción de la constru

the company of the company of the company of and the state of the state of the state of the the control of the control of the conthe control of the control of the

designed to the control of the control of the control of the control of the control of the control of the control of

designed to the control of the control of the control of the control of the control of the control of the control of

and the state of the state of the state of the

and the state of the state of the state of the

and the state of the state of the

designed to the control of the control of the conand the state of the state of the state of the

designed to the control of the control of the con-

the contract of the contract of the contract of the the contract of the contract of the con-and the state of the state of the

and the state of the state of the state of

design and the company of the company of the de la construcción de la construcción de la construcción de la construcción de la construcción de la construcción de la construcción de la construcción de la construcción de la construcción de la construcción de la constru

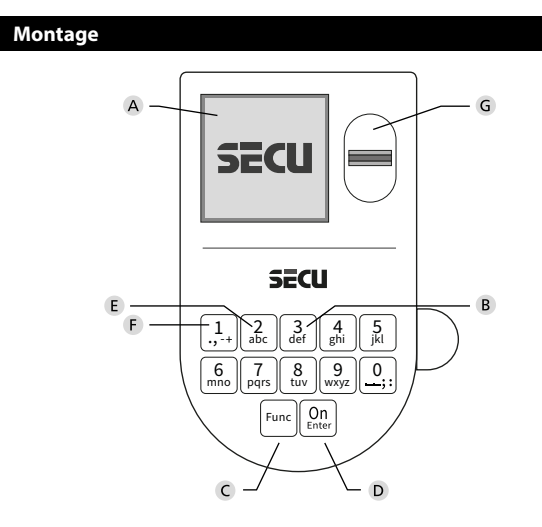

#### **Écran**

#### **Touches numériques**

Les chiffres « 1 » – « 0 » permettent des saisies numériques, par ex. des saisies de codes.

#### "**Touche « Func »**

La touche « Func » adapte sa fonction à la situation. Elle permet soit de retourner au niveau de menu précédent, soit de supprimer un caractère saisi, soit de passer au menu principal. L'écran affiche la fonction active de la touche (voir chapitre 3).

#### "**Touche « On/Entrée »**

La touche « On/Entrée » permet de démarrer le système ou de valider la fonction affichée sur le menu.

#### **Touche « 1 »**

Si plusieurs options sont disponibles, cette touche permet de les faire défiler vers le haut. Dans ce cas, l'écran affiche cette possibilité (voir chapitre 3).

# **Touche « 2 »**

Si plusieurs options sont disponibles, cette touche permet de les faire défiler vers le bas. Dans ce cas, l'écran affiche cette possibilité (voir chapitre 3).

# **Capteur d'empreintes digitales**

Les empreintes digitales peuvent être stockées ou utilisées pour ouvrir le coffre-fort par l'intermédiaire du capteur d'empreintes digitales.

#### Cher client,

merci d'avoir choisi une serrure avec l'électronique SECU Selo – B V.2 FP. Cette électronique est certifiée d'après ECB, classe B.

Vous avez acheté un produit qui répond à des exigences de sécurité extrêmement élevées et qui a été développé et fabriqué conformément aux normes techniques en vigueur. Cette serrure est certifiée d'après EN 1300:2018 (Unités de stockage en lieu sûr - Classification des serrures haute sécurité en fonction de leur résistance à l'effraction).

#### **Important : Veuillez lire l'intégralité du manuel d'utilisation avant la programmation et conservez ce manuel en lieu sûr pour référence ultérieure.**

Nous espérons que ce serrure SECU vous apportera une entière satisfaction. Votre équipe SECU Sicherheitsprodukte GmbH

# **Généralités**

### **Activation**

La mise en marche du clavier électronique s'effectue à l'aide de la touche  $\frac{\text{On}}{\text{finter}}$  du clavier. Ensuite, celle-ci s'allume. Simultanément, le logo SECU apparaît à l'écran pendant quelques instants avant que le masque de saisie du code PIN ou de lecture de l'empreinte digitale n'apparaisse.

è

and the state of 

## **Langues**

La navigation dans le menu à l'écran est disponible en douze langues et peut être réglée à l'aide de l'élément de menu Langues. Vous trouverez une explication détaillée à ce sujet au chapitre « Menu Langue/Language ».

# **Requêtes d'autorisation**

L'empreinte biométrique seule ne suffit pas, un code vous sera toujours demande en complément.

#### **Important a retenir :**

Toutes les empreintes digitales n'obtiennent pas l'authentification complète dans la version actuelle du logiciel. Toutefois, pour obtenir une autorisation d'ouverture, une authentification complète doit être réalisée. Par conséquent, vous aurez également besoin d'un code PIN valide d'un autre utilisateur. Lorsqu'un code PIN est créé dans le coffre-fort, le syteme vous proposera de coupler l'utilisation du code secret a une empreinte digitale. Dans ce cas, la valeur du code PIN est automatiquement réduite, de sorte que l'accès ne sera pas accordé sans un autre code PIN ou l'empreinte digitale d'un autre utilisateur. Une combinaison du code PIN et de l'empreinte digitale d'un même utilisateur n'autorise pas l'accès.

Les codes PIN sans empreinte digitale attribuée conservent une valeur complète et accordent ainsi l'accès sans demande d'autorisation additionnelle.

# **Temps de blocage**

Pour éviter toute manipulation fauduleuse, l'électronique de la serrure bloque l'accès au coffre-fort pendant cinq minutes si un code numérique incorrect est saisi trois fois de suite. Ensuite, pour chaque entrée incorrecte supplémentaire, pendant dix minutes. Pendant cette période de verrouillage, un compte à rebours du temps restant s'affiche à l'écran. Il n'est pas possible d'ouvrir le coffre-fort pendant cette période, même avec un code utilisateur ou administrateur valide.

# **Protection accrue contre le cambriolage**

Veillez à ce que les codes ne tombent pas entre les mains d'individus non autorisés. Veillez donc à conserver les codes en lieu sûr afin qu'ils soient accessibles uniquement à des personnes autorisées. En cas de perte d'un code, il est indispensable de reprogrammer le verrouillage par un nouveau code

- Votre coffre est livré et programmé avec un code appelé code usine a changer impérativement des sa mise en service.
- Des codes simples et faciles à deviner (par ex. 1-2-3-4-5-6-7) ne doivent pas être utilisés.
- Des codes basés sur les données personnelles (par ex. dates d'anniversaire) ou d'autres données dont des personnes malveillantes pourraient avoir connaissance, ne doivent pas être utilisés.
- le bon fonctionnement du système doit être teste plusieurs fois de suite en maintenant la porte ouverte pendant cette opération de contrôle.

**Attention :** Toute modification du code administrateur, du code d'usine et du code utilisateur, doit être effectuée avec la porte du coffre ouverte ! Une fois votre code personnalisé entré dans le système, veillez a tester le coffre a plusieurs reprises toujours en maintenant la porte ouverte.

# **Options de saisie**

#### **Touches numériques :**

Les chiffres « 1 »—« 0 » permettent des saisies numériques, par ex. du code.

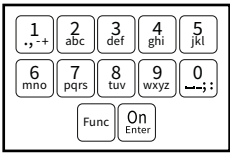

#### **Touche « Func » :**

La touche « Func » adapte sa fonction à la situation. Elle permet soit de retourner au niveau de menu

précédent, soit de supprimer un caractère saisi, soit de revenir au menu principal. L'écran affiche en toutes lettres la fonction .

#### **Touche « On/Entrée »**

La touche « On/Entrée » met votre coffre en mode fonctionnement ou valide l'option marquée du menu

#### **Touches « 1 » et « 2 » :**

Si plusieurs options sont disponibles, ces touches permettent de les faire défiler vers le haut ou vers le bas. Si tel est le cas, l'écran l'indique à l'aide de flèches correspondantes.

#### **Capteur d'empreintes digitales :**

**Capteur d'empreintes digitales :**<br>Par l'intermédiaire du capteur d'empreintes digitales, les empreintes digitales peuvent être stockées ou utilisées pour ouvrir le coffre-fort.  

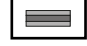

#### **Écran** Sprache/Language  $\mathcal{A}$ dministrator...

**Ouvrir**

. А

CODE / Fingerp.:

A Indique si grâce a la fonction Func : vous pouvez A mondue si grace a la foriction faile, vous pouvez<br>soit vous pouvez annuler votre derniere instruction donnee au coffre (**<**) ou si vous pouvez retourner au menu principal ans ce cas il indiquerq (**M**). **Horniee** au com

CODE / Fingerp.:

- B (2: v) s'affiche lorsqu'il est possible de faire défiler vers le bas à l'aide de la touche « 2 ».
- (1:▲) s'affiche lorsqu'il est possible de faire défiler vers le haut à l'aide de la touche « 1 »
- ( ) indique le niveau de charge de la batterie.
- ( / ) indique si la serrure a été déverrouillé et si le coffre-fort peut être ouvert.

**FUNC: M**

 $\blacksquare$ 

**Ouverture avec le code PIN**

**FUNC: M**

## Code change Language/Sprache Administrator ... **MAIN MENU**

Info  $C \longrightarrow B \longrightarrow A \longrightarrow A$ <br>1: **A** 2: **v** FUNC: **<** 

CODE / Fingerp.:

 $\overline{E}$ 

**FUNC: M**

 $D$   $\blacksquare$ 

# **Structure du menu**

sous.

**Verrouiller**

# **Configuration de votre coffre**

- Modification du code
- Langue/Language
- Administrateur

# > Utilisateur

> Créer

Après avoir fermé le coffre-fort, il est nécessaire de tourner manuellement le bouton rotatif à la position de départ. Assurez-vous que le bouton rotatif soit placé à la même position que celle illustrée ci-des-

- > Créer un code
- > Enregistrer une empreinte
- > Affecter
	- > Affecter un code
	- > Affecter une empreinte

### > Effacer

- > Fonctions horaires
	- > Réglage de l'heure
	- > Réglage de la date
	- > Automatisation été/hiver
	- > Temporisation
- > Programmation
	- > Màj. logiciel interne
	- > Réorganiser
- > Actions
	- > Affichage
- > Enregistrer
- > Longueur de code
- > Installation
	- > Enregistrer
	- > Réinitialisation FP
- Info

• Activez la serrure par l'intermédiaire de la touche  $\frac{On}{en}_{env}$ .

Enter next authorisation

- Glissez de haut en bas le doigt enregistré au milieu du capteur.
- Le message « *Validity not achieved* » (Valeur non atteinte) apparaît à l'écran.
- Saisissez un code PIN valide à 7 ou 8 chiffres (code d'usine
- « 1-2-3-4-5-6-7 ») d'un autre utilisateur.

**Ouverture avec empreintes digitales**

 $\mathbf{\hat{a}}$ 

• Faites tourner le poignée du coffre .

 $\blacksquare$ 

• Activez la serrure par l'intermédiaire de la touche  $\frac{On}{en}_{en}$ .

Please turn the knob!

ੀ∎

• Saisissez le code PIN à 7 ou 8 chiffres (code usine « 1-2-3-4-5-6-7 »). • L'écran affiche « *Please turn the knob!* » (Merci d'actionner la poignée du coffre !)

and the the contract of the contract of

 $\blacksquare$ 

• L'écran affiche « *Please turn the knob!* » (Merci d'actionner la poignée du coffre !)

**FUNC:**

 $\blacksquare$ 

<u>and the second property</u> 

Please turn the knob!

 $\blacksquare$ 

Ъ

• Faites tourner la poignée du coffre.

**FUNC: M**

- > Info système
- > Vérification système

# **Description des fonctions du menu**

# **Menu modification code**

#### Modification du code administrateur et du code utilisateur.

Veuillez noter que, pour des raisons de sécurité, le code administrateur réglé en usine doit être remplacé par un code par un code personnalise<br>différent du code usine différent du code usine.

- Activez la serrure par l'intermédiaire de la   touche .
- $\cdot$  Ensuite, appuyez sur  $Func$ .
- « *Main menu* » (*Menu principal*) apparaît.
- Confirmez votre choix avec  $\frac{On}{Enter}$ .
- À l'aide des touches « 1 » ou « 2 », vous pouvez maintenant faire défiler jusqu'à ce que l'adminismaintenant ranc demer jasqu'à ce que radimins<br>trateur/l'utilisateur dont le code doit être modifié apparaisse a l'écran.
- Validez avec  $\mathcal{Q}_{\text{inter}}^{\text{On}}$ .
- Saisissez le code d'usine ou le code utilisé précédem  ment à l'aide du clavier et appuyez sur . -
- where a raise du clavier et appuyée sur faith.<br>Saisissez le nouveau code à l'aide du clavier et validez avec  $\frac{On}{Enter}$ .
- Saisissez à nouveau le code et validez avec .
- Si les saisies correspondent, le message *« Code change completed! »* (Modification du code réalisée) apparaît.

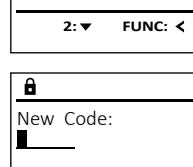

Code change Language/Sprache  $\overline{\phantom{a}}$  Administrator

**MAIN MENU**

 $Inf<sub>0</sub>$ 

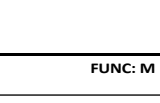

# $\overline{\mathbf{a}}$  $\blacksquare$ Code change completed! **FUNC:**

• Appuyez sur n'importe quelle touche.

Remarque : Lorsqu'une serrure de coffre-fort est mise en service pour la première fois, des informations supplémentaires

sur la date et l'heure actuelle sont demandées :

- Saisissez le jour (2 chiffres).
- Saisissez le mois (2 chiffres).
- Saisissez l'année (2 chiffres).
- Saisissez l'heure (2 chiffres).
- Saisissez les minutes (2 chiffres).

CODE / Fingerp.:

 $\mathbf{\theta}$ 

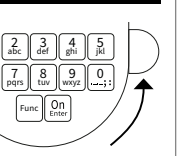

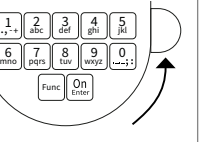

ļ

# **Menu Langue/Language** - -

- Activez la serrure par l'intermédiaire de la   touche .
- Ensuite, appuyez sur .
- « *Main menu* » (Menu principal) apparaît. • Faites défiler à l'aide des touches « 1 » ou « 2 », jusqu'à ce que l'élément de menu « *Language* » - (Langue) soit marqué.
- Validez avec  $\sum_{\text{inter}}$
- « *Main menu / language* » (Menu principal/Langue) apparaît.
- Faites défiler à l'aide des touches « 1 » ou « 2 », jusqu'à ce que la langue désirée soit marquée.
- Validez avec  $\sum_{\text{inter}}$
- « *Data has been saved!* » (Les données ont été enregistrées) apparaît
- Appuyez sur n'importe quelle touche.

# **Menu administrateur**

Ce menu comporte plusieurs sous-menus donnant accès des groupes de fonctions. Les fonctions de cette section ne sont accessibles qu'a la condition de disposer du code administrateur qu'avec le code administrateur.

 $1: A$   $2: \forall$  FUNC:  $\leq$ 

**Menu Administrateur/Utilisateur**

# **Menu Administrateur/Utilisateur/Créer**

Les utilisateurs ainsi créés peuvent ouvrir le coffre-fort. Pour en savoir plus sur les gestion des accès, veuillez consulter la page 18.

# **Sous-menu Administrateur/Utilisateur/Créer/** - ----- -----------<br>Créer un code

- Activez la serrure par l'intermédiaire de la   touche  $_{\tiny{\sf{Enter}}}^{\sf{On}}$ .
- Ensuite, appuyez sur Func.
- « *Main menu* » (Menu principal) apparaît.
- Faites défiler avec les touches « 1 » ou « 2 » jusqu'à ce que l'élément du menu -« *Administrator* » (Administrateur)soit marqué.
- Validez avec  $_{\text{inter}}^{\text{un}}$ .
- « *Main menu / Administrator* » (Menu principal/ -Administrateur) apparaît.
- Validez avec  $\frac{On}{\text{inter}}$ .
- vandez avec <sub>Ense</sub>.<br>• «*Main menu / Administrator / User* » (Menu principal/ Administrateur/Utilisateur) apparaît.
- Validez avec  $\frac{On}{\text{inter}}$ .
- vandez avec <sub>Enter</sub> .<br>• « *Main menu / Administrator / User / Create* » (Menu principal/ Administrateur/Utilisateur/Créer) apparaît.
- Validez avec Enter.

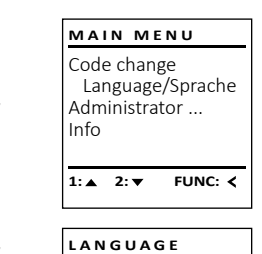

Čeština Deutsch English Español

 $1: 2: 3: 7$ 

Code change Language/Sprache Administrator ...

**MAIN MENU**

Info

avec *enter*. • Utilisez les touches « 1 » ou « 2 » pour accéder a des codes proposés de façon aléatoire par le système.

FUNC: **<** 

- de combinaison de chiffre propose par le  système , dans ce cas confirmez avec  $3 \times \frac{On}{600}$ .
- Si vous avez sélectionné le mode « FP » / empreinte digitale, votre empreinte digitale doit être apprise comme décrit dans le sous-menu « *Administrator / User / Create / Create fingerprint* » (Administrateur/Utilisateur/Créer/Enregistrer une empreinte).

• Saisissez le code administrateur, aafin d'obtenir les droits pour procéder a cette opération . • Le premier emplacement libre dans la mémoire du système s'affiche (par ex. USER.0002 CD). • Saisissez le code à 7 ou 8 chiffres de votre choix  

# **Sous-menu Administrateur/Utilisateur/** - **Créer/Enregistrer une empreinte** -

- Activez la serrure par l'intermédiaire de la   touche <sup>on</sup>.
- Ensuite, appuyez sur Func.
- « *Main menu* » (Menu principal) apparaît.
- Faites défiler avec les touches « 1 » ou « 2 » raites denier avec les touches « 1 »<br>jusqu'à ce que l'élément du menu « *Administrator* » (Administrateur) soit marqué.
- Validez avec  $\frac{On}{Enter}$ .
- Administrateur) apparaît.
- Validez avec  $\frac{On}{Enter}$ .
- Administrateur/Utilisateur) apparaît.
- « *Main menu / Administrator / User / Create* » (Menu principal/Administrateur/Utilisateur/Créer) apparaît.
- Faites défiler à l'aide des touches « 1 » ou « 2 », , alle comme la calle de l'élément de menu<br>jusqu'à ce que l'élément de menu « Enregistrer une empreinte » soit affiché.
- Validez avec Enter.
- Saisissez le code administrateur, pour réaliser l'opération.
- « *Create Finger* » (Apprentissage empreinte) apparaît.
- Glissez de haut en bas le doigt à enregistrer au milieu du capteur.
- Soit vous êtes invité à répéter le processus (pour les messages d'erreur, voir page 24), soit le message «*USER.XXXX FP created!* » (USER.XXXX FP a été créé avec succès) apparaît.
- Appuyez sur n'importe quelle touche.

![](_page_19_Figure_49.jpeg)

USER.0001 CD Created!

 $\mathbf{a}$ 

 $\overline{a}$ 

USER.0003 FP created!

Program finger  $44$ 

**1: A** FUNC: <

Create Code Create Finger

**USER**

 $\mathbf{a}$ 

 $\theta$ 

**FUNC:**

 $\blacksquare$ 

# **Sous-menu Administrateur/Utilisateur/Affecter/** sous-menu Aum<br>Affecter un code

- Activez la serrure par l'intermédiaire de la   touche Enter.
- Ensuite, appuyez sur .
- « *Main menu* » (Menu principal) apparaît. • Faites défiler avec les touches « 1 » ou « 2 » raites denier avec les toucries « 1 »<br>jusqu'à ce que l'élément du menu
- « *Administrator* » (Administrateur) soit affiché.  • Validez avec  $\sum_{\text{Enter}}$
- « *Main menu / Administrator* » (Menu principal/ - Administrateur) apparaît.
- Validez avec  $\sum_{\text{inter.}}$ • « *Main menu / Administrator / User* » (Menu principal/
- Administrateur/Utilisateur) apparaît. • Faites défiler avec les touches « 1 » ou « 2 » ranes denier avec les touches « 1 »<br>jusqu'à ce que l'élément du menu « *Assign* » (Affecter) soit marqué.
- Validez avec  $\frac{On}{Enter}$ .

L

FUNC: <

**FUNC:**

 $\blacksquare$ 

 $\blacksquare$ 

- vanuez avec <sub>Enter</sub>.<br>• « *Main menu / Administrator / User / Assign* » (Menu principal/ Administrateur/Utilisateur/Affecter) apparaît.
- Validez avec  $\frac{On}{Enter}$ . • Saisissez le code administrateur, afin d'être autorisé a effectuer cette opération.
- À l'aide des touches « 1 » ou « 2 », vous pouvez A i aide des touches « i » ou « z », vous pouvez<br>maintenant faire défiler jusqu'à ce que l'utilisateur auquel doit être affecté un code s'affiche.  eur auquel doil<br>• Validez avec **مثل**ا  $\mathbf{1}$
- | | . Saisissez le code à 7 ou 8 chiffres et validez avec . . On
	- Utilisez les touches « 1 » ou « 2 » pour accéder a des propositions de codes générées de façon aléatoire par le système.
	- Si vous n'avez pas sélectionné de combinaison,  dans ce cas alors confirmez 3x avec  $\frac{On}{force}$ .

# Create Assign Delete  $1: A$   $2: A$  FUNC:  $\leq$ **USER**

![](_page_19_Picture_1729.jpeg)

![](_page_19_Picture_1730.jpeg)

# Delete 2: **v** FUNC: <

[FP] **FUNC: M**

![](_page_19_Picture_71.jpeg)

Create Assign

**USER**

![](_page_19_Picture_72.jpeg)

Combination:

![](_page_19_Figure_73.jpeg)

- Validez avec Enter.
- 
- 

![](_page_20_Figure_0.jpeg)

![](_page_21_Picture_1745.jpeg)

#### **Menu Administrateur/Actions**

L'historique peut être stocké soit sur une carte microSD insérée soit par affichage direct sur l'écran du coffre

## **Menu Administrateur/Actions/Affichage** -  $5$

-

J.

- Activez la serrure par l'intermédiaire de la touche  $\frac{On}{ener}$ .
- Ensuite, appuyez sur .
- « *Main menu* » (Menu principal) apparaît.

- Faites défiler avec les touches « 1 » ou « 2 » iusqu'à ce que l'élément du menu « *Administrator* » (Administrateur) soit affiché.
- Validez avec  $_{\text{Enter}}^{\text{On}}$ .
- « *Administrator* » (Administrateur) apparaît. • Faites défiler avec les touches « 1 » ou « 2 »
- jusqu'à ce que l'élément du menu « *Processes* » (Actions) soit affiché.
- Validez avec  $_{\text{entor}}^{\text{On}}$ .
- Saisissez le code administrateur, afin de disposer des droits permettant de réaliser cette opération.
- Utilisez les touches « 1 » ou « 2 » ppour parcourir les séries de données recherchées.
- Validez avec  $_{\text{entor}}^{\text{On}}$ .

#### **Menu Administrateur/Actions/Enregistrer**  $\sim$

- Veuillez insérer une carte microSD formatée FAT-32 dans le logement de la carte microSD.   $\sim$   $\sim$   $\sim$
- Activez la serrure par l'intermédiaire de la touche .
- Ensuite, appuyez sur .
- « *Main menu* » (Menu principal) apparaît.
- Faites défiler avec les touches « 1 » ou « 2 » jusqu'à ce que l'élément du menu « *Administra- tor* » (Administrateur) soit affiché.
- Validez avec  $_{\text{Enter}}^{\text{On}}$ .
- « *Administrator* » (Administrateur) apparaît.
- Faites défiler avec les touches « 1 » ou « 2 » jusqu'à ce que l'élément du menu « *Processes* » (Actions) soit affiché.
- Validez avec  $\frac{On}{\text{Enter}}$ .
- « *Processes* » (Actions) apparaît.
- Faites défiler avec les touches « 1 » ou « 2 » jusqu'à ce que l'élément du menu « *Save* » (Enregistrer) soit affiché.
- Validez avec  $\mathcal{Q}_{\text{inter}}^{\text{On}}$ .
- Saisissez le code administrateur, afin de disposer des droits permettant de réaliser cette opération.
- « *Please wait* » (Veuillez patienter) apparaît.
- « *Dataset has been stored* » (Les données ont été enregistrées) apparaît. • Appuyez sur n'importe quelle touche.

![](_page_22_Figure_30.jpeg)

#### $\frac{1}{2}$ User Timer functions Programming Processes  $1: A$   $2: A$  FUNC:  $\leq$ **ADMIN** Display Save **Processes Menu Administrator / Code length** Par l'intermédiaire de l'élément de menu « Longueur de code », vous pouvez définir le nombre de chiffres du code à 7 ou 8 chiffres. La serrure est livrée avec la longueur de code prédéfinie de 7 chiffres et le code administrateur « 1-2-3-4-5-6-7 ». • Activez la serrure par l'intermédiaire   • Ensuite, appuyez sur . • Validez avec  $_{\text{Enter}}^{\text{On}}$ .

- **FUNC:**  $2:$   $\blacktriangledown$
- 

 $\overline{1:\blacktriangle}$  2:  $\blacktriangledown$  FUNC: M

Administrator

 $\overline{\mathbf{a}}$ 

Code entry

 $\overline{\mathbf{1: A}}$ 

 $\mathbf{a}$ 

 $\mathbf{a}$ 

• Validez avec  $_{\text{inter}}^{\text{On}}$ . • Saisissez le code administrateur, afin de disposer des droits permettant de réaliser cette opération.

(longueur de code) soit affiché.  

de la touche .

 $\frac{1}{2}$ 

(Administrateur) soit affiché.  

• « *Main menu* » (Menu principal) apparaît. • Faites défiler avec les touches « 1 » ou « 2 » jusqu'à ce que l'élément du menu « *Administrator* » -

• « *Administrator* » (Administrateur) apparaît. • Faites défiler avec les touches « 1 » ou « 2 » jusqu'à ce que l'élément du menu « *Code length* » -

Ċ,

#### Attention :

- Lors d'une première modification de 7 à 8 chiffres, le chiffre « 0 » est automatiquement ajouté au code précédemment défini.
- En cas d'une modification de 8 à 7 chiffres, seuls les 7 premiers chiffres du code précédemment défini devront être utilisés à partir de ce moment. Si la longueur du code est remodifiée ensuite de 7 à 8 chiffres, les 8 chiffres d'origine s'appliqueront à nouveau.

![](_page_22_Picture_38.jpeg)

 $2 \cdot \mathbf{v}$  FUNC: M

Code length  $[-7-]$ 

Code length  $[-8-]$ 

 $\overline{a}$ 

 $\overline{1: A}$  FUNC: M

#### **Menu Administrateur/Installation**

Le système doit être connecté pour la communication au sein de l'appareil. FP-Reset supprime toutes les empreintes digitales. Restructure Processes Code length Setup **ADMIN**  $\overline{1: \bullet}$ 

# **Menu Administrateur/Installation/Enregistrer**

 - - réenregistrer le panneau de commande électronique dans le mécanisme de En cas de défaillance complète du système, il peut être nécessaire de verrouillage.

- Activez la serrure par l'intermédiaire de la touche .
- Ensuite, appuyez sur Func. • « *Main menu* » (Menu principal) apparaît.
- Faites défiler avec les touches « 1 » ou « 2 » jusqu'à ce que l'élément du menu « *Administrator* » (Administrateur) soit affiché.
- Validez avec  $_{\text{Enter}}^{\text{On}}$ .
- « *Administrator* » (Administrateur) apparaît. • Faites défiler avec les touches « 1 » ou « 2 » jusqu'à ce
- que l'élément du menu « *Setup* » (Installation) soit affiché.
- Validez avec  $_{\text{inter}}^{\text{On}}$ . • Saisissez le code administrateur, afin de disposer des droits permettant de réaliser cette opération.
- « *Dataset has been stored* » (Les données ont été enregistrées) apparaît
- Appuyez sur n'importe quelle touche.

Après une connexion, le code administrateur doit être modifié comme décrit dans le menu Modification du code.

#### **Menu Administrateur/Installation/FP — Reset**  $m$ strateur/mstaliation/FP $-$ he

**Contract Contract** 

**Contract Contract** ī

- Activez la serrure par l'intermédiaire de la touche  $\frac{0n}{\epsilon n \epsilon \epsilon}$ .
- Ensuite, appuyez sur .
- « *Main menu* » (Menu principal) apparaît.
- Faites défiler avec les touches « 1 » ou « 2 » jusqu'à ce raites defiler avec les toucnes « i » ou « z » jusqu'à ce<br>que l'élément du menu « *Administrator* » (Administrateur) soit affiché.
- Validez avec .
- « *Administrator* » (Administrateur) apparaît.
- Faites défiler avec les touches « 1 » ou « 2 » jusqu'à ce que l'élément du menu « *Setup* » (Installation) soit affiché.
- Validez avec <sup>On</sup><sub>Enter</sub>.
- Faites défiler avec les touches « 1 » ou « 2 » jusqu'à ce que l'élément du menu « *FP-Reset* » (FP-Reset) soit affiché.<br>affiché.
- Validez avec  $_{\text{inter}}^{\text{On}}$ .
- Saisissez le code administrateur, afin de disposer des
- droits permettant de réaliser cette opération. • « *Delete data with ENTER key* » (Effacer données avec touche -ENTRÉE) apparaît.
	-
	- Validez avec  $_{\text{inter}}^{\text{On}}$ .
	- « *Please wait* » (Veuillez patienter) apparaît
	- Appuyez sur n'importe quelle touche .

![](_page_22_Figure_70.jpeg)

Install FP-Reset

 $2:$  $\bullet$ 

 $\mathbf{a}$ 

Delete data with ENTER key

**SETUP**

**FUNC:**

**FUNC:**

Install FP-Reset

 $2 \cdot \mathbf{v}$ 

**SETUP**

![](_page_22_Picture_71.jpeg)

**FUNC:**

 $\blacksquare$ 

**FUNC:**

• Activez la serrure par l'intermédiaire de la   touche . • Ensuite, appuyez sur . • « *Main menu* » (Menu principal) apparaît.

**Menu Info/Info système** - -

- Faites défiler avec les touches « 1 » ou « 2 » jusqu'à ce que l'élément du menu « *Info* » (Info) soit affiché.   $\bullet$  Validez avec  $_{\text{Enter}}^{\text{On}}$ .
- « *Info* » (Info) apparaît.
- Validez avec  $_{\text{inter}}^{\text{On}}$ .
- Saisissez le code administrateur, afin de disposer des droits permettant de réaliser cette opération.
- Les informations système s'affichent.
- Faites défiler avec les touches « 1 » ou « 2 » pour  parcourir les informations.
- Appuyez sur la touche Func pour revenir en arrière.

#### **Menu Info/Vérification système** - - 1980 - 1980 - 1980 - 1980 - 1980 - 1980 - 1980 - 1980 - 1980 - 1980 - 1980 - 1980 - 1980 - 1980 - 1980 - 19<br>1980 - 1980 - 1980 - 1980 - 1980 - 1980 - 1980 - 1980 - 1980 - 1980 - 1980 - 1980 - 1980 - 1980 - 1980 - 1980

- Activez la serrure par l'intermédiaire de la   touche .
- Ensuite, appuyez sur .
- « *Main menu* » (Menu principal) apparaît.
- Faites défiler avec les touches « 1 » ou « 2 » jusqu'à ce que l'élément du menu « *Info* » (Info) soit affiché.

System info **Systemcheck** 

Code change Language/Sprache Administrator ... Info

**MAIN MENU**

**1: 1: FUNC:** <

**2: ▼ FUNC: M** 

**INFO**

Info EE-V1.0 SNE:20.0A.00.00

 $\overline{a}$ 

EE

 $\overline{\mathbf{a}}$ 

1:▲ 2:▼ FUNC:

 $X$  ADC 5.45V  $\checkmark$  Flash Touch con.

 $2: \mathbf{v}$  FUNC: M

- Validez avec  $_{\text{Enter}}^{\text{On}}$ . • « *Info* » (Info) apparaît.
- Faites défiler avec les touches « 1 » ou « 2 » jusqu'à ce que l'élément du menu « *Systemcheck* » (Vérifica- tion système) soit affiché.
- Validez avec  $_{\text{inter}}^{\text{On}}$ .
- Saisissez le code administrateur, afin de disposer des droits permettant de réaliser cette opération.
- Les informations de la vérification du système s'affichent.
- Faites défiler avec les touches « 1 » ou « 2 » pour  parcourir les informations.
- · Appuyez sur la touche Func pour revenir en arrière.

# **Messages d'erreur**

Ci-dessous, vous trouverez les messages d'erreur affichés à l'écran lors de l'apprentissage d'une empreinte ou lors de l'ouverture. **Message d'erreur Solution**

Too fast! Please repeat

 $\mathbf{a}$ 

А

Wrong code!

No admittance!

**FUNC:**

 $\overline{\blacksquare}$ 

 $\blacksquare$ 

**FUNC:**

 $\blacksquare$ 

**FUNC:**

![](_page_23_Picture_927.jpeg)

# **Caractéristiques techniques**

![](_page_23_Picture_928.jpeg)

# **Remplacement des piles**

Vous pouvez vérifier le niveau de charge des piles à tout moment à l'aide de l'indicateur de niveau de batteries situé dans le coin supérieur droit de l'écran. Lorsque la niveau de charge des piles est faible, un message correspondant s'affiche à l'écran : Lorsque ce message apparaît, procédez au remplacement des piles des que possible.

Retirez les vis de fixation situées sous la partie inférieure de l'électronique du système de verrouillage. Vous aurez besoin d'un tournevis Torx T 8 pour ce faire. Il y en a un compris dans la livraison.

Laissez coulisser hors de l'appareil le couvercle contenant les piles ensemble avec les piles.

![](_page_23_Picture_30.jpeg)

![](_page_23_Picture_31.jpeg)

![](_page_23_Picture_32.jpeg)

Retirez les piles usagées et éliminez-les conformément aux instructions à la page 22. Remplacez les piles par quatre batteries neuves de 1,5 V AA Mignon. Veillez a inserrer les piles en respectant la bonne polarité de ces dernières. À cet effet, des illustrations sont gravées dans le support des piles. Veiller a utiliser des piles de marque en évitant impérativement les piles rechargeables .

Une fois les nouvelles piles remises dans le couvercle revissez ce dernier pour retrouver sa position initiale sous la partie électronique

![](_page_23_Picture_35.jpeg)

#### **Garantie**

Les produits SECU sont fabriqués selon les normes techniques en vigueur au moment de leur production et dans le respect de nos standards de qualité. La garantie ne couvre que les défauts qui sont manifestement dus à des défauts de fabrication ou de matériel au moment de la vente. La garantie est valable pendant deux ans, toute réclamation ultérieure est exclue. Les défauts et les dommages résultants par ex. du transport, d'une mauvaise manipulation, d'un emploi inadapté, de l'usure, etc. sont exclus de la garantie. Les piles sont exclues de la garantie. Les défauts constatés doivent être envoyés par écrit au vendeur, avec le ticket de caisse original et une brève description du défaut. Après examen le donneur de garantie décide, dans un délai raisonnable, d'une éventuelle réparation ou d'un remplacement.

#### **Attention :**

Pour être en mesure de vous fournir un produit de qualité élevée et irré prochable et vous assister au mieux en cas de réparation ou de problème technique, vous devez ramener à votre revendeur les appareils défaillants ou défectueux avec le code administrateur, accompagnés de la preuve d'achat originale.

Pour tout renvoi motivé par votre droit de rétractation, tous les éléments des appareils doivent être en configuration d'usine et sans dommages. La garantie n'est plus valable si ces conditions ne sont pas respectées.

### **Élimination de l'appareil**

#### Cher client,

Merci de contribuer a contribuer au respect de l'environnement. Si vous envisa gez un jour de vous séparer de cet appareil, n'oubliez pas que ses nombreuses pièces à base de matériaux de valeur sont recyclables.

![](_page_24_Picture_8.jpeg)

Nous rappelons que les équipements électriques et électro niques marqués ainsi et les batteries ne doivent pas être collectés avec les ordures ménagères, mais séparément. Veuillez vous renseigner auprès du service compétent de votre ville/commune sur les points de collecte des piles et déchets électroniques.

Par la présente, la société SECU Sicherheitsprodukte GmbH déclare que le présent appareil répond aux directives 2014/30/EU, (EMC), et 2011/65/EU (RoHS).

Le texte intégral de la déclaration de conformité européenne peut être consulté à l'adresse Internet www.secu.biz.

### **Recommandation de sécurité**

Veuillez nettoyer occasionnellement la surface de travail du clavier avec un chiffon en microfibres (par ex. un chiffon de nettoyage des lunettes) pour éliminer les traces de doigts.

Sous réserve d'erreurs d'impression et de composition ainsi que de modifica tions techniques.

![](_page_24_Picture_215.jpeg)

de la construcción de la construcción de la construcción de la construcción de la construcción de la construcción the contract of the contract of the contract of the the contract of the contract of the contract of the contract of the contract of the contract of the contract of and the state of the state of the state of the state of the state of the state of the state of the state of the and the state of the state of the state of the state of the state of the state of the state of the state of the de la construcción de la construcción de la construcción de la construcción de la construcción de la construcción the contract of the contract of the contract of the contract of the contract of the contract of the contract of and the state of the state of the state of the state of the state of the state of the state of the state of the the control of the control of the con- $\mathcal{L}^{\text{max}}(\mathcal{L})$ state of the control of the control of the control of the control of the control of the control of the control of de la construcción de la construcción de la construcción de la construcción de la construcción de la construcción<br>Del terminal de la construcción de la construcción de la construcción de la construcción de la construcción and the state of the state of the state of the state of the state of the state of the state of the state of the and the state of the state of the state of the the contract of the contract of the contract of the contract of the contract of the contract of the contract of and the state of the state of the state of the state of the state of the state of the state of the state of the the contract of the contract of the contract of the **College** the contract of the contract of the contract of the contract of state of the company of the company of the company and the state of the state of the state of the state of the state of the state of the state of the state of the the control of the control of the control of the control of the control of the control of the control of the control of the control of the control of the control of the control of the control of the control of the control and the state of the state of the state of the state of the state of the state of the state of the state of the a shekarar 1990 ya kasance a kasa ta ƙasar Ingila. Na ƙasar Ingila a ƙasar ƙasar Ingila. Na ƙasar Ingila a ƙas

and the state of the state of the state of the state of the state of the state of the state of the state of the

![](_page_25_Figure_1.jpeg)

#### **Display**

#### **Numerieke toetsen**

De cijfers '1'-'0' worden bijvoorbeeld gebruikt voor het invoeren van een code.

#### '**Func'-toets**

De "Func"-toets past zijn functie aan de situatie aan. Ofwel gaat u door het indrukken van de toets naar het vorige menuniveau, ofwel verwijdert u een ingevoerd teken, of gaat u naar het hoofdmenu. Het display toont de actuele functie van de toets (zie hoofdstuk 3).

#### **'On/Enter'-toets**

De "On/Enter"-toets start het systeem of selecteert het weergegeven menupunt.

#### **'1'-Toets**

Als er meerdere opties beschikbaar zijn, kunt u via deze toets naar boven bladeren. Als dit mogelijk is geeft het display dit ook aan (zie hoofdstuk 3).

#### **'2'-toets**

Als er meerdere keuzeopties beschikbaar zijn, kunt u via deze toets omlaag bladeren. Als dit mogelijk is geeft het display dit ook aan (zie hoofdstuk 3).

#### **Fingerprint-sensor**

Via de Fingerprint-sensor kunnen vingerafdrukken opgeslagen of voor het openen van de kluis gebruikt worden.

#### Geachte klant,

Hartelijk dank voor uw keuze voor een slot met de SECU Selo – B V.2 FP elektronica. Deze elektronica is gecertificeerd volgens de ECB klasse B. U heeft hiermee een product aangeschaft dat voldoet aan extreem hoge veiligheidseisen en is ontwikkeld en geproduceerd volgens de huidige technische normen. Dit slot is gecertificeerd volgens EN 1300:2018. (waardeberging-classificatie van hogeveiligheidssloten op basis van hun weerstandsgraad tegen onbevoegd openen).

#### **Belangrijk: Lees voorafgaand aan het programmeren de volledige bedieningshandleiding aandachtig door en bewaar deze voor latere raadpleging op een veilige plaats.**

Wij wensen u veel plezier met uw nieuwe SECU slot. Uw SECU Sicherheitsprodukte GmbH

# **Algemeen:**

# **Activering**

De elektronica wordt ingeschakeld met de  $_{\textrm{time}}^{\textrm{On}}$ -toets op het toetsenbord. Deze licht vervolgens op. Tegelijkertijd toont het display even het SECU logo voordat het invoervenster voor de pincode resp. de fingerprint verschijnt.

and the state of 

è

# **Talen**

De menunavigatie in het display is beschikbaar in twaalf talen en kan worden ingesteld via het menupunt 'Talen'. Een gedetailleerde uitleg hierover vindt u in het hoofdstuk "Menu Taal/Language".

# **Bevoegdheidcontroles**

Voor het openen met de fingerscan moet altijd tevens een geldige pincode worden ingevoerd.

#### **Achtergrond:**

Alle fingerprints krijgen in de actuele softwareversie nog niet hun volle waarde. Voor het verkrijgen van een openingsbevoegdheid is evenwel een volle waarde vereist Om die reden heeft u tevens een geldige pincode van een andere gebruiker nodig. Bij het aanmaken van een pincode op de kluis wordt gevraagd, of de toegang samen met een fingerprint moet worden gebruikt. In dat geval wordt de waarde van de pincode automatisch verlaagd, waardoor deze niet zonder een andere pincode of vingerafdruk van een andere gebruiker toegang kan bieden. Een combinatie van pincode en vingerafdruk van dezelfde gebruiker biedt geen toegang.

Pincodes zonder een toegewezen fingerprint behouden hun volle waarde en bieden aldus toegang zonder een tweede bevoegdheidscontrole.

# **Blokkeertijd**

Als beveiliging tegen manipulaties blokkeert de slotelektronica de toegang tot de kluis gedurende vijf minuten, als driemaal achter elkaar een verkeerde cijfercode werd ingevoerd. Vervolgens tien minuten lang voor elke foutieve invoer daarna. Tijdens deze blokkeertijd loopt de resterende tijd in het display terug. Openen van de kluis kluis gedurende deze tijd is ook met een geldige geldige gebruikers- of administratorcode niet mogelijk.

# **Verhoogde inbraakbeveiliging**

Zie erop toe dat de codes niet in onbevoegde handen geraken. Bewaar uw codes daarom op een veilige plaats, zodat deze uitsluitend voor bevoegde personen toegankelijk zijn. Als er een code verloren raakt, moet het slot naar een nieuwe code worden omgezet.

- De fabriekscode dient te worden gewijzigd, zodra het slot in gebruik wordt genomen.
- Eenvoudige codes die gemakkelijk kunnen worden geraden (bijv. 1-2-3-4-5- 6-7) mogen niet worden gebruikt.
- Persoonlijke gegevens (bijv. verjaardagen) of andere gegevens die op basis van aanwezige informatie over de code-eigenaar geraden kunnen worden, mogen niet als code worden gebruikt.
- Na het wisselen van de code moet het slot meerdere keren bij geopende veiligheid worden getest.

**Let op:** Alle wijzigingen van de administratorcode, de fabriekscode en de gebruikerscode moeten bij een geopende safedeur worden uitgevoerd! Nadat het sluitsysteem op een nieuwe code werd ingesteld, moet het systeem bij geopende deur meermaals met de nieuwe code worden bediend.

# **Invoermogelijkheden**

#### **Numerieke toetsen:**

De cijfers "1"-"0" worden voor invoer gebruikt, bijv. het invoeren van een code.

![](_page_25_Picture_41.jpeg)

#### **"Func"-toets:**

De "Func"-toets past zijn functie aan de situatie aan. Ofwel gaat u door het indrukken van de toets naar

het vorige menuniveau, ofwel verwijdert u een ingevoerd teken, of gaat u naar het hoofdmenu. Het display toont de huidige functie van de toets.

#### **"On/Enter"-toets**

De "On/Enter"-toets start het systeem of selecteert het weergegeven menupunt.

#### **Toetsen "1"- en "2":**

Als er meerdere keuzeopties beschikbaar zijn, kunnen deze toetsen worden gebruikt om omhoog of omlaag te bladeren. Als dit mogelijk is geeft het display dat met desbetreffende pijltjes aan.

#### **Fingerprint-sensor:**

**Fingerprint-sensor:**<br>Via de Fingerprint-sensor kunnen vingerafdrukken opgeslagen of voor het openen van de kluis gebruikt worden

![](_page_25_Picture_51.jpeg)

#### **Display Display**

**Openen**

. А

A Geeft aan, of u met de toets Func de laatste invoer kunt annuleren (**<**) of naar het hoofdmenu kunt **kunt annuelen (M).**<br>Omschakelen (M). nnsenaneren (

- B (2: v) wordt weergegeven wanneer u met de "2"-toets omlaag kunt bladeren.
- (1: ▲) wordt weergegeven wanneer u met de "1"-toets omhoog kunt bladeren.
- $\overline{D}$ ( ) geeft de capaciteit van de batterij aan.

**FUNC: M**

 $\blacksquare$ 

**Openen met PIN-code**

CODE / Fingerp.:

**Openen met fingerprint**

• Bedien de draaiknop.

CODE / Fingerp.:

 $\mathbf{\theta}$ 

• Schakel het slot via de *On*-toets in.

 $\blacksquare$ 

• Schakel het slot via de *On*-toets in.

van een andere gebruiker in.

• Bedien de draaiknop.

bereikt).

**FUNC: M**

**FUNC: M**

- 1999 - 1999 - 1999 - 1999 - 1999 - 1999 - 1999 - 1999 - 1999 - 1999 - 1999 - 1999 - 1999 - 1999 - 1999 - 19  $\blacksquare$ the contract of the contract

Please turn the knob!

ੀ∎

- 1999 - 1999 - 1999 - 1999 - 1999 - 1999 - 1999 - 1999 - 1999 - 1999 - 1999 - 1999 - 1999 - 1999 - 1999 - 19  $\blacksquare$ and the company

Enter next authorisation

 $\mathbf{\hat{a}}$ 

• Voer de 7- of 8-cijferige pincode (fabrieksinstelling "1-2-3-4-5-6-7" ) in. • Op het display verschijnt *"Please turn the knob!"* (Draaiknop bedienen a.u.b!)

 $\blacksquare$ 

• Sleep de ingeleerde vinger van boven naar beneden midden over de sensor. • Op het display verschijnt de aanwijzing *"Validity not achieved"* (Waarde niet

**FUNC:**

 $\blacksquare$ 

Please turn the knob!

 $\blacksquare$ 

Ъ

• Voer een geldige 7- of 8-cijferige pincode (fabrieksinstelling "1-2-3-4-5-6-7" )

• Op het display verschijnt *"Please turn the knob!"* (Draaiknop bedienen a.u.b!)

( / ) geeft aan of het slot de vergrendeling heeft vrijgegeven en de kluis dus geopend kan worden.

**MAIN MENU Vergrendelen** Na het sluiten van de kluis moet de draaiknop hand-

Code change Language/Sprache Administrator ... Info matig naar de beginpositie worden gedraaid. Zorg

> $\overline{D}$  $\blacksquare$

 $C \longrightarrow B \longrightarrow A \longrightarrow A$ <br>1: **A** 2: **FUNC:** <

 $C -$ - B

 $E$ 

CODE / Fingerp.:

# ervoor dat de draaiknop in dezelfde positie komt te staan als in de volgende afbeelding.

**FUNC: M**

# **Menustructuur**

# **Opbouw van de menustructuur**

- Codewijziging
- Taal/Language
- **Administrator** 
	- > Gebruiker
		- > Aanmaken
			- > Code aanmaken
			- > Vinger opleggen
			- > Toewijzen
				- > Code toewijzen
				- > Vinger toewijzen
		- > Wissen
		- > Tijdfuncties
			- > Tijd instellen
			- > Datum instellen
			- > Automatische ZT/WT
			- > Vertragingstijd
		- > Programmering
			- > Firmware-update
			- > Reorganiseren
		- > Handelingen
			- > Weergeven
			- > Opslaan
		- > Codelengte
		- > Setup
			- > Aanmelden

> FP-reset

- Info
	- > Systeeminfo
		- > Systeemcontrole

# **Beschrijving van de menufuncties**

# **Menu Codewijziging**

Wijziging van de administratorcode en van de gebruikerscode. Houd er rekening mee dat om veiligheidsredenen de af fabriek ingestelde administratorcode moet worden -

ar lastick ingestelde daministratoresde moet wo<br>vervangen door een individueel ingestelde code. <u>and the second provide</u>

- Schakel het slot via de  $_{\text{enor}}^{\text{On}}$ -toets in.
- Druk vervolgens op Func.
- Op het scherm verschijnt "*Main menu*" (Hoofdmenu).
- Bevestig met  $_{\text{inter}}^{\text{On}}$ .
- Met de toets 1 resp. 2 kunt u nu zolang bladeren, tot met de toets Tresp. Z kant a na zolang bladeren, tot<br>de administrator/gebruiker wordt aangegeven, waarvan de gebruikerscode gewijzigd moet worden.  New Code:
- Bevestig met  $_{\text{Enter}}^{\text{On}}$ .  $\mathbb{R}^{n}$
- Voer met behulp van het toetsenblok de tot dusver geldige oude code of fabriekscode in en druk op on<br>op on .
- De Eane.<br>● Doer via het toetsenblok de nieuwe code in en bevestig met .
- Herhaal de invoer en bevestig opnieuw met .
- Bij een correct uitgevoerde invoer verschijnt "*Code change completed!*" (Codewijziging uitgevoerd)
- Druk op een willekeurige toets.

Aanwijzing: Bij de eerste inbedrijfstelling van een

- kluisslot worden tevens gegevens over de actuele datum
- en de kloktijd
- opgevraagd:
- Voer de dag in (2 cijfers).
- Voer de maand in (2 cijfers).
- Voer het jaartal in (2 cijfers).
- Voer het uur in (2 cijfers).
- Voer de minuten in (2 cijfers).

**FUNC: M**  $\mathbf{a}$  $\blacksquare$ Code change completed!

**FUNC:**

Code change Language/Sprache Administrator ...

**MAIN MENU**

 $2 \cdot \mathbf{v}$  FUNC:  $\epsilon$ 

 $Inf<sub>0</sub>$ 

 $\theta$ 

![](_page_26_Picture_980.jpeg)

![](_page_26_Picture_67.jpeg)

![](_page_26_Picture_68.jpeg)

![](_page_26_Picture_69.jpeg)

#### **Menu Taal/Language** -  $\frac{1}{2}$ ٠

- Schakel het slot in via de  $_{\text{enoc}}^{\text{On}}$ -toets.
- Druk vervolgens op Func.
- Op het scherm verschijnt "*Main menu*" (Hoofdmenu). • Op net scherm verschijnt *mainmena* (Hooldmend<br>• Blader met de toets 1 resp. 2 tot het menupunt

-

j.

- "*Language*" (Taal) gemarkeerd wordt.
- Bevestig met .
- Op het scherm verschijnt "*Main menu / language*" (Hoofdmenu/Taal).
- Blader met de toets 1 resp. 2 tot de gewenste taal gemarkeerd wordt.
- Bevestig met .
- Het bericht "*Data has been saved!*" (Gegevens werden opgeslagen!) verschijnt.
- Druk op een willekeurige toets.

# **Menu Administrator**

Dit menu bevat verschillende submenu's voor het groeperen van functies. De functies binnen deze sectie zijn alleen volledig bruikbaar met de administratorcode.

# **Menu Administrator/Gebruiker**

# **Menu Administrator/Gebruiker/Aanmaken**

Aangemaakte gebruikers kunnen de kluis openen. Voor informatie over waarden, zie pagina 26.

#### **Submenu Administrator / Gebruiker / Aanmaken /**  - **Code aanmaken** ----*-* -------

- **Coue aanmaken**<br>• Schakel het slot in via de <sup>On</sup>-toets.
- Druk vervolgens op Func.
- Op het scherm verschijnt "*Main menu*" (Hoofdmenu).
- Blader met de toets 1 resp. 2 tot het menupunt -"*Administrator*" (Administrator) gemarkeerd wordt.
- Bevestig met  $\frac{On}{Enter}$ .
- Bevestig met .<br>• Het menupunt*"Main menu / Administrator*" (Hoofdmenu / Administrator) wordt weergegeven.  • Bevestig met  $\frac{On}{Enter}$ .
- Het menupunt "*Main menu / Administrator / User*" net menupunt *main menu / Administrator / oser*<br>(Hoofdmenu / Administrator / Gebruiker) wordt weergegeven.
- Bevestig met  $\frac{On}{Enter}$ .
- Het menupunt "*Main menu / Administrator / User / Create*" net menupunt *main menu / Administrator / öser /*<br>(Hoofdmenu / Administrator / Gebruiker / Aanmaken) wordt weergegeven.
- Bevestig met  $\frac{On}{Enter}$ .

Code change Language/Sprache Administrator ... Info  $1: A$   $2: A$  FUNC:  $\leq$ **MAIN MENU LANGUAGE**

> Čeština Deutsch English Español

1:▲ 2:▼ FUNC:

Code change Language/Sprache Administrator ...

**MAIN MENU**

 $1: A$   $2: \nabla$  FUNC:  $\triangleleft$ 

Info

- Voer de administratorcode in, om de nodige bevoegdheid te verkrijgen.
- De volgende vrije geheugenplaats wordt getoond (bijvoorbeeld USER.0002 CD) • Voer de 7- of 8-cijferige code in en bevestig
- met <sub>Enter</sub>
- Blader met de toets 1 resp. 2 door de combina tiemogelijkheden.
- Heeft u een combinatie ingevoerd, bevestigt  u 3x met  $\frac{00}{k}$ .
- Heeft u de combinatie "FP" geselecteerd, leert u uw vingerafdruk in, zoals beschreven in het submenu *"Administrator / User / Create / Create fingerprint*" (Administrator / Gebruiker / Aanmaken / Vinger aanmaken).

# **Submenu Administrator / Gebruiker /** - -**Aanmaken / Vinger aanmaken**

- **Administeri / Vinger dammaken**<br>• Schakel het slot in via de *ener*-toets. • Druk vervolgens op Func.
- Op het scherm verschijnt "*Main menu*" (Hoofdmenu).
- Blader met de toets 1 resp. 2 tot het menupunt "*Administrator*" (Administrator) gemarkeerd wordt.  • Bevestig met  $\frac{On}{inter}$ .
- Het menupunt "*Main menu / Administrator*" (Hoofdmenu / Administrator) wordt weergegeven.
- Bevestig met  $_{\text{inter}}^{\text{On}}$ .
- Het menupunt "*Main menu / Administrator / User*" (Hoofdmenu / Administrator / Gebruiker) wordt weergegeven.
- Bevestig met  $_{\text{inter}}^{\text{On}}$ .
- Het menupunt "*Main menu / Administrator / User / Create*" (Hoofdmenu / Administrator / Gebruiker / Aanmaken) wordt weergegeven.
- Blader met de toets 1 resp. 2 tot het menupunt -"Vinger aanmaken" gemarkeerd wordt.
- Bevestig met  $_{\text{inter}}^{\text{On}}$ .
- Voer de administratorcode in, om de benodigde bevoegdheid te verkrijgen.
- Op het display verschijnt "*Create fingerprint*" (Vinger inleren).
- Sleep de vinger meerdere keren van boven naar beneden over het midden van de sensor. • Ofwel wordt u nu verzocht om deze procedure
- te herhalen (bij foutmeldingen, zie pagina 32), of u ontvangt de melding "*USER.XXXX FP created!* " (USER.XXXX FP is met succes aangemaakt).
	- Druk op een willekeurige toets.

![](_page_27_Figure_50.jpeg)

USER.0003 FP created!

Program finger  $-4.$ 

 $\mathbf{a}$ 

 $\theta$ 

**FUNC:**

**FUNC:**

 $\blacksquare$ 

 $\blacksquare$ 

USER.0002 CD

 $\overline{a}$ 

#### Elke gebruiker kan een code en een vingerafdruk bezitten Voor informatie over waarden, zie pagina 26. Submenu Administrator / Gebruiker / Aanmaken / **Code toewijzen** ----, ----*-*---

- **Code toewijzen**<br>• Schakel het slot in via de <sup>On</sup>-toets.
- Druk vervolgens op Func.
- Op het scherm verschijnt "*Main menu*" (Hoofdmenu).

**Menu Administrator / Gebruiker / Toewijzen**

- Op net scherm verschijnt *mainmena* (Hooldmend<br>• Blader met de toets 1 resp. 2 tot het menupunt "*Administrator*" (Administrator) gemarkeerd wordt.
- Bevestig met  $\frac{Un}{\epsilon_{inter}}$ . • Bevestig met **and .**<br>• Het menupunt *"Main menu / Administrator"* (Hoofdmenu /
- Administrator) wordt weergegeven.
- Bevestig met  $\mathcal{C}^n$ . • Het menupunt "*Main menu / Administrator / User / Create*"
- (Hoofdmenu / Administrator / Gebruiker / Aanmaken) wordt weergegeven.
- Blader met de toets 1 resp. 2 tot het menupunt *"Assign"* (Toewijzen" gemarkeerd wordt.
- Bevestig met  $_{\text{inter}}^{\text{On}}$ .
- Het menupunt "*Main menu / Administrator / User / Assign*" (Hoofdmenu / Administrator / Gebruiker / -Toewijzen) wordt weergegeven.
- Bevestig met  $_{\text{inter}}^{\text{On}}$ . • Voer de administratorcode in, om de benodigde bevoegdheid te verkrijgen
- Via de toets 1 resp. 2 kunt u nu zolang via de toets Tresp. z kunt u nu zolang<br>bladeren, tot de gebruiker wordt aangegeven,
- aan wie een code toegewezen moet worden.  aan wie een code<br>• Bevestig met .
- Voer de 7- of 8-cijferige code in en bevestig  met  $_{\text{inter}}^{\text{On}}$ .
- Blader met de toets 1 resp. 2 door de combina втаает met de toer<br>tiemogelijkheden.
- Heeft u een combinatie ingevoerd, bevestigt  u 3x met  $_{\text{inter}}^{\text{On}}$ .

# Delete  $1: A$   $2: A$  FUNC:  $\leftarrow$ Assign Code **USER**

Create Assign

**USER**

# Assign Finger  $2 \cdot \mathbf{v}$  FUNC:  $\epsilon$

![](_page_27_Picture_1690.jpeg)

![](_page_27_Picture_1691.jpeg)

- $2 \times$  FUNC:  $\leftarrow$  $\overline{a}$ USER.0001 CD
- Combination: [FP] **FUNC: M**

![](_page_27_Picture_78.jpeg)

![](_page_27_Picture_79.jpeg)

![](_page_28_Figure_0.jpeg)

![](_page_29_Picture_1784.jpeg)

è

-

L

 $\sim$ 

#### **Menu Administrator / Handelingen**

De historie kan op een ingestoken microSD-kaart opgeslagen worden resp. direct op het display worden afgebeeld.

#### **Menu Administrator / Handelingen / Weergeven** -  $\frac{1}{2}$  nstrutor / Hundelin

- Schakel het slot in via de  $_{\text{Enter}}^{0n}$ -toets.
- Druk vervolgens op .
- Op het scherm verschijnt "*Main menu*" (Hoofdmenu). • Blader met de toets 1 resp. 2 tot het
- menupunt "*Administrator*" (Administrator) gemar- keerd wordt.
- Bevestig met <sup>On</sup><sub>Enter</sub>.
- Het menupunt "*Administrator*" (Administrator) wordt weergegeven.
- Blader met de toets 1 resp. 2 tot het menupunt "*Processes*" (Handelingen) gemarkeerd wordt.
- Bevestig met  $_{\text{inter}}^{\text{On}}$ .
- Voer de administratorcode in, om de benodigde bevoegdheid te verkrijgen. • Blader met de toets 1 resp. 2 door de -
- gegevensrecords.
- Bevestig met  $_{\text{inter}}^{\text{On}}$ .

# **Menu Administrator / Handelingen / Opslaan**

- Steek een FAT-32-geformatteerde microSD-kaart in de microSD-slot.
- in de microso-siot.<br>• Schakel het slot in via de  $_{\text{enstr}}^{\text{On}}$ -toets.
- Druk vervolgens op Func.
- Op het scherm verschijnt "*Main menu*" (Hoofdmenu).
- Blader met de toets 1 resp. 2 tot het menupunt "*Administrator*" (Administrator) gemar- keerd wordt.
- Bevestig met On .
- Het menupunt "*Administrator*" (Administrator) wordt weergegeven.
- Blader met de toets 1 resp. 2 tot het menupunt "*Processes*" (Handelingen) gemarkeerd wordt.
- Bevestig met On
- Het menupunt "*Processes*" (Handelingen) wordt weergegeven.
- Blader met de toets 1 resp. 2 tot het menupunt *"Save"* (Opslaan) gemarkeerd wordt.
- Bevestig met On
- Voer de administratorcode in, om de benodigde bevoegdheid te verkrijgen.
- Er verschijnt de melding *"Please wait!"* (Wachten!).
- Het bericht *"Dataset has been stored"* (Gegevens werden opgeslagen!) verschijnt.
- Druk op een willekeurige toets.

![](_page_30_Figure_31.jpeg)

# **Menu Administrator / Code length**

Il numero di cifre del codice può essere impostato a 7 o 8 cifre utilizzando la voce del menù Lunghezza codice. La serratura viene fornita dalla fabbrica con la lunghezza del codice preimpostata a 7 e il codice amministratore "1-2-3-4-5-6-7". -

- Schakel het slot in via de  $_{\tiny{Enter}}^{0n}$ -toets.
- Druk vervolgens op Func.
- Op het scherm verschijnt "*Main menu*" (Hoofdmenu). • Blader met de toets 1 resp. 2 tot het
- menupunt "*Administrator*" (Administrator) gemar- keerd wordt.
- Bevestig met  $_{\text{free}}^{\text{On}}$ .
- Het menupunt "*Administrator*" (Administrator) wordt weergegeven. • Blader met de toets 1 resp. 2 tot het menupunt -
- "*Code length*" (codelengte) gemarkeerd wordt.  • Bevestig met  $_{\text{inter}}^{\text{On}}$ .
- Voer de administratorcode in, om de benodigde bevoegdheid te verkrijgen.
- Viene visualizzata la lunghezza del codice attu almente valida.
- Impostare la lunghezza del codice desiderata  con il pulsante 1 o 2 e confermare con .

#### Attenzione:

- Quando si passa da 7 a 8 per la prima volta, il numero "0" viene automaticamente aggiunto ai codici impostati in precedenza.
- Quando si passa da 8 a 7 cifre, nel caso di codici impostati in precedenza dovranno essere utilizzate solo le prime 7 cifre. Se la lunghezza del codice viene successivamente modificata da 7 a 8 cifre, le 8 cifre originali si applicano ai codici impostati.

![](_page_30_Figure_47.jpeg)

User

 $\overline{\mathbf{1: A}}$ 

 $\overline{a}$ 

Code length  $[-7-]$ 

Code length  $[-8-]$ 

 $\overline{\mathbf{a}}$ 

 $\overline{1: A}$  FUNC: M

 $2 \cdot \mathbf{v}$  FUNC: M

**ADMIN**

# **Menu Administrator / Setup**

Het systeem moet voor communicatie binnen het apparaat worden aangemeld. FP-reset verwijdert alle vingerafdrukken.

![](_page_30_Picture_50.jpeg)

# **Menu Administrator / Setup / Aanmelden**

 - - bedieningspaneel mogelijk opnieuw worden aangemeld op het vergrendelingsmechanisme. In geval van een totale systeemstoring moet het elektronische

- Schakel het slot in via de  $_{\text{frac}}^{On}$ -toets.
- Druk vervolgens op .
- Op het scherm verschijnt "*Main menu*" (Hoofdmenu). • Blader met de toets 1 resp. 2 tot het
- menupunt "*Administrator*" (Administrator) gemarkeerd wordt. in a shekara
- Bevestig met  $_{\text{Enter}}^{0n}$ .
- Het menupunt "*Administrator*" (Administrator) wordt weergegeven.
- weergegeven.<br>• Blader met de toets 1 resp. 2 tot het menupunt "*Setup*" (Setup) gemarkeerd wordt.
- Bevestig met  $_{\textrm{\tiny{Enter}}}^{\textrm{On}}$ • Voer de administratorcode in, om de benodigde bevoegdheid te verkrijgen.
- Het bericht *"Dataset has been stored"* (Gegevens werden opgeslagen!) verschijnt.
- Druk op een willekeurige toets.
- Na een aanmelding moet de administratorcode, zoals beschreven in het menu Codewijziging, worden

# gewijzigd.

# **Menu Administrator / Setup / FP-reset** - - <u> The Communication of the Communication of the Communication of the Communication of the Communication of the Communication of the Communication of the Communication of the Communication of the Communication of the Commun</u>

• Schakel het slot in via de  $_{\text{Enter}}^{0n}$ -toets.

í.

- Druk vervolgens op Func.
- Op het scherm verschijnt "*Main menu*" (Hoofdmenu). • Blader met de toets 1 resp. 2 tot het
- menupunt "*Administrator*" (Administrator) gemarkeerd wordt.
- Bevestig met  $_{\text{Enter}}^{0n}$ .
- Het menupunt "*Administrator*" (Administrator) wordt weergegeven.
- weergegeven.<br>• Blader met de toets 1 resp. 2 tot het menupunt "*Setup*" (Setup) gemarkeerd wordt.
- Bevestig met  $_{\text{Enter}}^{0n}$ . • Bevestig met allet.<br>• Blader met de toets 1 resp. 2 tot het
- menupunt "*FP-Reset*" (FP-Reset) gemarkeerd wordt.
- Bevestig met  $_{\text{Enter}}^{0n}$ .
- Voer de administratorcode in, om de benodigde bevoegdheid te verkrijgen.
- Het bericht "*Delete data with ENTER key*" (Gegevens wissen met ENTER-toets) verschijnt.
- Bevestig met  $_{\text{Enter}}^{0n}$ .
- Er verschijnt de melding *"Please wait!"* (Wachten!)
- Druk op een willekeurige toets.

Install FP-Reset **FUNC: SETUP**  $2: \mathbf{v}$ 

![](_page_30_Picture_1601.jpeg)

Install FP-Reset

 $2:$   $\blacktriangledown$ 

Delete data with ENTER key

**SETUP**

![](_page_30_Figure_83.jpeg)

**FUNC:**

 $\blacksquare$ 

**FUNC:**

**Processes** Display Save 1:  $\triangle$ **FUNC:**  $\mathbf{a}$  $\blacksquare$ Please wait!  $\overline{a}$  $\overline{\blacksquare}$ Dataset has

been stored!

**FUNC:**

![](_page_30_Picture_87.jpeg)

![](_page_30_Picture_88.jpeg)

**FUNC:**

 $\overline{\mathbf{a}}$ Administrator Code entry

 $1: A$  2:  $\blacktriangledown$  FUNC: M

 $2:$   $\overline{\phantom{0}}$ 

Display Save

**Processes**

#### **Menu Info/Systeeminfo**  $y$ steemmio  $\sim$

- Schakel het slot in via de  $_{\text{enoc}}^{\text{On}}$ -toets.
- Druk vervolgens op .
- Op het scherm verschijnt "*Main menu*" (Hoofdmenu).

-

L

- Blader met de toets 1 resp. 2 tot het menupunt "*Info*" (Info) gemarkeerd wordt.
- $\cdot$  Bevestig met  $_{\text{env}}^{\text{on}}$ .
- Het menupunt "Info" wordt weergegeven.
- Bevestig met  $_{\text{inter}}^{\text{On}}$ .
- Voer de administratorcode in, om de benodigde bevoegdheid te verkrijgen. -
- De systeeminformatie wordt getoond.
- Blader met de toets 1 resp. 2 om de  informatie te bekijken.
- Keer met de Func-toets terug.

#### **Menu Info/Systeemcontrole** - <u>............</u> **- All Angeles** <sub>s</sub>eemcontrole

- Schakel het slot in via de  $_{\tiny{Emer}}^{\tiny{On}}$ -toets.
- Druk vervolgens op Func.
- Op het scherm verschijnt "*Main menu*" (Hoofdmenu).

L

System info **Systemcheck** 

Code change Language/Sprache Administrator ... Info

**MAIN MENU**

**1: A** FUNC: <

**2: ▼ FUNC: M** 

1:  $\triangle$  2:  $\blacktriangledown$ 

 $X$  ADC 5.45V  $\checkmark$  Flash Touch con.

 $2: \blacktriangledown$  **FUNC: M** 

EE

 $\overline{\mathbf{a}}$ 

**INFO**

Info EE-V1.0 SNE:20.0A.00.00

 $\overline{a}$ 

**FUNC:**

- Blader met de toets 1 resp. 2 tot het menupunt "*Info*" (Info) gemarkeerd wordt.
- Bevestig met  $_{\text{enstr.}}^{\text{On}}$
- Het menupunt "Info" (Info) wordt weergegeven. • Blader met de toets 1 resp. 2 tot het menupunt "*Systemcheck*" (Systeemcheck) gemar- keerd wordt.
- Bevestig met  $_{\text{inter}}^{\text{On}}$ .
- Voer de administratorcode in, om de benodigde bevoegdheid te verkrijgen. -
- De systeemcheck-informatie wordt getoond.
- Blader met de toets 1 resp. 2 om de  informatie te bekijken.
- Keer met de Func-toets terug.

# **Foutmeldingen**

Onderstaand worden de foutmeldingen op het display bij het inleren van een vinger resp. bij het openen weergegeven.

![](_page_31_Picture_901.jpeg)

# **Technische gegevens**

![](_page_31_Picture_902.jpeg)

# **Batterijwissel**

 $\overline{a}$  Too fast!

 $\mathbf{a}$ 

**FUNC:**

 $\blacksquare$ 

 $\blacksquare$ 

 $FUNC: <$ 

 $\overline{ }$ 

**FUNC:**

U kunt de batterijstatus op elk moment controleren met behulp van de capaciteit indicator in de rechterbovenhoek van het display. Wanneer de batterijlading bijna verbruikt is, verschijnt een overeenkomstige melding op het display: wanneer deze melding verschijnt, moet u de batterijen zo mogelijk onmiddellijk vervangen.

Verwijder de schroeve aan de onderzijde van de slotelektronica. Hiervoor heeft u een Torx T 8 schroevendraaier nodig. Er is er één inbegrepen in de levering.

Laat het deksel er samen met de batterijen naar beneden toe uit glijden.

Verwijder de verbruikte batterijen en voer deze af volgens de afvoerinstructies op pagina 29. Vervang de batterijen door vier nieuwe 1,5 V AA Mignon-batterijen en let op de juiste polariteit. Hiervoor zijn afbeeldingen op de batterijhouder te zien. Gebruik a.u.b. merkbatterijen en geen oplaadbare batterijen.

Schuif het deksel samen met de batterijen terug in de vergrendelingselektronica en draai de schroeven weer vast.

![](_page_31_Picture_37.jpeg)

 $\Box$ 

 $\mathbf{a}$ 

![](_page_31_Picture_38.jpeg)

![](_page_31_Picture_39.jpeg)

#### **Garantie**

SECU-producten worden overeenkomstig de op het productietijdstip geldende technische standaards en conform onze kwaliteitsstandaards geproduceerd. De garantie bevat uitsluitend gebreken die aantoonbaar aan fabricage- of materiaalfouten op het tijdstip van de verkoop toe te schrijven zijn. De garantie eindigt na twee jaar, verdere claims zijn uitgesloten. Gebreken en schade door bijv. transport, foute bediening, ondeskundig gebruik, slijtage, etc. zijn van de garantie uitgesloten. De batterijen zijn uitgesloten van de garantie. Vastgestelde gebreken moeten schriftelijk, incl. origineel aankoopbewijs en korte foutbeschrijving bij uw verkoper worden ingediend. Na controle binnen een redelijke termijn beslist de garantiegever over een mogelijke reparatie of een vervanging.

#### **Let op:**

Om u een kwalitatief onberispelijk en hoogwaardig product te leveren en u bij service en reparatie optimaal te helpen, is het noodzakelijk dat foutieve of defecte apparaten tezamen met de geldige administratorcode en het originele aankoopbewijs bij uw dealer worden ingeleverd.

Bij retourzending op grond van uw herroepingsrecht dienen alle apparaatcom ponenten zich bovendien in de fabrieksstand te bevinden. Bij veronachtzaming van het bovenstaande vervalt de garantie.

#### **Verwijdering van het apparaat**

#### Geachte klant,

Help ons, afval te vermijden. Mocht u op enig moment van plan zijn om dit apparaat te verwijderen, dient u daarbij te bedenken dat een groot aantal com ponenten daarvan uit waardevolle materialen bestaan, die recyclebaar zijn.

![](_page_32_Picture_8.jpeg)

Wij wijzen erop dat aldus gemarkeerde elektrische en elektro nische apparaten en batterijen niet samen met het huisafval maar gescheiden resp. afzonderlijk ingezameld moeten worden. Informeer bij de bevoegde instantie in uw stad / gemeente naar de inzamelpunten voor batterijen en elektrisch afval.

J.

Hierbij verklaart de firma SECU Sicherheitsprodukte GmbH dat het betreffende apparaat aan de richtlijnen 2014/30/EU, (EMC) en 2011/65/EU (RoHS) voldoet.

De volledige tekst van de EU-conformiteitsverklaring kan op het internetadres www.secu.biz worden geraadpleegd.

# **Veiligheidsaanbeveling**

Gelieve het bedieningsoppervlak van het toetsenbord af en toe te reinigen met een micro-vezeldoek (bijv. een doekje om de bril te reinigen) om eventuele vingerafdrukken op het toetsenbordoppervlak weg te wissen.

![](_page_32_Picture_257.jpeg)

and the state of the state of the state of the

and the state of the state of the state of the state of the

the control of the control of the conthe control of the control of the control of and the state of the state of the state of the and the state of the state of the state of the

the contract of the contract of the contract of the contract of the contract of the contract of the contract of

the control of the control of the con-

the contract of the contract of the contract of the

and the state of the state of the state of the state of the state of the state of the state of the state of the

state and the state of the state and the state of

the control of the control of the control of

and the state of the state of the state of

and the state of the state of the state of the state of the state of the state of the state of the state of the

and the state of the state of the state of the

the company of the company of the company of the company of the company of the company of the company of the company of the company of the company of the company of the company of the company of the company of the company and the state of the state of the state of the

the company of the company of the company of

the contract of the contract of the contract of the conthe control of the control of the control of the and the state of the state of the state of state and a straightful and a straight state of the state of the state of the state of the

![](_page_33_Picture_1.jpeg)

# **Display**

#### **Tasti numerici**

Le cifre "1"-"0" vengono utilizzate per l'inserimento ad es. quando si inserisce il codice.

#### **Tasto "Func"**

Il tasto "Func" si adatta la sua funzione alla situazione. Premendo il tasto si passa al livello di menù precedente o si rimuove un carattere inserito o si passa al menù principale. Il display mostra la funzione corrente del tasto (vedere la sezione 3).

#### **D** Tasto "On/Enter"

Il tasto "On/Enter" avvia il sistema o seleziona la voce corrente del menù.

#### **Tasto "1"**

Se sono disponibili diverse opzioni, è possibile scorrere verso l'alto utilizzando il tasto. In caso esista questa possibilità, viene indicata dal display (vedere la sezione 3).

#### **Tasto "2"**

Se sono disponibili diverse opzioni, è possibile scorrere verso il basso utilizzando il tasto. In caso esista questa possibilità, viene indicata dal display (vedere la sezione 3).

#### **Sensore di impronte digitali**

Tramite il sensore di impronte digitali, le impronte digitali possono essere salvate o utilizzate per aprire la cassaforte.

La ringraziamo per aver scelto un lucchetto con l'unità elettronica SECU Selo – B V.2 FP. Questa elettronica è certificata secondo la norma ECB classe B. Avete acquistato un prodotto che soddisfa requisiti di sicurezza estremamente elevati ed è stato sviluppato e prodotto secondo gli standard tecnici attuali. Questa serratura è certificata secondo la norma EN 1300:2018. (Classifica delle serrature di alta sicurezza in base alla loro resistenza all'apertura non autorizzata).

#### **Importante: Prima di iniziare la programmazione leggere attentamente tutto il libretto d'istruzioni e conservarlo con cura affinché possa essere consultato in ogni momento.**

Le auguriamo molta soddisfazione con la nuova serratura SECU. La vostra SECU Sicherheitsprodukte GmbH

è

# **Generale**

# **Attivazione**

L'unità elettronica si avvia con il tasto  $\frac{On}{\epsilon n}$  sulla tastiera. Questo tasto poi si illumina. Allo stesso tempo, il display mostra per un momento il logo SECU prima che appaia la maschera di input per il codice pin o l'impronta digitale.

and the state of 

# **Lingue**

Il menù sul display è disponibile in dodici lingue e può essere impostato tramite la voce del menù Lingue. Troverete una spiegazione precisa di ciò nel capitolo "Menù Lingua".

# **Domande di autorizzazione**

Per l'apertura con l'impronta digitale, è necessario inserire anche un codice PIN valido.

#### **Contesto:**

Nell'attuale versione del software, tutte le impronte digitali non hanno l'intera valenza. Per ottenere un'autorizzazione di apertura, tuttavia, è necessario raggiungere una valenza completa. Di conseguenza, è necessario anche un codice PIN valido di un altro utente. Quando si crea un codice PIN sulla cassaforte, viene richiesto se l'accesso deve essere utilizzato insieme a un'impronta digitale. In questo caso, il valore del codice PIN viene automaticamente declassato, il che significa che non può concedere l'accesso senza un altro codice PIN o impronta digitale di un altro utente. Una combinazione del codice PIN e dell'impronta digitale dello stesso utente non consente l'accesso.

I codici PIN senza un'impronta digitale assegnata mantengono la loro valenza completa e quindi consentono l'accesso senza una seconda richiesta di autorizzazione.

# **Periodi di blocco**

Come protezione contro le effrazioni, l'elettronica della serratura blocca l'accesso alla cassaforte per cinque minuti se è stato inserito tre volte di seguito un codice errato. Dopodiché ad ogni ulteriore inserimento errato, per dieci minuti. Durante questo periodo di blocco, sul display viene visualizzato il tempo rimanente. Durante questo periodo non è possibile aprire la cassaforte, anche con un codice utente o amministratore valido.

# **Aumento della protezione antieffrazione**

Assicurarsi che i codici non finiscano nelle mani di persone non autorizzate. Pertanto, conservare i codici in un luogo sicuro in modo che siano accessibili solo a persone autorizzate. In caso di smarrimento di un codice, è necessario impostare nella serratura un nuovo codice.

- Il codice impostato in fabbrica deve essere modificato non appena la serratura viene messa in funzione.
- Non utilizzare codici semplici, facili da indovinare (ad es. 1-2-3-4-5-6).
- I dati personali (ad es. la data di nascita) o altri dati che possono essere indovinati qualora si conosca il proprietario del codice, non devono essere utilizzati come codice.
- Dopo aver modificato il codice è necessario controllare più volte la serratura con la porta di sicurezza aperta.

**Attenzione:** Tutte le modifiche al codice amministratore, al codice di fabbrica e al codice utente devono essere eseguite con la porta della cassaforte aperta! Dopo che nel sistema di chiusura è stato impostato un nuovo codice, deve essere azionato più volte con il nuovo codice quando la porta è aperta.

> $\mathbf{1}$ .,-t+ || abc mno || pqrs **Func**  $\begin{array}{|c|c|c|c|c|} \hline 6 & 7 & 8 & 9 & 0 \\ \hline \end{array}$  no  $\begin{array}{|c|c|c|c|} \hline 6 & 8 & 9 & 0 \\ \hline \end{array}$ def || ghi || j  $2_{\text{bc}}$   $3_{\text{def}}$   $4_{\text{ghi}}$   $5_{\text{kl}}$

 $\overline{On}_{\text{Enter}}$ 

# **Opzioni di inserimento**

#### **Tasti numerici:**

Le cifre "1" - "0" vengono utilizzate per l'inserimento, ad es. quando si inserisce il codice.

#### **Tasto "Func":**

Il tasto "Func" adatta la sua funzione alla situazione. Premendo il tasto si passa al livello di menù prece-

dente o si rimuove un carattere inserito o si passa al menù principale. Il display mostra la funzione corrente del tasto.

#### **Tasto "On/Enter":**

Il tasto "On/Enter" avvia il sistema o seleziona la voce corrente del menù.

# **Tasti "1" e "2":**

Se ci sono diverse opzioni, questi tasti possono essere usati per scorrere su e giù. In caso esista questa possibilità, il display mostra le frecce corrispondenti.

#### **Sensore di impronte digitali:**

<mark>Sensore di impronte digitali:</mark><br>Tramite il sensore di impronte digitali, le impronte digitali possono essere salvate o utilizzate per aprire la cassaforte.

![](_page_33_Picture_50.jpeg)

#### **Display** Administrator...

**Aprire**

е.

Indica se è possibile utilizzare il tasto <sup>Func</sup> per annul-**MAIN MENU** lare l'ultimo inserimento (**<**) o per passare al menù principale (M).  $\ldots$ 

- Compare(2: v) quando è possibile scorrere verso il
- Compare(1: ▲) quando è possibile scorrere verso
- ( )indica lo stato di carica della batteria.

**FUNC: M**

 $\blacksquare$ 

 ( / ) indica se la serratura ha rilasciato il blocco e la cassaforte può quindi essere aperta.

Code change Language/Sprache Administrator

 $C \longrightarrow B \longrightarrow A \longrightarrow A$ <br>1:  $\land 2: \nabla$  FUNC:  $\lt$ 

Info

iniziale. Assicurarsi che la manopola sia nella stessa posizione come nell'illustrazione seguente.

# **Struttura del menù**

### **Composizione della struttura del menù**

Dopo aver chiuso la cassaforte, è necessario spostare manualmente la manopola sulla posizione

- Modifica del codice
- Lingua

**Chiusura** 

- **Amministratore** 
	-
- 
- 
- 
- -
	- > Assegnare impronta
- 
- -
	-
	- > Tempo di ritardo
- > Programmazione
	- > Aggiornamento del database
	- > Aggiornamento del firmware
	-
- - > Visualizzare
		- > Salvare
- 
- - > Login
	- > Reset FP
- Info
	- > Informazioni del sistema
		- > Controllo del sistema

# **Descrizione delle funzioni del menù**

# **Menù di modifica del codice**

Modifica del codice amministratore e dei codici utente. Desideriamo sottolineare che, per motivi di sicurezza, il codice amministratore impostato in fabbrica deve essere escare annumistatore impostato in fabbrica deve esse a sa barang pangalan Code change Language/Sprache Administrator ... Info **MAIN MENU**

- Accendere la serratura tramite il tasto  $\frac{On}{free}$ .
- Premere quindi Func.
- Viene visualizzato "Menù principale".
- Confermare con  $_{\text{enstr}}^{\text{On}}$ .
- Ora è possibile scorrere utilizzando il tasto 1 o 2 fino a quando viene evidenziato l'amministrato- re/utente il cui codice deve essere modificato.<br>Confermare con <sup>00</sup>
- Confermare con  $_{\text{enstr}}^{\text{On}}$ .
- Inserire il codice precedente valido o quello  di fabbrica sulla tastiera e premere a...
- Inserire il nuovo codice utilizzando la tastiera   $e$  confermare con  $_{\text{Enc}}^{0n}$ .
- Ripetere l'inserimento e confermare nuovamente  con  $_{\text{Enter}}^{0n}$ .
- Se l'inserimento è corretto, viene visualizzato *"Code change completed!"* (Codice modificato).
- Premere un tasto qualsiasi.

Nota: Quando si mette in servizio per la prima un serratura per cassaforte , vengono richieste ulteriori informazioni sulla data e l'ora correnti:

- Inserire il giorno (2 cifre).
- Inserire il mese (2 cifre).
- Inserire l'anno (2 cifre).
- Inserire l'ora (2 cifre).
- Inserire i minuti (2 cifre).

![](_page_34_Figure_59.jpeg)

![](_page_34_Figure_60.jpeg)

![](_page_34_Figure_61.jpeg)

![](_page_34_Figure_62.jpeg)

• Accendere la serratura tramite il tasto .

verso il basso sopra il sensore.

**FUNC: M**

• Ruota la manopola.

"1-2-3-4-5-6-7") di un altro utente.

ı Func tuv || wxy 2 det || ghi || J  $\frac{2}{10}$   $\begin{bmatrix} 3 \\ 4 \end{bmatrix}$   $\begin{bmatrix} 4 \\ 8 \end{bmatrix}$   $\begin{bmatrix} 5 \\ 1 \end{bmatrix}$  $6$  | 7 | 8 | 9 | 0

![](_page_34_Picture_65.jpeg)

![](_page_34_Picture_66.jpeg)

# $D$   $\Box$ CODE / Fingerp.:

**FUNC: M**

- - > Utente
		- > Creare
- > Creare codice
- > Creare impronta
- > Assegnare
	- > Assegnare codice
	-
- > Eliminare

#### > Funzioni temporali

- > Impostare data
- > Ora legale/solare automatica
- 

- 
- 
- > Riorganizzare
- > Operazioni
- -

> Lunghezza del codice

> Impostazione

- 
- Sul display appare il messaggio *"Validity not achieved"* (Valenza non raggiunta).

CODE / Fingerp.:

**Aprire con il codice PIN**

 Please turn the knob! **FUNC: M**

ъ

• Sul display appare *"Please turn the knob!" (*Girare la manopola!).

Enter next authorisation

 $\mathbf{a}$ 

the control of the control of

 $\overline{\blacksquare}$ 

• Inserire il codice pin a 7 o 8 cifre (predefinito di fabbrica 1-2-3-4-5-6-7).

٦

**FUNC:**  $\langle \cdot |$ the control of the control of

 $\blacksquare$ 

Please turn the knob!

 $\blacksquare$ 

Ъ

• Posizionare un dito con impronta "acquisita" al centro e scorrerlo dall'alto

• Immettere un codice PIN di 7 o 8 cifre valido (impostazione di fabbrica

• Sul display appare *"Please turn the knob!" (*Girare la manopola!).

• Accendere la serratura tramite il tasto .

**Opening with fingerprint**

 $\blacksquare$ 

• Ruota la manopola.

CODE / Fingerp.:

 $\theta$ 

#### **Menù lingua** ٠ gaar in die 19de eeu n.C. Soos ander het die 19de eeu n.C. Soos ander het die 19de eeu n.C. Soos ander het die<br>Gebeure

- Accendere la serratura tramite il tasto  $\frac{0n}{\epsilon n}$ .
- Premere quindi Func.
- Viene visualizzato "*Main menu*" (Menù principale). • Internet visualizzato *mulli litella* (ivieriu principale)<br>• Scorrere con il tasto 1 o 2 fino a evidenziare la

è

j.

-

**Service State** 

- voce del menù "*Language*" (Lingua).  • Confermare con  $\sum_{\text{inter}}$
- Sul display appare "*Main menu / language*" (Menù
- principale/Lingua). • Scorrere usando il tasto 1 o 2 fino a quando viene evidenziata la lingua desiderata.
- Confermare con  $\sum_{\text{inter}}$
- Sul display appare "*Data has been saved!*" (I dati sono stati salvati!).
- Premere un tasto qualsiasi.

# **Menù amministratore**

Questo menù ha diversi sottomenù per raggruppare le funzioni. Le funzioni all'interno di questa sezione possono essere completamente utilizzate solo con il codice amministratore.

# **Menù amministratore / Utente**

# **Menù amministratore / Utente / Creare**

Gli utenti creati possono aprire la cassaforte. Per informazioni sulle valenze, vedere pagina 34.

#### **Sottomenù Amministratore / Utente / Creare /**  - **Creare codice**

- **Creare Cource**<br>• Accendere la serratura tramite il tasto  $\frac{On}{Error}$ .
- Premere quindi Func.
- Viene visualizzato "*Main menu*" (Menù principale). • I viene visualizzato *malli litella* (ivienu principale)<br>• Scorrere con il tasto 1 o 2 fino a evidenziare la
- voce del menù "*Administrator*" (Amministratore).
- Confermare con  $\frac{On}{force}$ .
- Contermare con <sub>Enter</sub>.<br>• Sul display appare "*Main menu / Administrator*" (Menù principale / Amministratore).
- Confermare con  $\frac{On}{force}$ .
- Confermare con <sub>Enter</sub>.<br>• Sul display appare *"Administrator / User"* (Amministratore / Utente).
- Confermare con  $\frac{On}{force}$ .
- Confermare con Enter.<br>• Sul display appare *"Administrator / User / Create"* (Amministratore / Utente / Creare).
- Confermare con  $_{\text{inter}}^{\text{Un}}$ .
- Inserire il codice amministratore per ottenere l'autorizzazione necessaria.

![](_page_35_Figure_28.jpeg)

**MAIN MENU**

L . .

- Viene visualizzato il prossimo spazio di archivia-Internet visualizzato il prossimo spazio di alla zione disponibile (ad es. USER.0002 CD).
- Inserire il codice a 7 o 8 cifre e confermare con  . ו ר On<br>Enter
	- Scorrere con il tasto 1 o 2 le possibili combina zioni.
	- Se non avete selezionato una combinazione,  confermare 3 volte con .
	- Se avete selezionato la combinazione "FP", acquisite l'impronta digitale come descritto nel sottomenù *"Administrator / User / Create / Create fingerprint*" (Amministratore / Utente / Creare / Creare impronta).

#### **Sottomenù Amministratore / Utente / Creare /**  - - **Creare impronta**

- **Creare impronta**<br>• Accendere la serratura tramite il tasto <sup>on</sup> • Premere quindi Func.
- Viene visualizzato "*Main menu*" (Menù principale). • Scorrere con il tasto 1 o 2 fino a evidenziare la voce del menù "*Administrator*" (Amministratore).
- Confermare con  $_{\text{inter}}^{\text{On}}$ .
- Confermare con <sub>Enser</sub>.<br>• Sul display appare "*Main menu / Administrator*" (Menù ) principale / Amministratore).
- Confermare con  $_{\text{inter}}^{\text{On}}$ .
- Confermare con <sub>Enter</sub>.<br>• Sul display appare *"Administrator / User"* (Amministratore / Utente).
- Confermare con  $_{\text{inter}}^{\text{On}}$ .
- Sul display appare *"Administrator / User / Create*" (Amministratore / Utente / Creare). • Scorrere con il tasto 1 o 2 fino a evidenziare la -
- voce del menù "Creare impronta".
- Confermare con  $_{\text{inter}}^{\text{On}}$ .
- Inserire il codice amministratore per ottenere l'autorizzazione necessaria.
- Viene visualizzato "*Create Finger*" (Acquisire impronta).
- Posizionare un dito con impronta "acquisita" più volte e scorrerlo dall'alto verso il basso sopra il sensore.
- Vi verrà chiesto di ripetere il processo (per i messaggi di errore, vedere pagina 40) oppure riceverete il messaggio "*USER.XXXX FP created!*" (*La creazione dello USER.XXXX FP è andata a buon fine*).
- Premere un tasto qualsiasi.

![](_page_35_Picture_1630.jpeg)

**FUNC:**

USER.0002 CD

 $\mathbf{a}$ 

# **Menù amministratore / Utente / Assegnare**

Ogni utente può avere un codice e un'impronta ligitale. Per informazioni sulle valenze, vedere pagina 34. **Sottomenù Amministratore / Utente / Assegnare /**  -

#### **Assegnare codice** ....., .....<sub>.</sub>...

- Accendere la serratura tramite il tasto .
- Premere quindi Func.
- Viene visualizzato "*Main menu*" (Menù principale). • I viene visualizzato *mulli litelli* (iviend principa<br>• Scorrere con il tasto 1 o 2 fino a evidenziare
- la voce del menù "*Administrator*" (Amministratore).
- Confermare con  $\frac{CD}{\epsilon n \epsilon \epsilon r}$ . • Comermare con <sub>Enser</sub>.<br>• Sul display appare "*Main menu / Administrator*" (Menù
- principale / Amministratore).
- Confermare con Enter. • Sul display appare *"Administrator / User*" (Amministratore / Utente).
- Scorrere con il tasto 1 o 2 fino a evidenziare la voce del menù *"Assign"* (Assegnare).
- Confermare con  $\frac{On}{Enter}$ .
- Sul display appare "*Main menu / Administrator / User / Assign*" (Menù principale / Amministratore / Utente / Assegnare).  • Confermare con  $\frac{On}{Enter}$ .
- Inserire il codice amministratore per ottenere l'autorizzazione necessaria.
- Ora è possibile scorrere utilizzando il tasto Ora e possibile scorrere utilizzando il tasto<br>1 o 2 fino a quando viene evidenziato l'utente a cui deve essere assegnato un codice.
- d cui deve essere ds<br>Confermare con  $^{0n}_{\text{free}}$ .
- 
- | | . Inserire il codice a 7 o 8 cifre e confermare con  $0n$ 
	- Scorrere con il tasto 1 o 2 le possibili combina zioni.
	- Se non avete selezionato una combinazione,  confermare 3 volte con .

Create Assign Delete  $1: A$   $2: A$  FUNC:  $\leftarrow$ **USER**

![](_page_35_Picture_72.jpeg)

 $\overline{a}$ USER.0001  $1: 2: 7$  FUNC: M

 $2 \cdot \mathbf{v}$  FUNC:  $\epsilon$  $\overline{a}$ 

Create Assign Delete

**USER**

USER.0001 CD Combination: [FP] **FUNC: M**

Code change Language/Sprache Administrator ... Info **MAIN MENU**

1:▲ 2:▼ FUNC:

1: $\triangle$  2: $\blacktriangledown$  FUNC:  $\triangleleft$ 

![](_page_36_Figure_0.jpeg)

![](_page_37_Picture_1624.jpeg)

 $\sim$ 

-

L

# **Menù amministratore / Operazioni**

La cronologia può essere salvata su una scheda microSD inserita o visualizzata direttamente sul display.

# User Timer functions Programming Processes  $1: A$   $2: A$  FUNC:  $\leq$ **ADMIN**

**Processes**

#### **Menù Amministratore / Operazioni / Visualizzare** -  $\frac{1}{2}$  -

- Accendere la serratura tramite il tasto  $\frac{On}{\text{inter}}$ .
- Premere quindi .
- Viene visualizzato "*Main menu*" (Menù principale). • Scorrere con il tasto 1 o 2 fino a evidenziare la voce del menù "*Administrator*" (Amministratore).
- Confermare con  $_{\text{Enter}}^{\text{On}}$ .
- Sul display appare "*Administrator*" (Amministratore).
- Scorrere con il tasto 1 o 2 fino a evidenziare la voce del menù "*Processes*" (Operazioni).
- Confermare con  $_{\text{enter}}^{\text{On}}$ .
- Inserire il codice amministratore per ottenere l'autorizzazione necessaria.
- Scorrere con il tasto 1 o 2 per visualizzare i record di dati.
- Confermare con  $_{\text{enter}}^{\text{On}}$ .

# **Menù Amministratore / Operazioni / Salvare**

- erentialism in the scheda micro<br> **Salta formattata FAT-32**<br>
The microSD formattata FAT-32 nello slot per schede microSD.
- Accendere la serratura tramite il tasto On
- Premere quindi Func.
- Viene visualizzato "*Main menu*" (Menù principale).
- Scorrere con il tasto 1 o 2 fino a evidenziare la voce del menù "*Administrator*" (Amministratore).
- Confermare con *On* chater.
- Sul display appare "*Administrator*" (Amministratore).
- Scorrere con il tasto 1 o 2 fino a evidenziare la voce del menù "*Processes*" (Operazioni).
- Confermare con  $_{\text{enstr}}^{\text{On}}$ .
- Viene visualizzato "*Processes*" (Operazioni). • Scorrere con il tasto 1 o 2 fino a evidenziare la voce del menù *"Save" (Salvare*).
- Confermare con  $_{\text{enstr}}^{\text{On}}$ .
- Inserire il codice amministratore per ottenere l'autorizzazione necessaria.
- Viene visualizzato *"Please wait!"* (Si prega di attendere!).
- Sul display appare *"Dataset has been stored"* (I dati sono stati salvati!).
- Premere un tasto qualsiasi.

![](_page_38_Figure_30.jpeg)

**1:** 

 $\mathbf{a}$ 

Please wait!

Dataset has been stored!

 $\overline{a}$ 

**FUNC:**

 $\blacksquare$ 

 $\blacksquare$ 

FUNC: Z

# **Menu Administrator / Code length**

Il numero di cifre del codice può essere impostato a 7 o 8 cifre utilizzando la voce del menù Lunghezza codice. La serratura viene fornita dalla fabbrica con la lunghezza del codice preimpostata a 7 e il codice amministratore "1-2-3-4-5-6-7". ï  $\frac{a}{2}$  .  $\frac{c}{2}$ 

User Restructure Processes Code length

 $\overline{1: A}$ 

 $\overline{a}$ 

Code length  $[-7-]$ 

Code length  $[-8-]$ 

 $\overline{a}$ 

 $\overline{1: A}$  FUNC: M

**ADMIN**

**FUNC:**

 $2 \cdot \mathbf{v}$  FUNC: M

- Accendere la serratura tramite il tasto  $\frac{On}{.com}$ . • Premere quindi Func.
- Viene visualizzato "*Main menu*" (Menù principale). • Scorrere con il tasto 1 o 2 fino a evidenziare la voce del menù "*Administrator*" (Amministratore).
- Confermare con  $_{\text{inter}}^{\text{On}}$ .
- Sul display appare "*Administrator*" (Amministratore). • Scorrere con il tasto 1 o 2 fino a evidenziare
- la voce del menù "*Code length*" (lunghezza del codice).
- Confermare con  $_{\text{Enter}}^{\text{On}}$ .
- Inserire il codice amministratore per ottenere l'autorizzazione necessaria.
- Viene visualizzata la lunghezza del codice attualmente valida. course
- Impostare la lunghezza del codice desiderata  con il pulsante 1 o 2 e confermare con .

#### Attenzione:

- Quando si passa da 7 a 8 per la prima volta, il numero "0" viene automaticamente aggiunto ai codici impostati in precedenza.
- Quando si passa da 8 a 7 cifre, nel caso di codici impostati in precedenza dovranno essere utilizzate solo le prime 7 cifre. Se la lunghezza del codice viene successivamente modificata da 7 a 8 cifre, le 8 cifre originali si applicano ai codici impostati.

# **Menù amministratore / Impostazioni**

Il sistema deve essere registrato per la comunicazione all'interno del dispositivo. Il Reset FP rimuove tutte le impronte digitali.

![](_page_38_Picture_47.jpeg)

# **Menù amministratore / Impostazioni / Login**

 - - re nuovamente il pannello di controllo elettronico al meccanismo di chiusura. In caso di un guasto completo del sistema, potrebbe essere necessario registra-

- Accendere la serratura tramite il tasto  $\frac{On}{time}$ .
- Premere quindi . • Viene visualizzato "*Main menu*" (Menù principale).
- Scorrere con il tasto 1 o 2 fino a evidenziare
- la voce del menù "*Administrator*" (Amministratore).  • Confermare con *On* chater.
- Sul display appare "*Administrator*" (Amministratore).
- Scorrere con il tasto 1 o 2 fino a evidenziare la voce del menù *"Setup"* (Impostazione).

# • Confermare con *On* enter.

- Inserire il codice amministratore per ottenere l'autorizzazione necessaria.
- Sul display appare *"Dataset has been stored"* (I dati sono stati salvati!).
- Premere un tasto qualsiasi.

Dopo aver effettuato l'accesso, è necessario modificare il codice amministratore come descritto nel Menù Modifica codice.  $\frac{1}{2}$ 

#### **Menù amministratore / Impostazioni / Reset FP** ininistratore / impostazioni -

L

- Accendere la serratura tramite il tasto .
- Premere quindi .
- Viene visualizzato "*Main menu*" (Menù principale).<br>• Scorrere con il tasto 1 o 2 fino a evidenziare
- Scorrere con il tasto 1 o 2 fino a evidenziare la voce del menù "*Administrator*" (Amministratore).
- Confermare con <sup>On</sup><sub>Enter</sub>.
- Sul display appare "*Administrator*" (Amministratore).
- Scorrere con il tasto 1 o 2 fino a evidenziare -
- la voce del menù *"Setup"* (Impostazione).
- Confermare con *On* conter.
- Comermare con <sub>fatter</sub>.<br>• Scorrere con il tasto 1 o 2 fino a evidenziare la voce del menù "*FP-Reset*" (Reset FP).
- Confermare con *On* conter.
- Inserire il codice amministratore per ottenere l'autorizzazione necessaria.
- Viene visualizzato "*Delete data with ENTER key*" (Elimina dati con il tasto INVIO).
- Confermare con *On*
- Viene visualizzato *"Please wait!"* (Si prega di attendere!)
- Premere un tasto qualsiasi.

Install FP-Reset

Install FP-Reset

**2:** 

Delete data with ENTER key

**SETUP**

 $\theta$ 

**SETUP**

**FUNC:**

 $\blacksquare$ 

**FUNC:**

**FUNC:**

#### **Menù Info / Informazioni del sistema** - 07 mormazioni dei sistema

-

L

- Accendere la serratura tramite il tasto  $\frac{On}{Error}$ .
- Premere quindi .
- Viene visualizzato "*Main menu*" (Menù principale).
- Scorrere con il tasto 1 o 2 fino a evidenziare la voce del menù "Info" (Info).

 $\sim$ 

- $\cdot$  Confermare con  $_{\text{Enter}}^{\text{On}}$ .
- Viene visualizzato "Info" (Info).
- Confermare con  $_{\text{enstr}}^{\text{On}}$ .
- Inserire il codice amministratore per ottenere n sense in cource umministratore p<br>l'autorizzazione necessaria.
- Vengono visualizzate le informazioni di sistema.
- Scorrere con il tasto 1 o 2 per visualizzare le
- informazioni.
- Utilizzare il tasto Func per tornare indietro.

#### **Menù Info / Controllo del sistema** o / Controllo del sistema -L

- Accendere la serratura tramite il tasto  $\frac{On}{Error}$ .
- Premere quindi Func.
- Viene visualizzato "*Main menu*" (Menù principale).

System info **Systemcheck** 

Code change Language/Sprache Administrator ... Info

**MAIN MENU**

**1: A** FUNC: <

**2: ▼ FUNC: M** 

**INFO**

Info EE-V1.0 SNE:20.0A.00.00

 $\overline{a}$ 

EE

 $\overline{\mathbf{a}}$ 

1:▲ 2:▼ FUNC:

 $X$  ADC 5.45V  $\checkmark$  Flash Touch con.

 $2: \blacktriangledown$  **FUNC: M** 

- Scorrere con il tasto 1 o 2 fino a evidenziare la voce del menù "Info" (Info).
- Confermare con  $_{\text{Enter}}^{0n}$ .
- Viene visualizzato *..lnfo*" (Info).
- Scorrere con il tasto 1 o 2 fino a evidenziare la voce del menù "*Systemcheck*" (Controllo del sistema).
- Confermare con  $_{\text{enstr}}^{\text{On}}$ .
- Inserire il codice amministratore per ottenere l'autorizzazione necessaria.
- Vengono visualizzate le informazioni del controllo del sistema.
- Scorrere con il tasto 1 o 2 per visualizzare le  informazioni.
- Utilizzare il tasto Func per tornare indietro.

![](_page_39_Picture_883.jpeg)

![](_page_39_Picture_884.jpeg)

![](_page_39_Picture_885.jpeg)

# **Sostituzione della batteria**

Too fast!

 $\mathbf{a}$ 

**FUNC:**

 $\blacksquare$ 

 $\blacksquare$ 

FUNC: <

 $\blacksquare$ 

**FUNC:**

Lo stato della batteria può essere visualizzato in qualsiasi momento utilizzando l'indicatore del livello della batteria in alto a destra sul display. Se la capacità della batteria si sta esaurendo, sul display appare un messaggio corrispondente: Quando viene visualizzato questo avviso, sostituire le batterie il prima possibile.

Rimuovere la vite sul lato inferiore dell'elettronica di chiusura. In questo caso è necessario un cacciavite Torx T 8. Questo è incluso nella dotazione.

Lasciare scorrere verso il basso il coperchio insieme alle batterie.

![](_page_39_Picture_33.jpeg)

Inserire il coperchio e le batterie nell'elettronica di chiusura e avvitarle.

![](_page_39_Picture_35.jpeg)

![](_page_39_Picture_36.jpeg)

![](_page_39_Picture_37.jpeg)

![](_page_39_Picture_38.jpeg)

#### **Garanzia**

I prodotti SECU sono fabbricati secondo gli standard tecnici vigenti al momento della produzione e nel rispetto dei nostri standard di qualità. La garanzia include solo difetti dimostrabili e attribuibili a difetti di fabbricazione o materiali al momento della vendita. La garanzia termina dopo due anni, sono esclusi ulteriori reclami. Difetti e danni dovuti ad es. a trasporto, utilizzo errato, uso improprio, usura ecc. sono esclusi dalla garanzia. Le batterie sono escluse dalla garanzia. I difetti riscontrati devono essere segnalati per iscritto al proprio rivenditore, consegnando anche lo scontrino di acquisto originale e una breve illustrazione del difetto. Dopo la verifica, entro un adeguato lasso di tempo, il prestatore di garanzia decide in merito a una possibile riparazione o una sostituzione.

#### **Attenzione:**

Al fine di fornire un prodotto di alta qualità privo di difetti e aiutarvi in modo ottimale in caso di assistenza o riparazioni, è necessario che i dispositivi difettosi o guasti insieme al codice amministratore valido vengano presentati al rivendi tore insieme alla ricevuta di acquisto originale.

Nel caso di resi basati sul diritto di recesso, anche tutte le parti del dispositivo devono presentarsi integre e con le impostazioni di fabbrica. In caso di non conformità, la garanzia decade.

## **Smaltimento dell'apparecchio**

#### Gentile cliente,

aiutateci a ridurre la quantità dei rifiuti non utilizzati. Se avete l'intenzione di smaltire questo dispositivo, non dimentichiate che molti componenti di cui è stato prodotto sono preziosi e possono essere riciclati.

![](_page_40_Picture_8.jpeg)

Vorremmo sottolineare che i dispositivi elettrici ed elettronici e le batterie contrassegnati in questo modo non devono essere smaltiti insieme ai rifiuti domestici, ma divisi o separatamente. In questo caso rivolgersi al rispettivo ufficio comunale per chie dere dove si trovano i centri di raccolta dei rifiuti elettrici.

![](_page_40_Picture_10.jpeg)

Con la presente SECU Sicherheitsprodukte GmbH, dichiara che questo apparecchio è conforme alle direttive 2014/30/UE, (EMC) e 2011/65/UE (RoHS).

Il testo completo della Dichiarazione di conformità CE è disponi bile sul sito www.secu.biz.

### **Raccomandazione di sicurezza**

Pulire di tanto in tanto la superficie della tastiera con un panno in microfibra (ad es. panno per la pulizia degli occhiali) per rimuovere eventuali impronte.

Con riserva di errori di stampa ed errori tipografici, nonché di modifiche tecniche.

![](_page_40_Picture_204.jpeg)

 $\sim 10^{-1}$ the contract of the contract of the contract of the the contract of the contract of the contract of the contract of the contract of the contract of the contract of and the state of the state of the state of the state of the state of the state of the state of the state of the and the state of the state of the state of the state of the state of the state of the state of the state of the  $\sim 10^{-1}$ de la construcción de la construcción de la construcción de la construcción de la construcción de la construcción the contract of the contract of the contract of the contract of the contract of the contract of the contract of and the state of the state of the state of the state of the state of the state of the state of the state of the the control of the control of the conthe control of the control of the control of the control of the control of the control of the control of the control of the control of the control of the control of the control of the control of the control of the control a de la construcción de la construcción de la construcción de la construcción de la construcción de la construcción and the state of the state of the state of the state of the state of the state of the state of the state of the and the state of the state of the state of the the company of the company of the company of the company of the company of the company of the company of the company of the company of the company of the company of the company of the company of the company of the company and the state of the state of the state of the state of the state of the state of the state of the state of the the contract of the contract of the contract of the the control of the control of the control of the control of the control of the control of the control of the control of the control of the control of the control of the control of the control of the control of the control the control of the control of the control of the control of the control of the control of the control of the control of the control of the control of the control of the control of the control of the control of the control and the state of the state of the state of the state of the state of the state of the state of the state of the the control of the control of the control of the and the state of the state of the state of the state of the state of the state of the state of the state of the a series and the series of the series of the series of the series of the series of the series of the series of

and the state of the state of the state of

and the state of the state of the state of the state of the state of the state of the state of the state of the